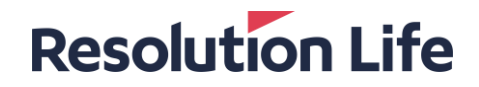

# **My Resolution Life Adviser user guide**

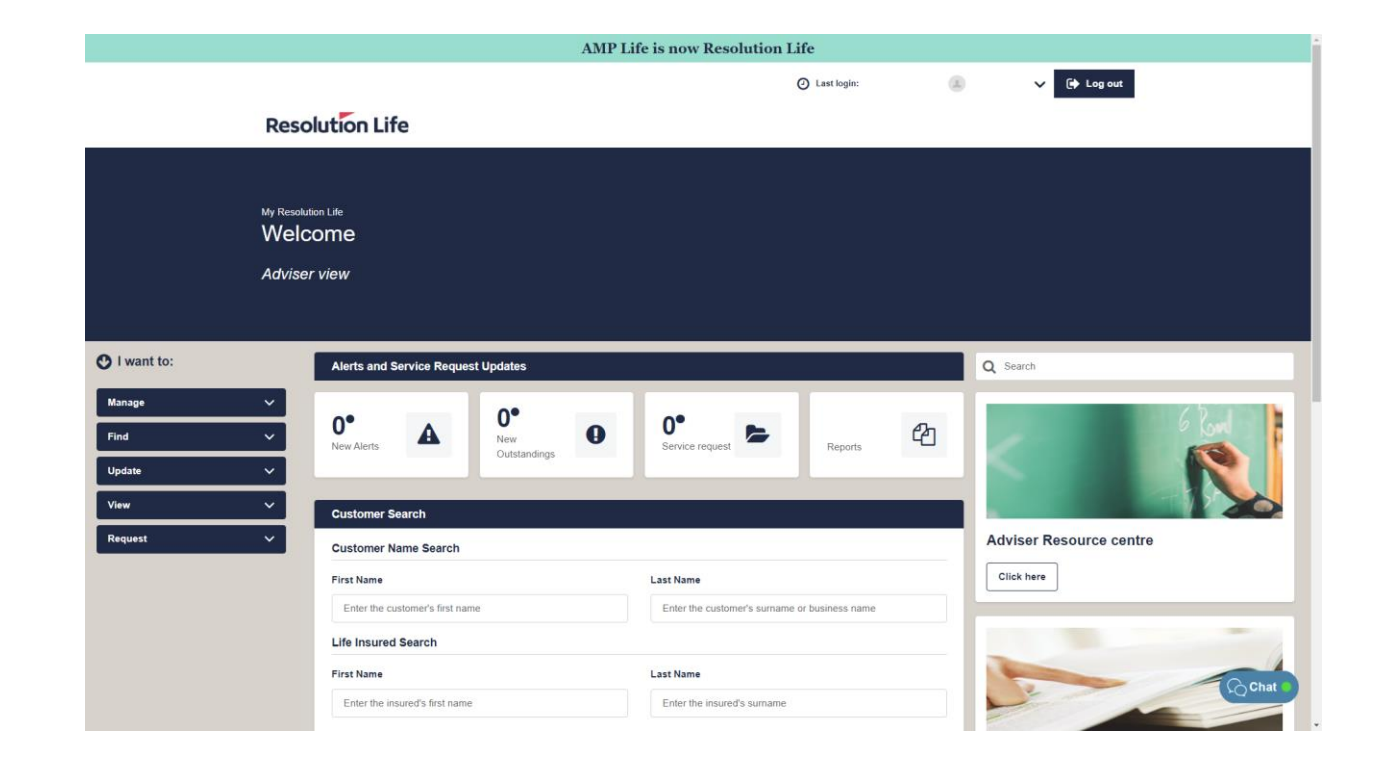

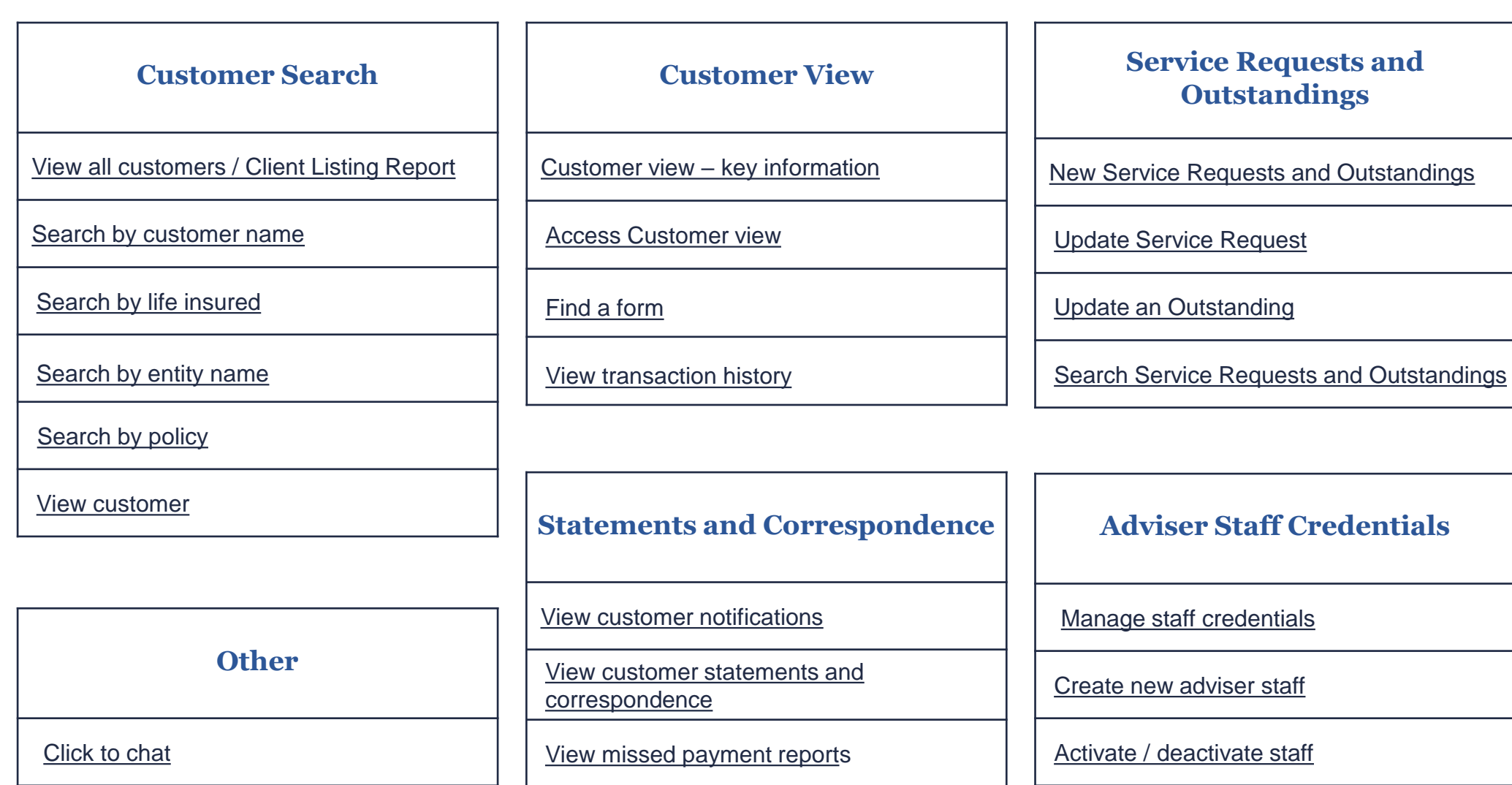

#### <span id="page-1-0"></span>**[Home](#page-1-0)**

### <span id="page-2-0"></span>View all customers / Client Listing Report (1 of 3)

From the Customer Search screen on the home dashboard:

• Select **[View all customers]**

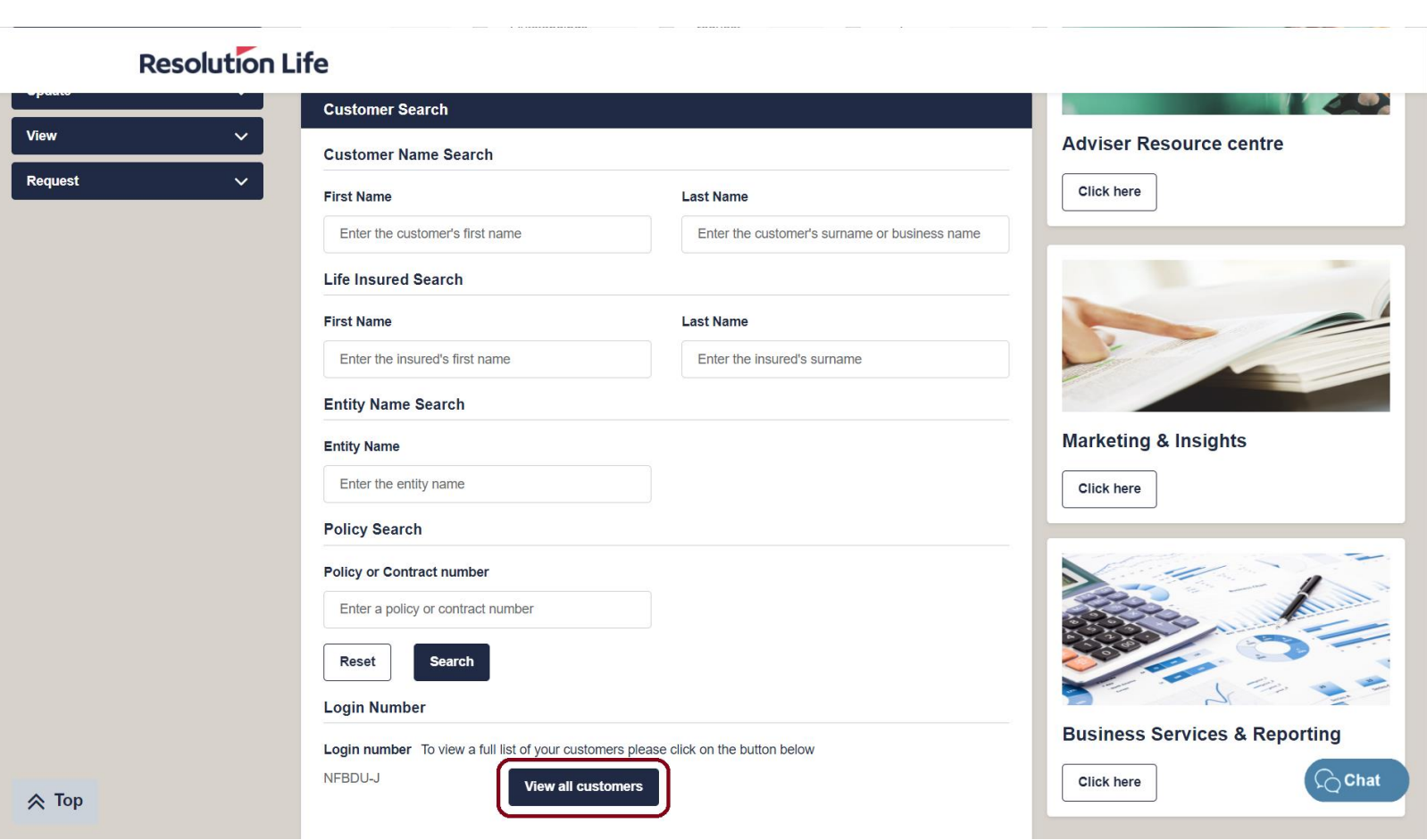

### <span id="page-3-0"></span>View all customers / Client Listing Report ( 2 of 3)

A list of all Customers associated with the account will display.

#### **The list can be sorted by the following fields:**

- Policy No.
- Product Name
- Policy Start Date
- Policy Owner First Name / Last Name
- Insurance Benefit Start Date / End Date
- Annual Policy Premium
- Ongoing Commission %
- Address / Suburb / State / Post Code
- Adviser Name / Owner No. / Sales No.

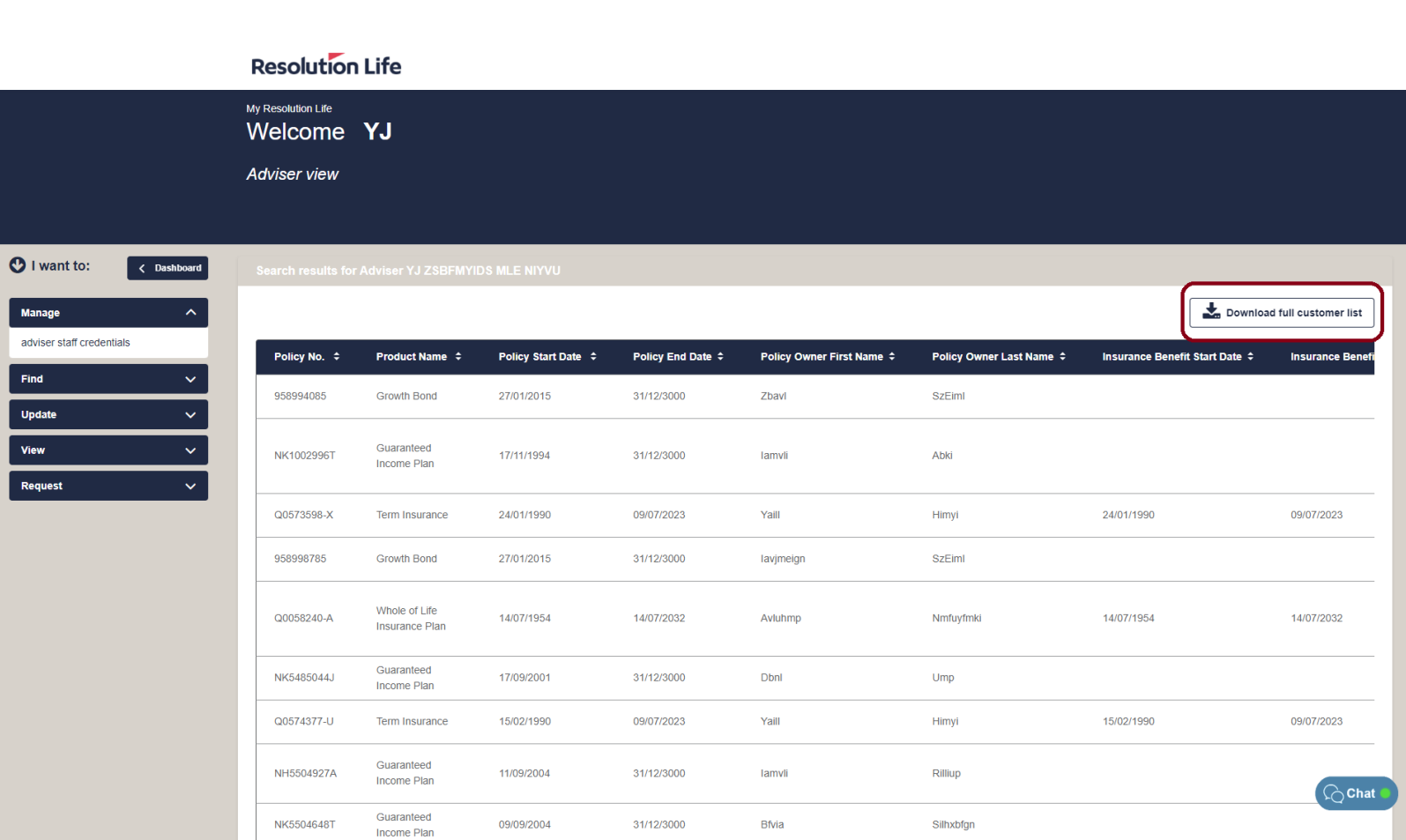

#### **[Back](#page-2-0)**

### <span id="page-4-0"></span>View all customers / Client Listing Report (3 of 3)

To download a CSV file of the customer list:

• Select **[Download full customer list]** 

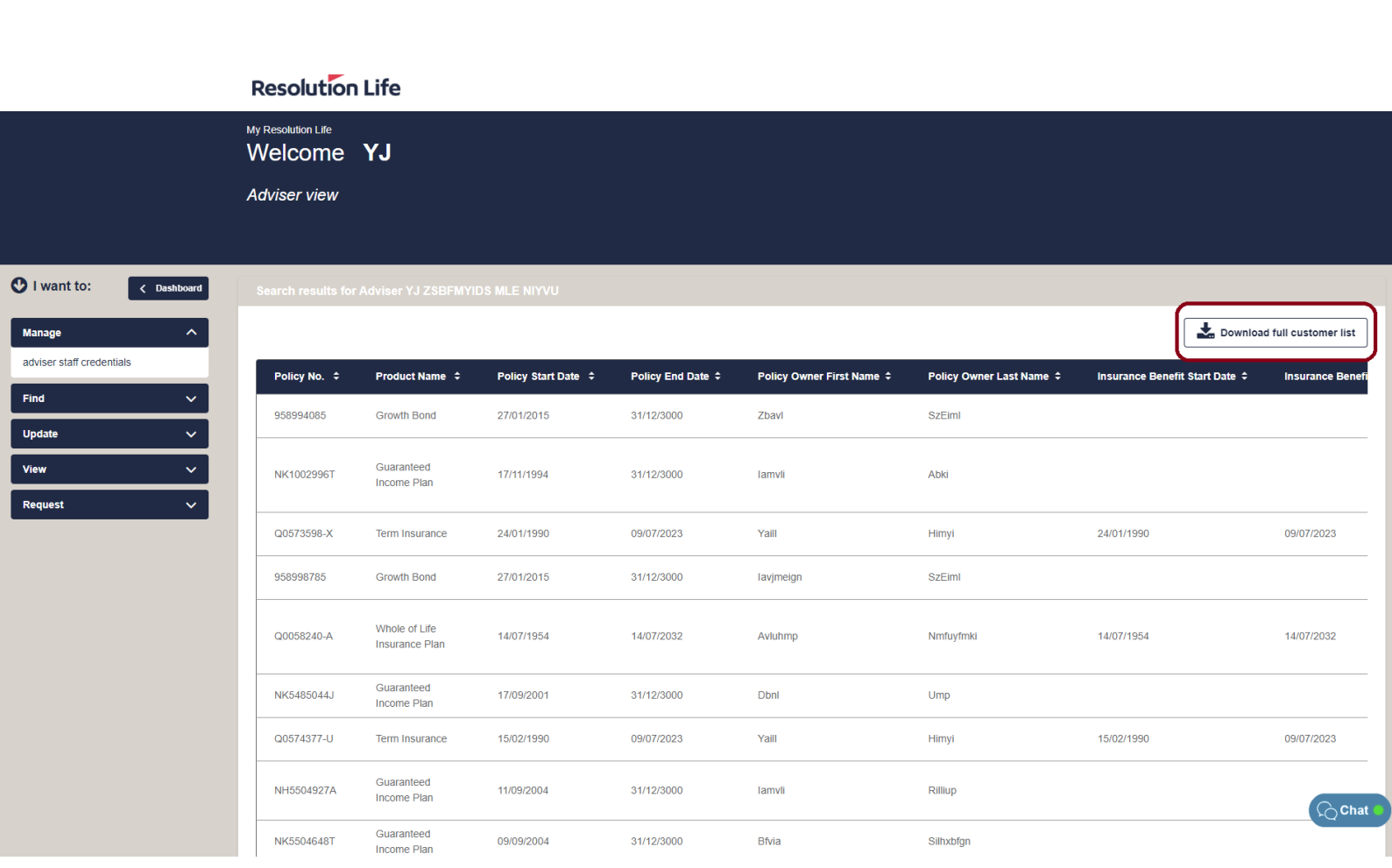

### <span id="page-5-0"></span>Search by customer name (1 of 2)

From the Customer Search screen on the home dashboard:

- Select **[First Name]** field and type customer's first name
- Select **[Last Name]** field and type customer's last name
- Select **[Search]**

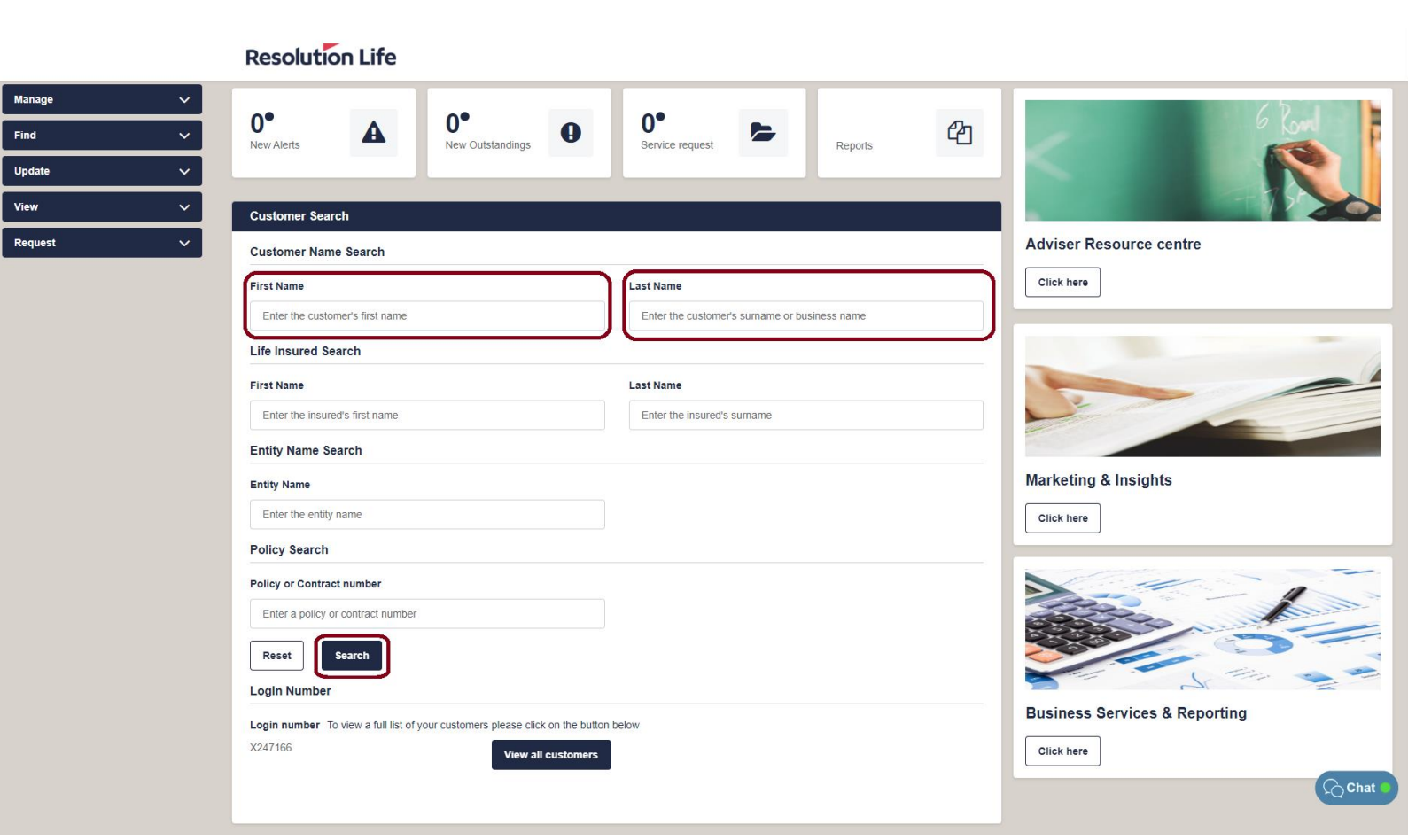

### <span id="page-6-0"></span>Search by customer name (2 of 2)

A list of matching search results will be displayed as per illustration.

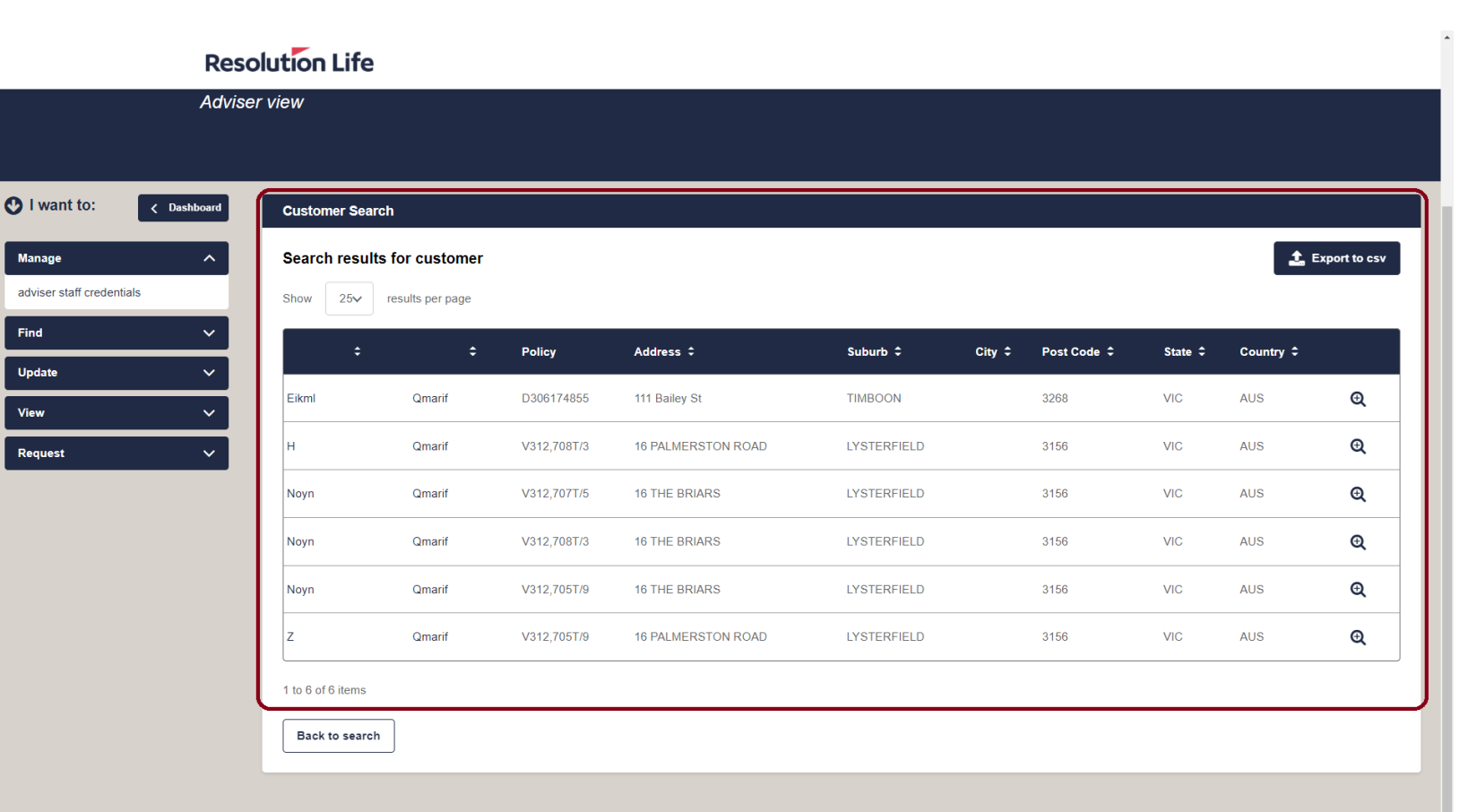

### <span id="page-7-0"></span>Search by life insured (1 of 2)

From the Life Insured Search section of the Customer Search dashboard:

- Select **[First Name]** field and type life insured's first name
- Select **[Last Name]** field and type life insured's last name
- Select **[Search]**

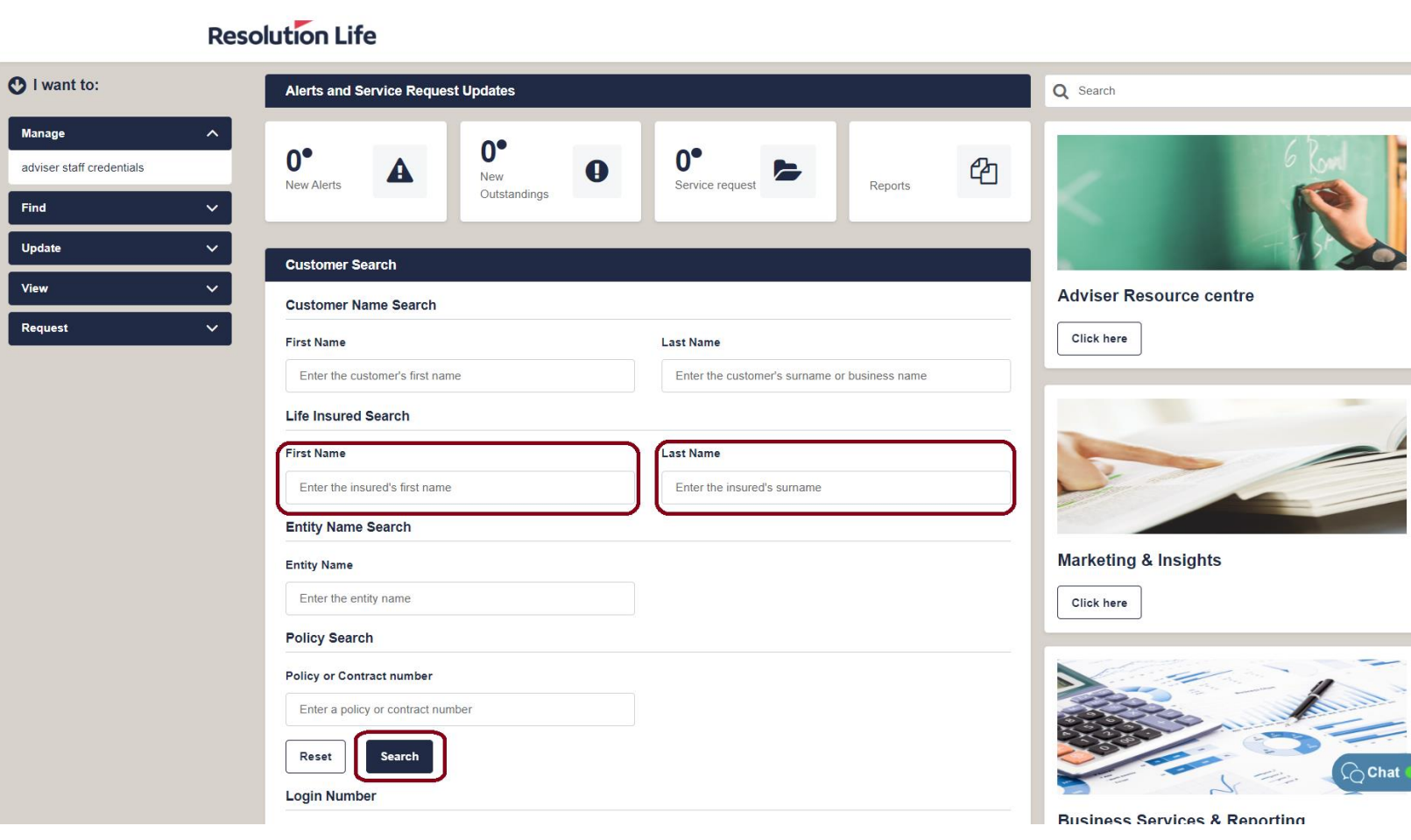

### **Resolution Life**

### <span id="page-8-0"></span>Search by life insured (2 of 2)

A list of matching search results will be displayed as per illustration.

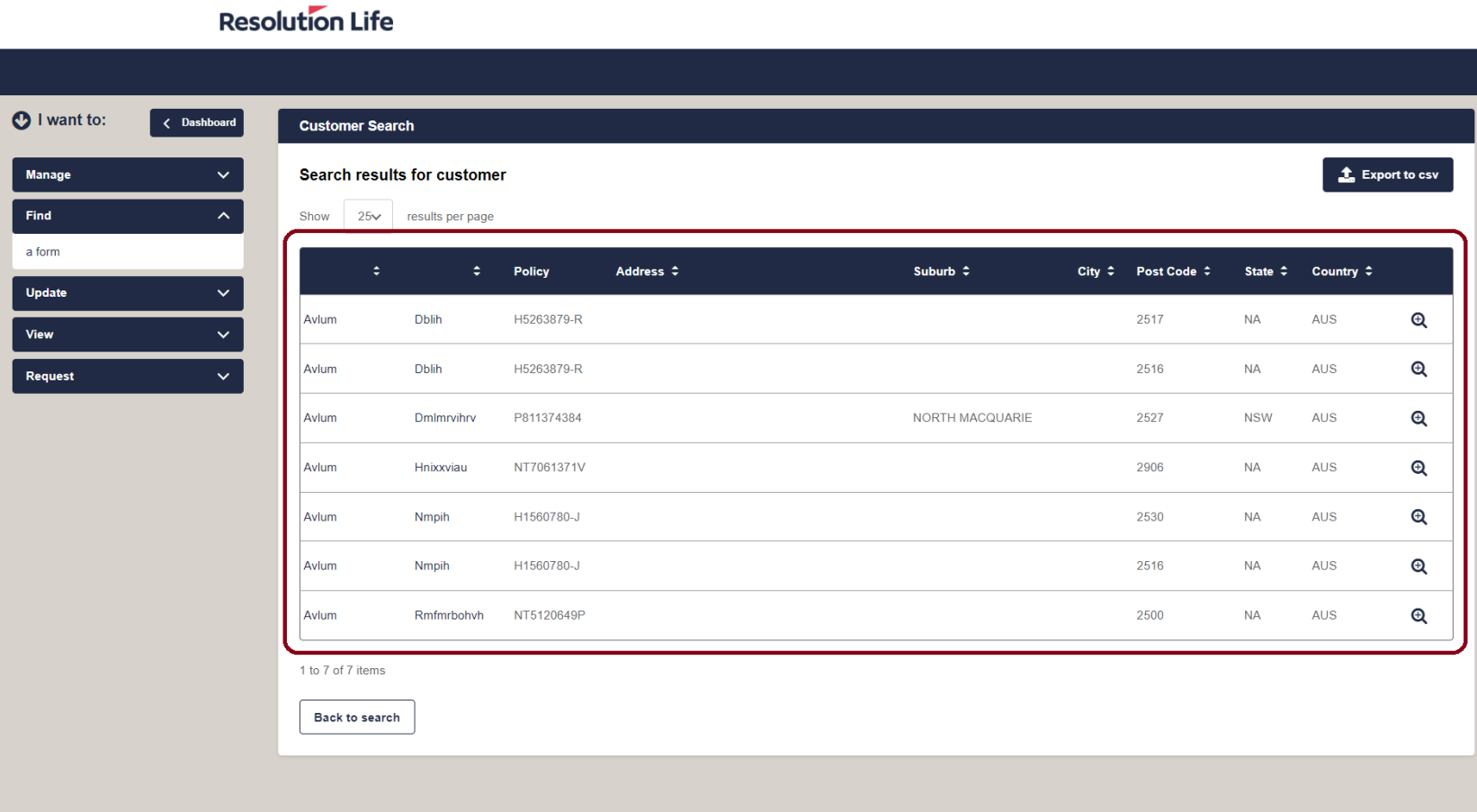

### <span id="page-9-0"></span>Search by entity name (1 of 2)

From the Entity Name Search section of the Customer Search dashboard:

- Select **[Entity Name]** field and type name of entity.
- Select **[Search]**

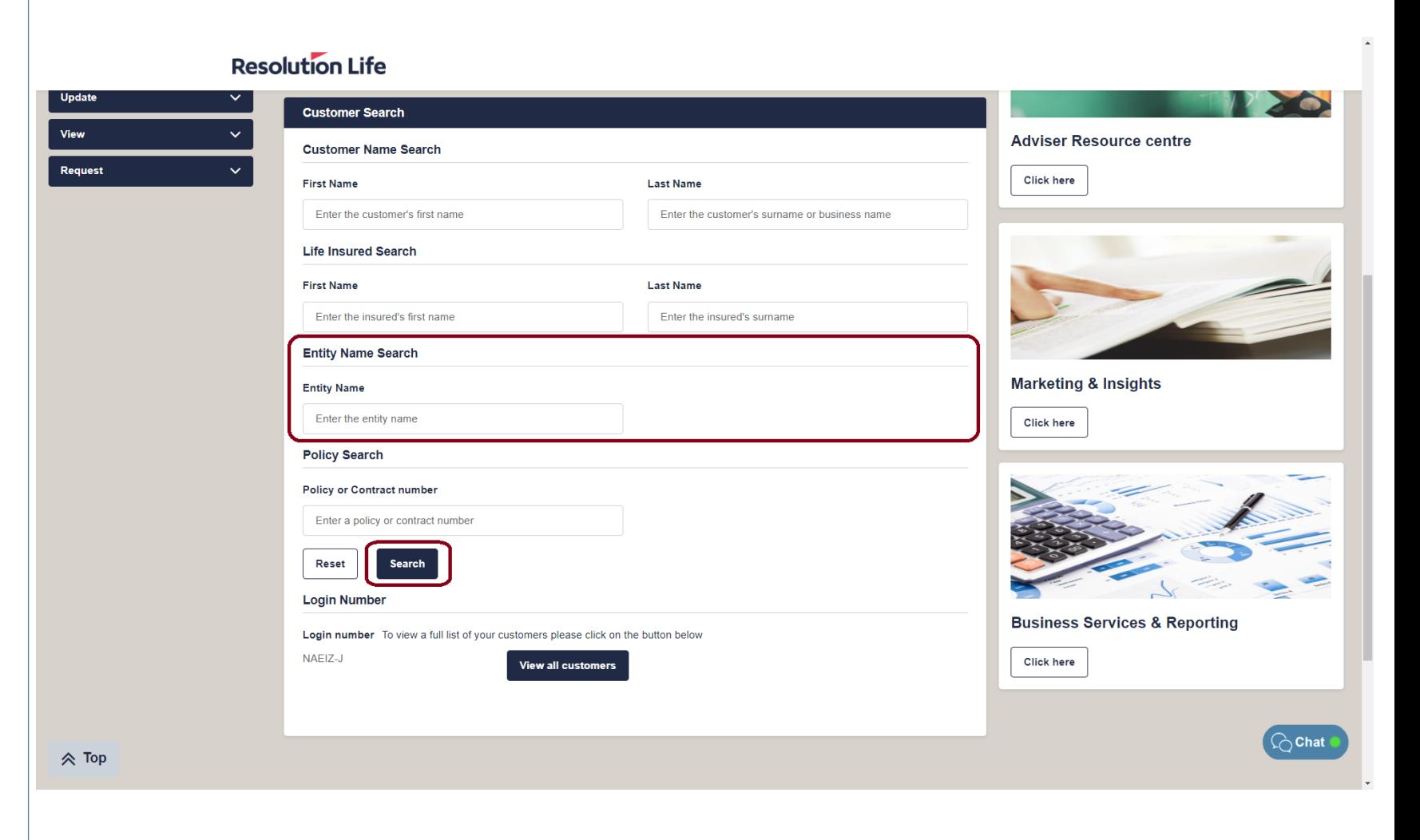

#### **Resolution Life**

### <span id="page-10-0"></span>Search by entity name (2 of 2)

A list of matching search results will be displayed as per illustration.

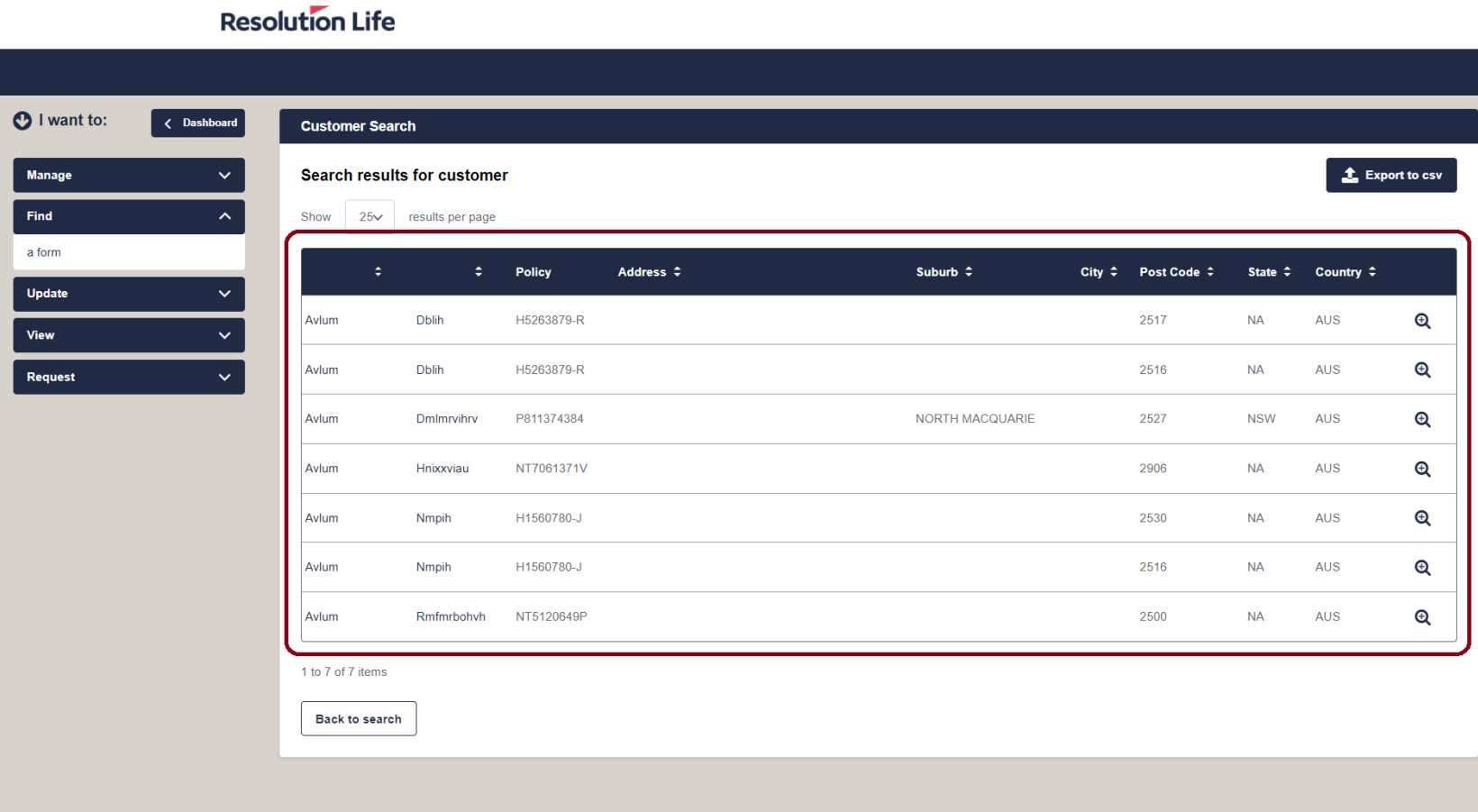

### <span id="page-11-0"></span>Search by policy (1 of 2)

From the Policy Search section of the Customer Search dashboard:

- Select **[Policy or Contract number]** field and type details
- Select **[Search]**

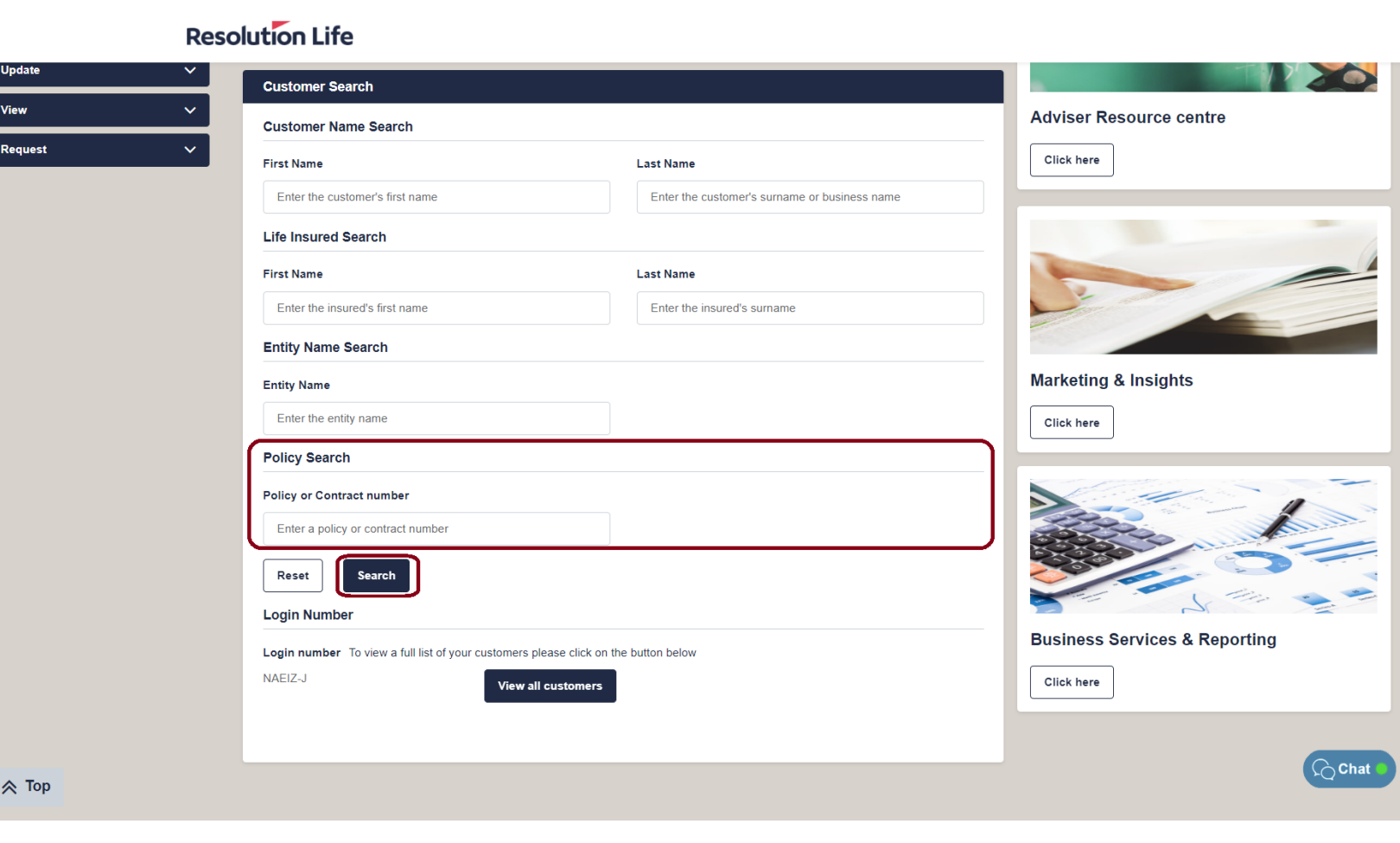

#### **Resolution Life**

## <span id="page-12-0"></span>Search by policy (2 of 2)

A list of matching search results will be displayed as per illustration.

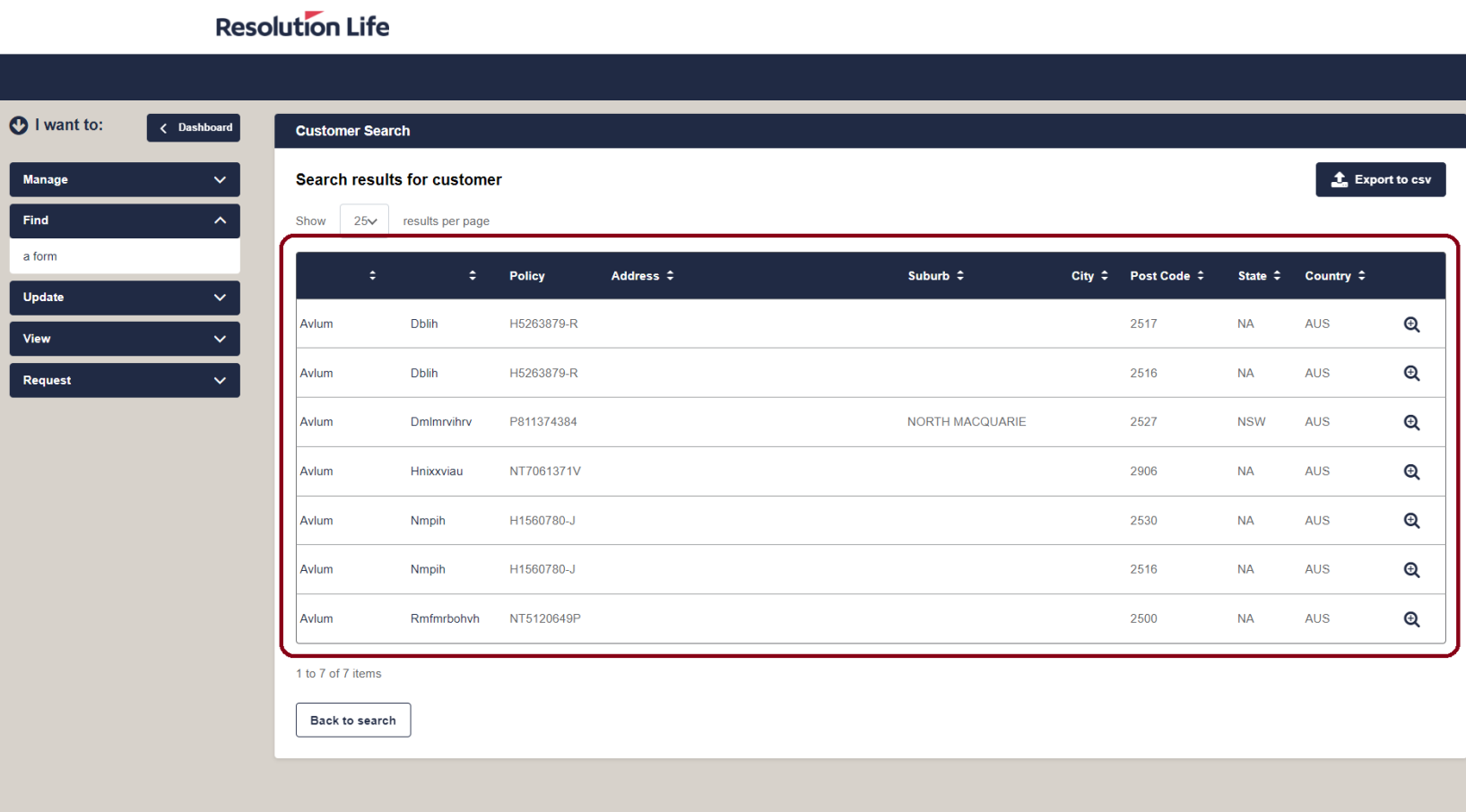

### <span id="page-13-0"></span>View customer (1 of 2)

From the displayed list of Customer Search results:

• Select the view icon

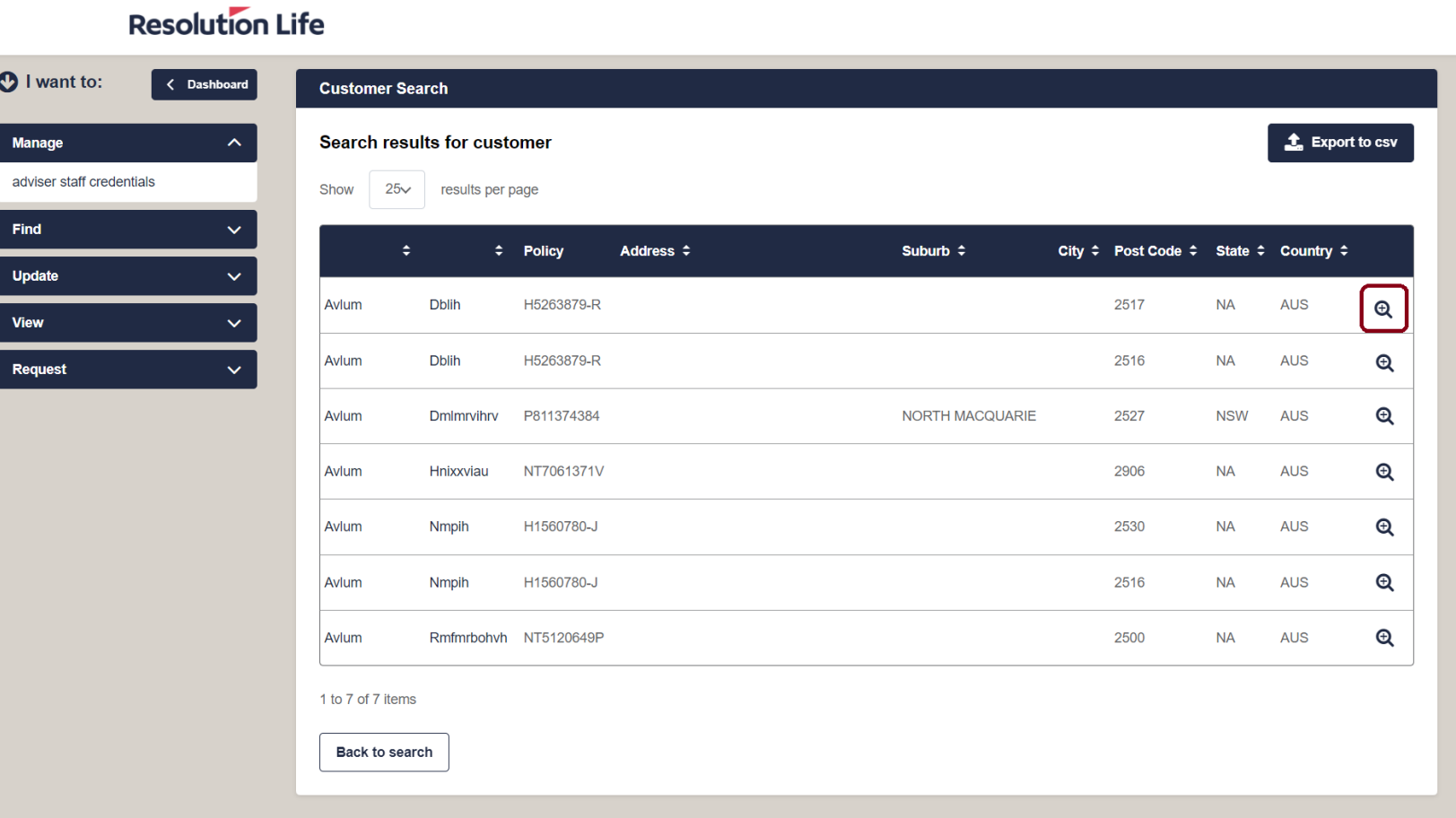

### <span id="page-14-0"></span>View customer (2 of 2)

**Customer view** will open on My Resolution Life.

**Customer view** allows you to see the customer's insurance details, contact details, notifications, and tailored options available to the customer based on the product(s) they hold.

#### **Resolution Life** My Resolution Life **Customer view** Contact number: **Residential address** Name: **ContactResolution Life**  $\int_{1}^{0}$  You have 0 new notifications **Avium Nmpih O** I want to: Whole of Life Insurance Plan < Adviser View Q Search Select your product: **Product Details** Find Policy number **TFN held** a form H1560780-J N. Make Plan ends **Plan started** 06/05/1987 06/05/2065 Provide Premium indexed with inflation Request  $\checkmark$  $N$ **Customer Resource centre Update** Click here **Avlum Nmpih Avlum Nmpih** Apply Relationship type Owner Relationship type Life Insured **Transaction** Owner date of birth 26/11/1970 Insured date of birth 26/11/1970 View  $\ddot{\mathbf{v}}$ **Contract address** Insurance benefit start date 06/05/1987 Insurance benefit end date **Policy anniversary**  $\gtrsim$ Chat 06/05/2065 06/05/2021 **Marketing & Insights**

### <span id="page-15-0"></span>Customer view – Key info  $(1 \text{ of } 1)$

- **Customer view** allows you to see the customer's insurance details, contact details, notifications, and tailored options available to the customer based on the product(s) they hold.
- **Customer view** mirrors what the customer can see when they login My Resolution Life (i.e. account information, personal details, notifications, etc.
- It is strongly recommend to use **Customer view** when searching for forms. All options in Customer view are specific to the individual customer.

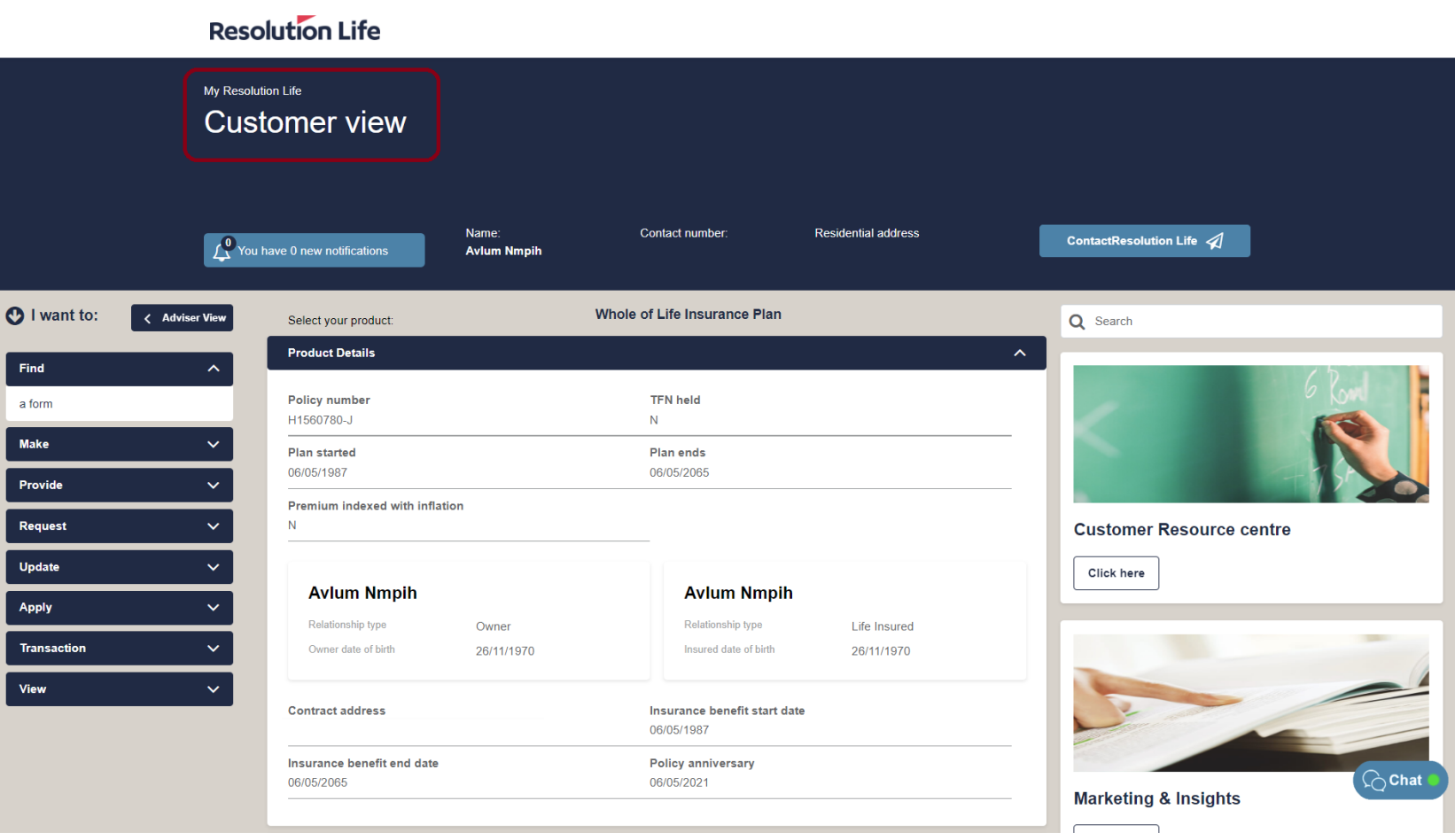

### <span id="page-16-0"></span>Access Customer view (1 of 3)

Using the Customer Search function on the home dashboard:

• Search for a customer using the available search options (detailed in this guide)

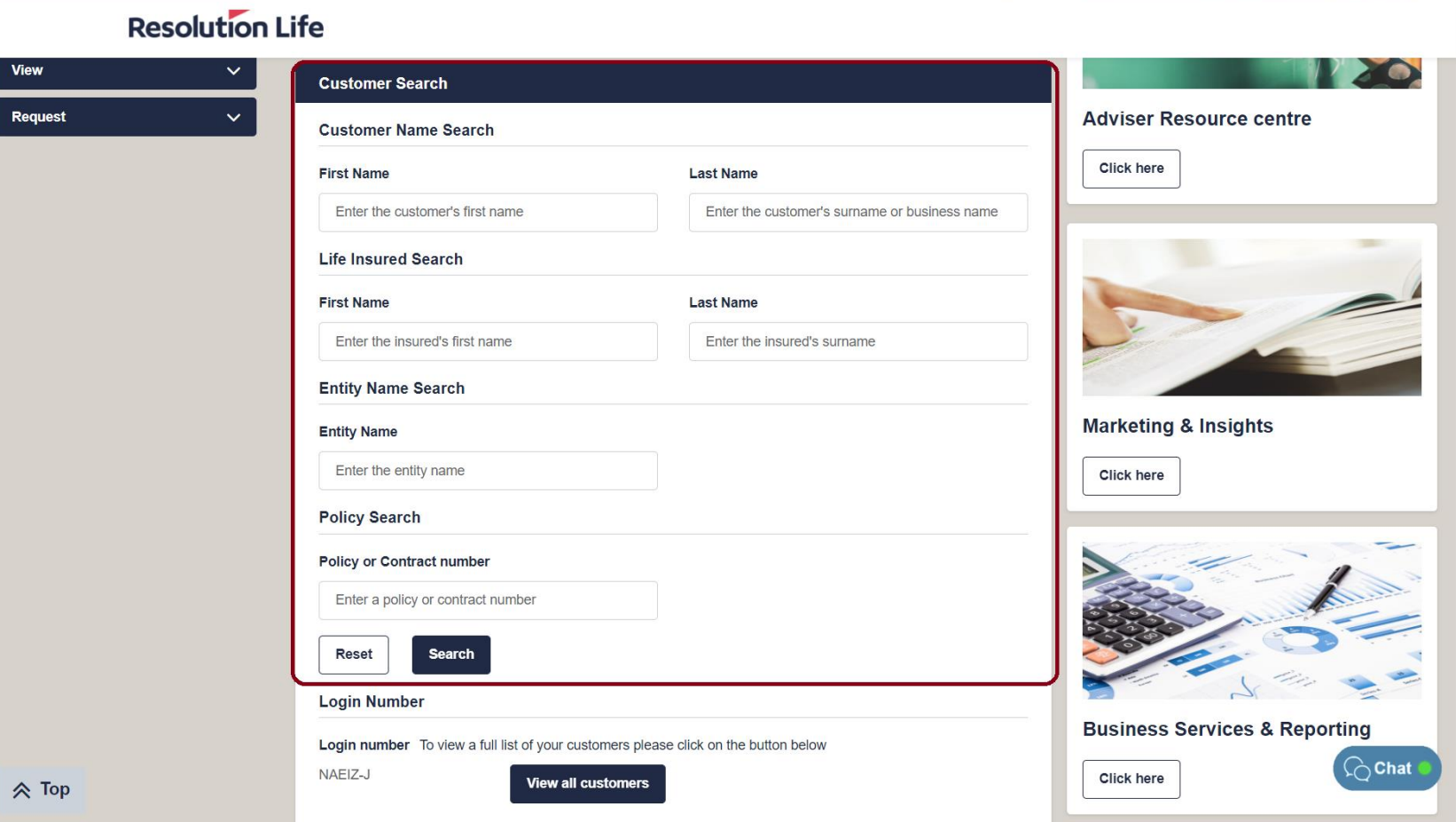

### <span id="page-17-0"></span>Access Customer view (2 of 3)

From the displayed list of Customer Search results:

 $\bullet$ 

- Identify the correct customer record
- Select the **[View]** icon

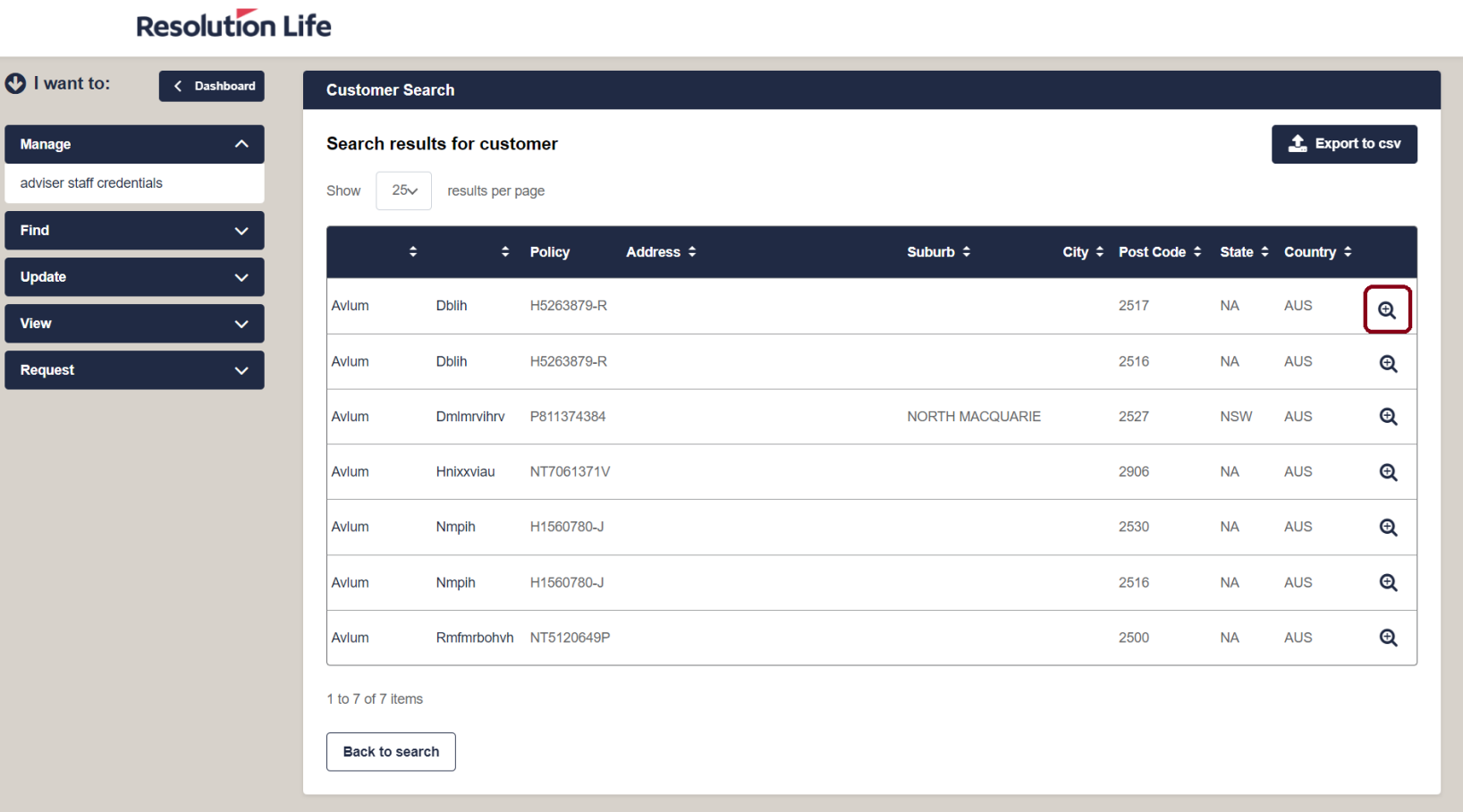

### <span id="page-18-0"></span>Access Customer view (3 of 3)

Customer view will open in My Resolution Life as per illustration.

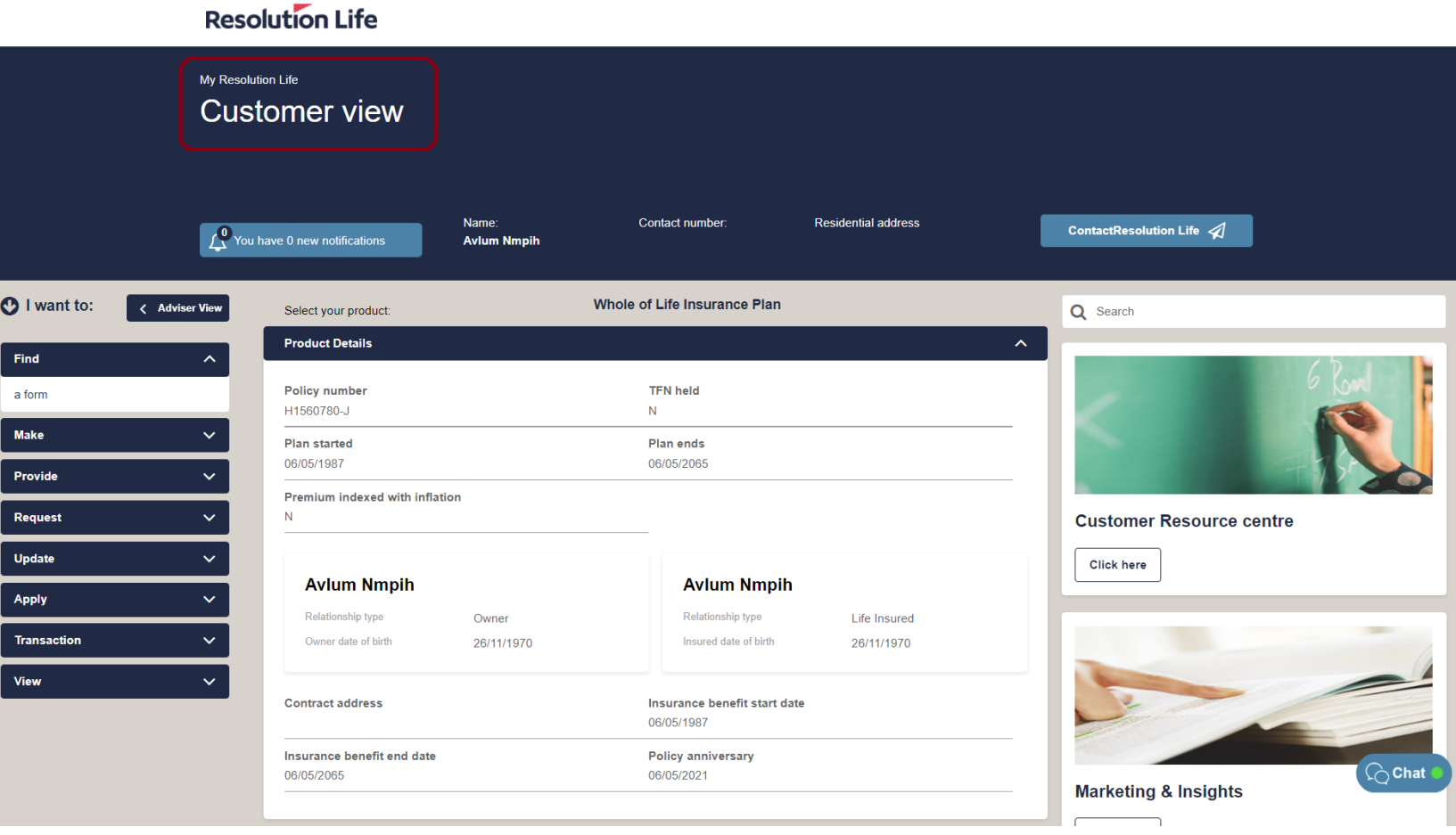

### <span id="page-19-0"></span>Find a form (1 of 4)

From the dashboard menu on the left of the screen:

- Select the drop-down icon on **Find**
- Select **[A Form]**

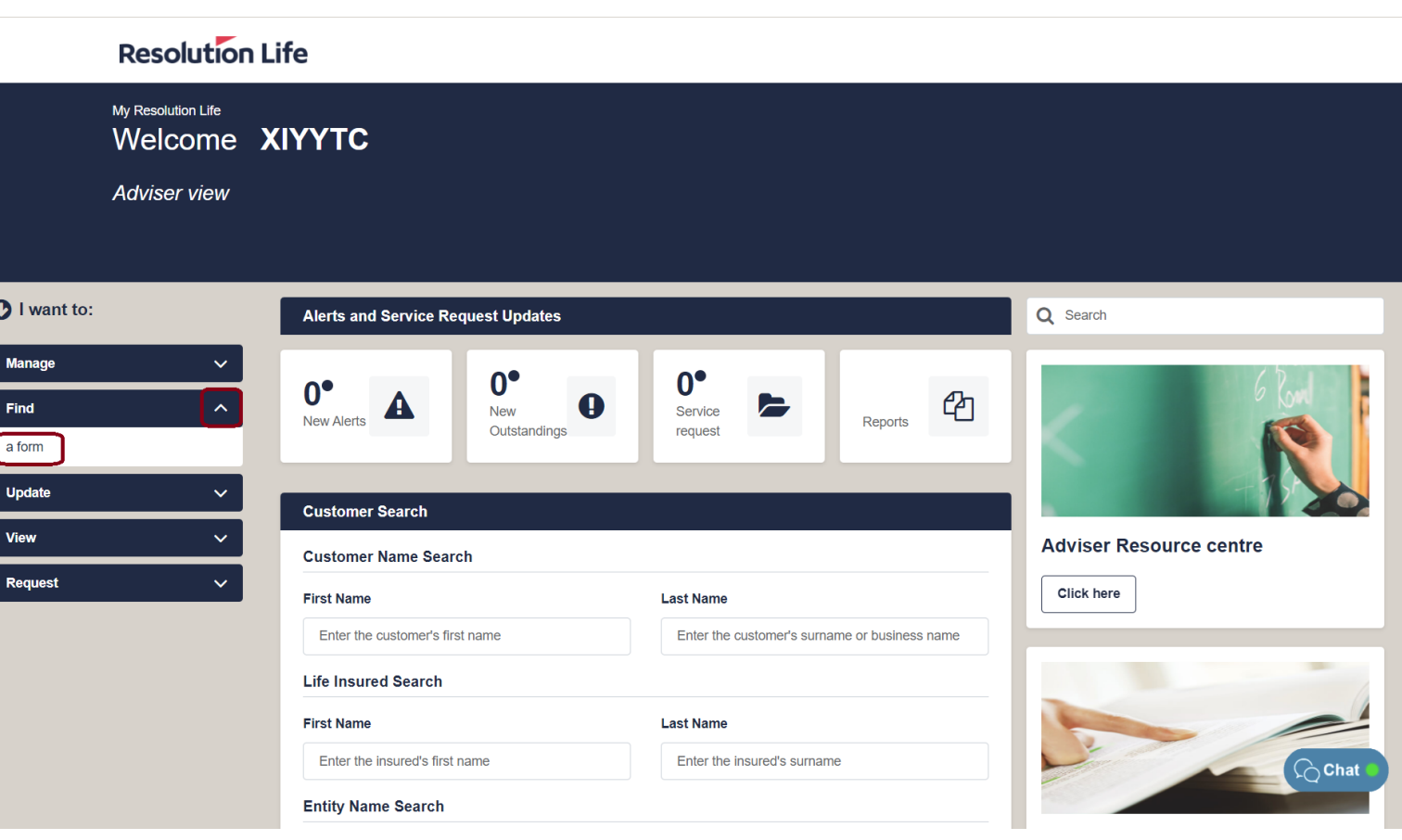

#### **Resolution Life**

### <span id="page-20-0"></span>Find a form (2 of 4)

It is strongly recommended that Customer view is used when searching for forms.

All options available in customer view are specific to the individual customer.

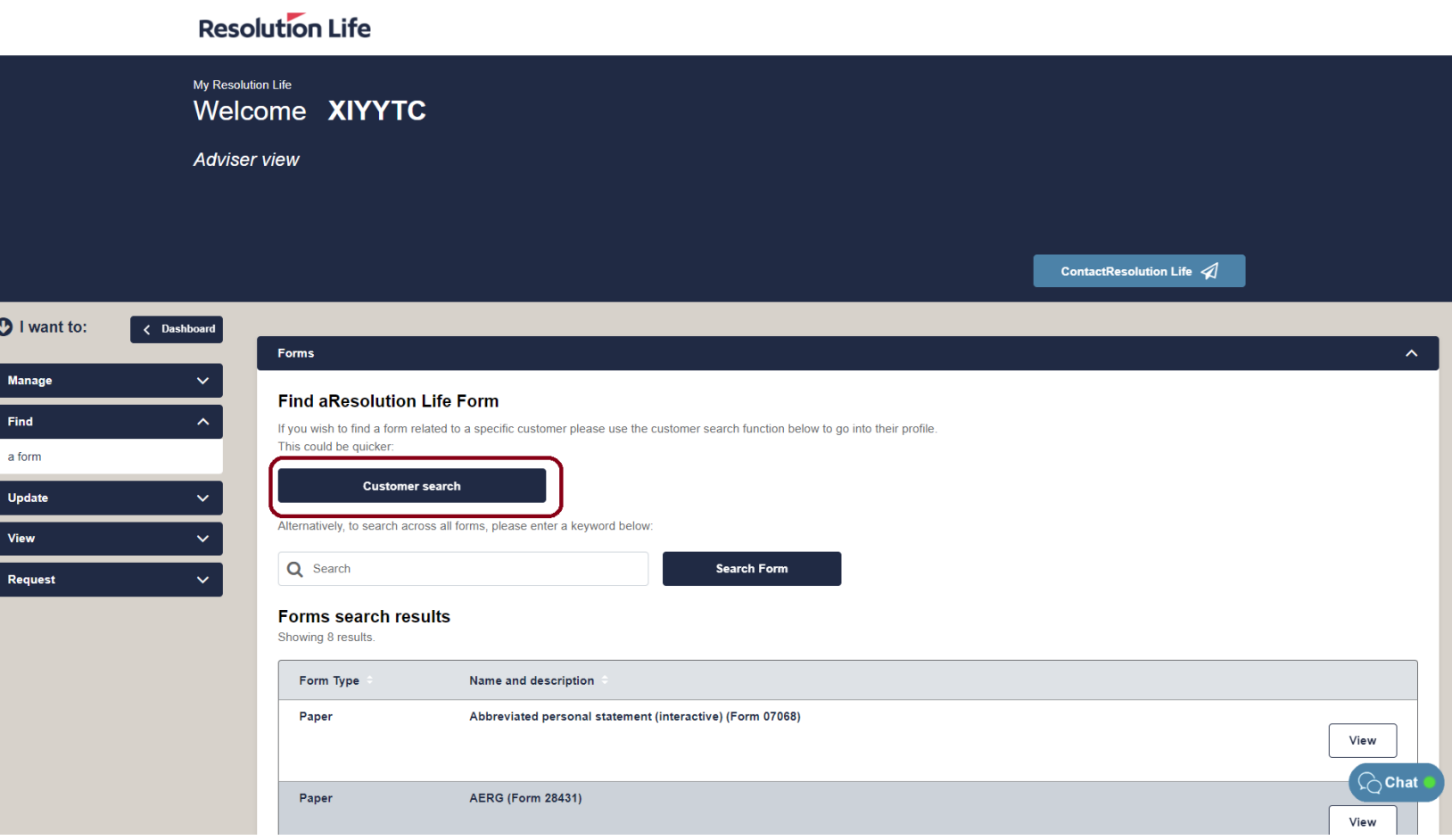

#### **Resolution Life**

### <span id="page-21-0"></span>Find a form  $(3$  of 4)

Alternatively:

- Select Search field
- Enter key word and select **[Search]**

 $\ddot{\circ}$ 

 $\sqrt{5}$ 

| u | vi

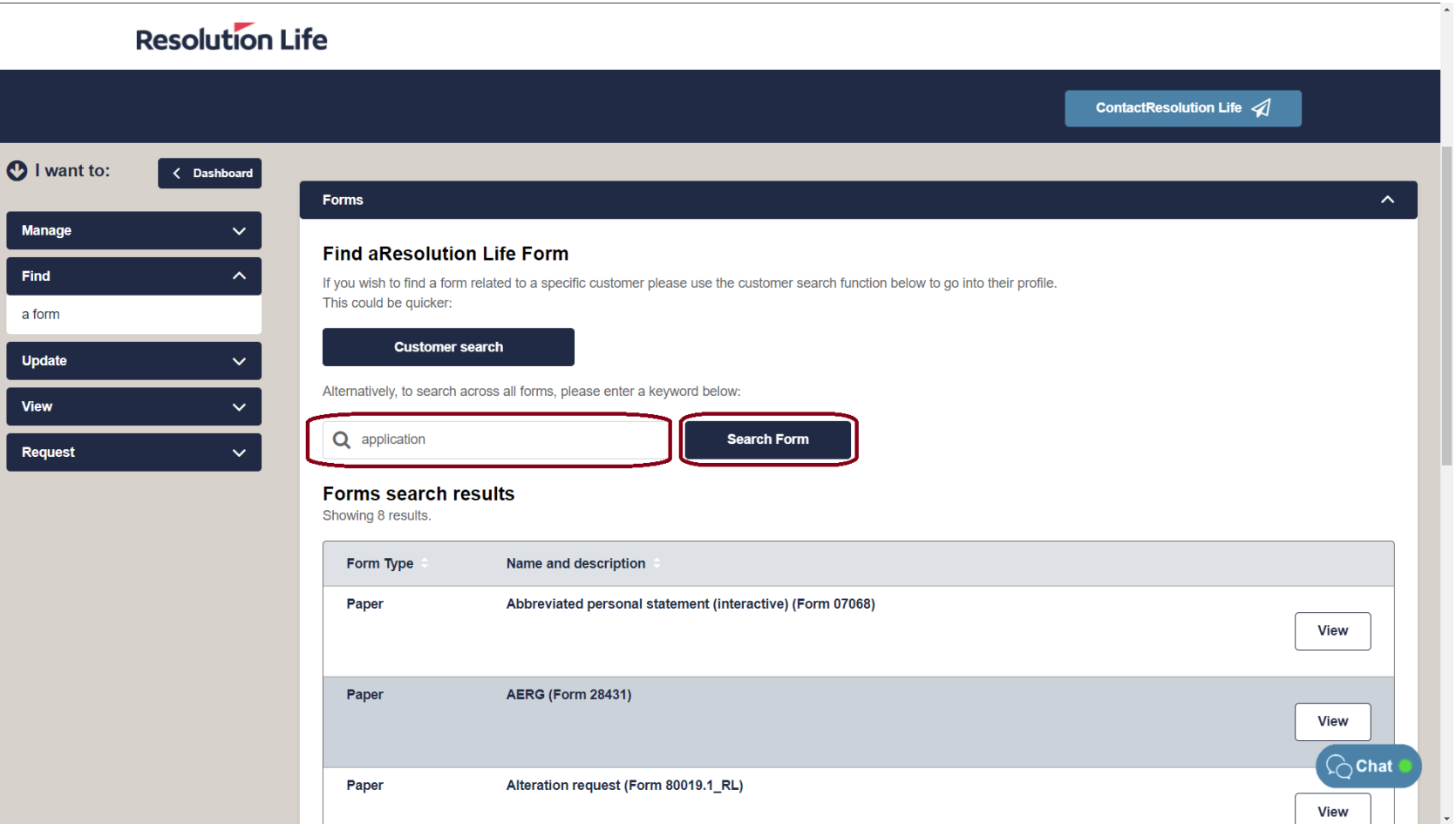

### <span id="page-22-0"></span>Find a form (4 of 4)

A list of matching search results will be displayed as per illustration.

Select **[View]** to download PDF.

#### **Resolution Life**

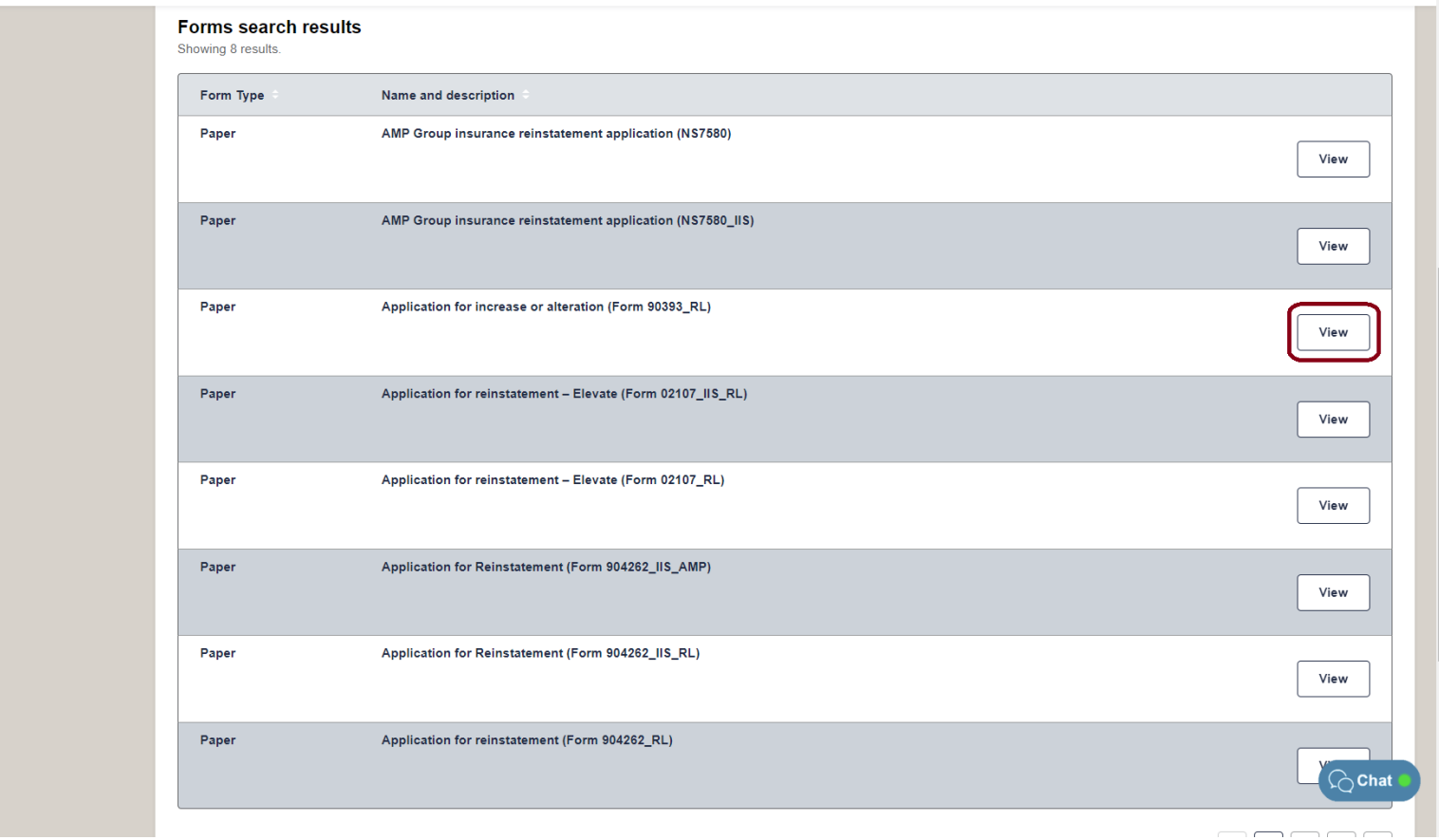

 $\hat{P}$  Top

### <span id="page-23-0"></span>View transaction history (1 of 4)

Using the **Customer Search** function on the home dashboard:

• Search for a customer using the available search options (detailed here in this guide)

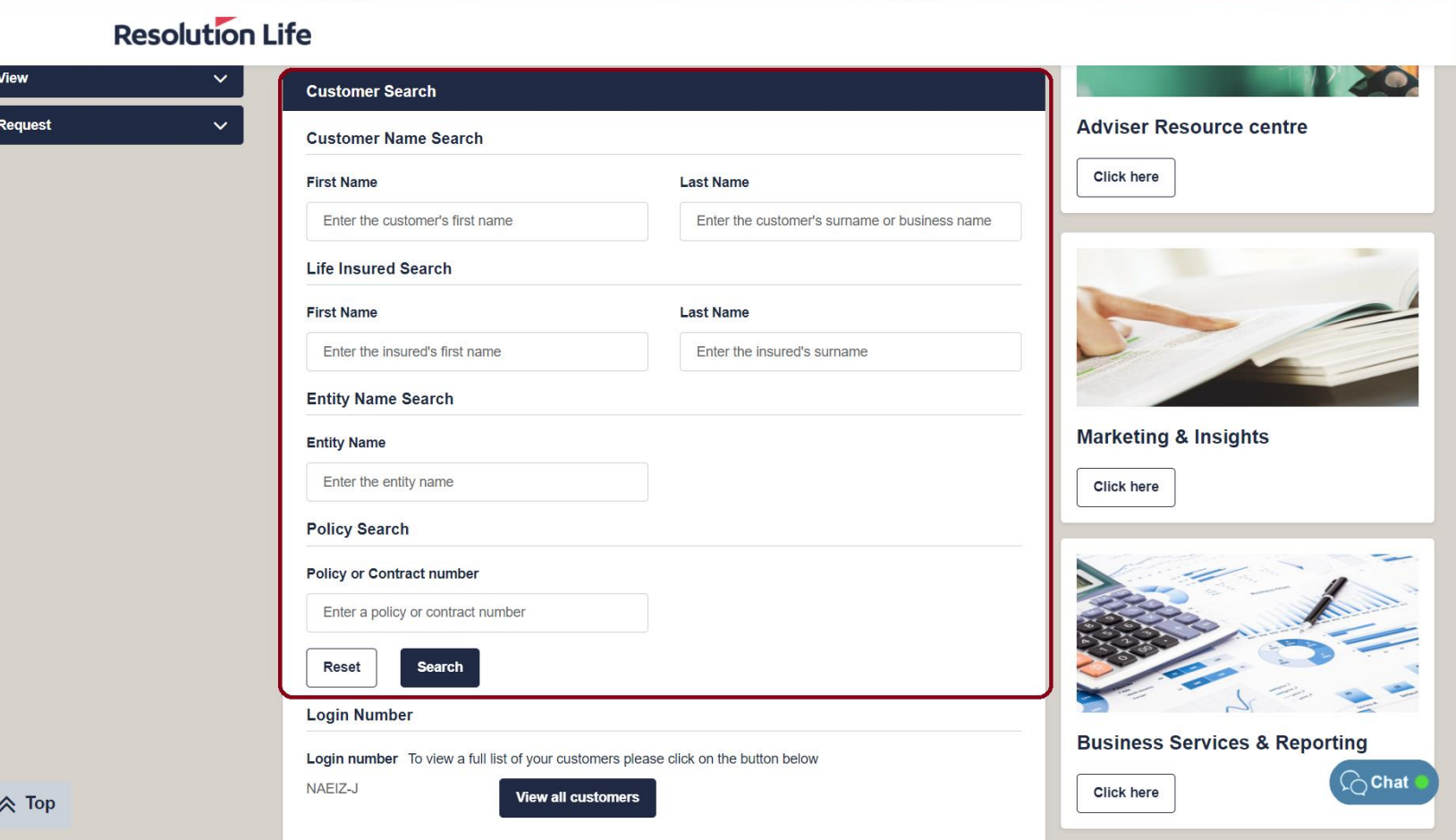

### <span id="page-24-0"></span>View transaction history (2 of 4)

From the displayed list of Customer Search results:

- Identify the correct customer record
- Select the **[View]** icon

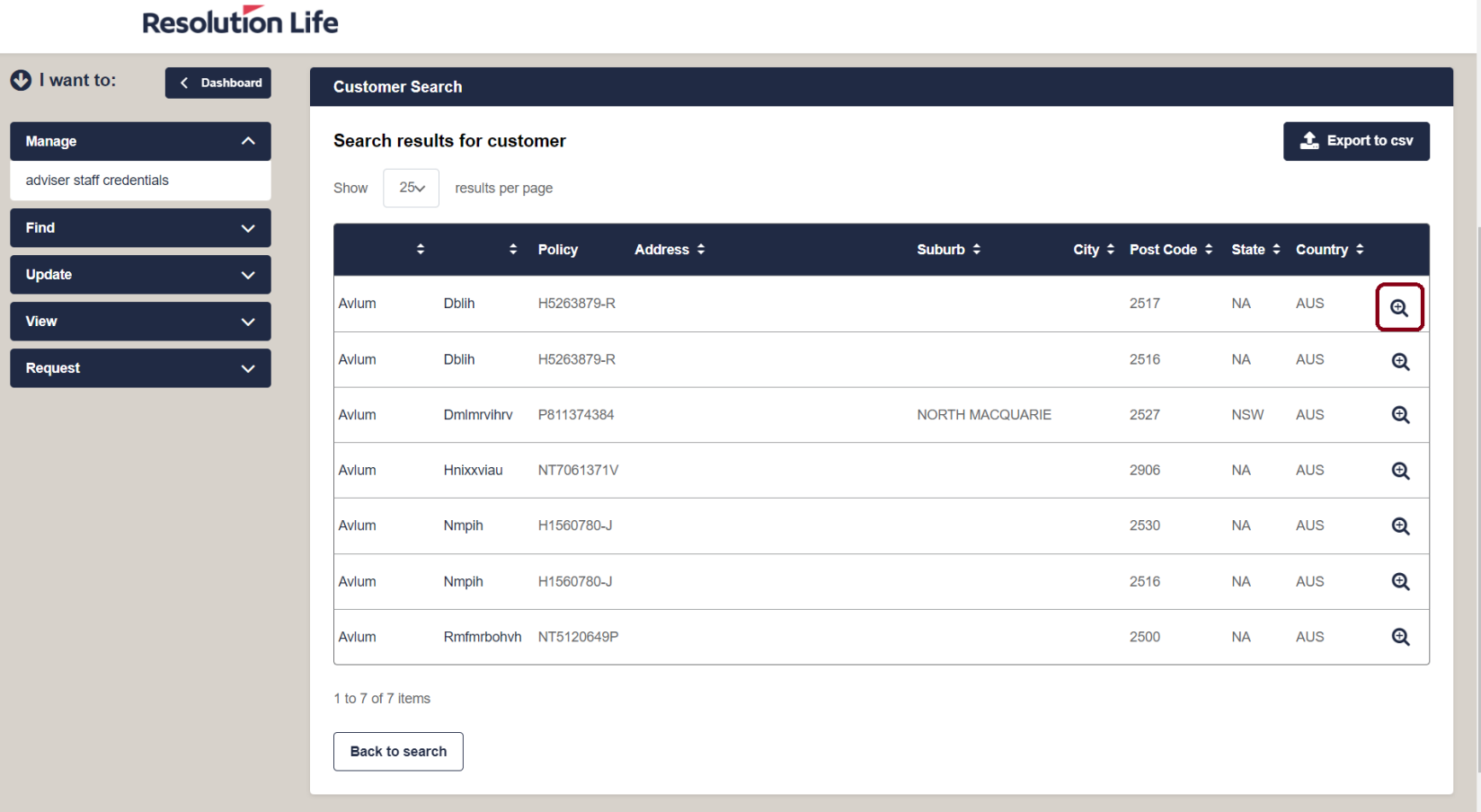

# <span id="page-25-0"></span>View transaction history (3 of 4)

Within **Customer view**:

From the cascading tabs in the middle of the screen:

• Select the drop-down icon on **Transaction Details**

 $\bullet$ 

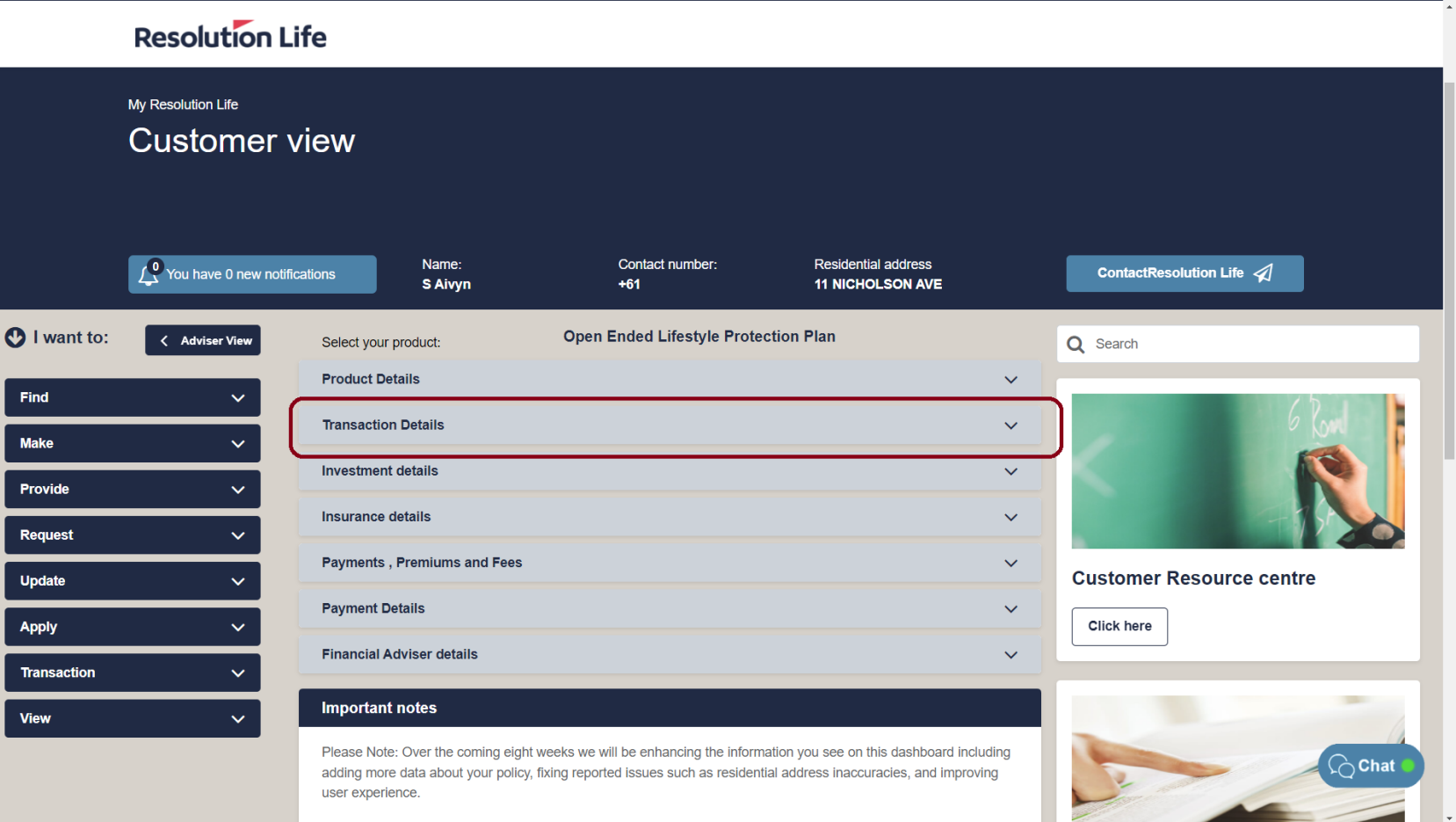

# <span id="page-26-0"></span>View transaction history (4 of 4)

- Use the radio buttons to filter by **Date Range**, **Financial Year**, or the **last 30, 60, or 90 days**
- Select **[Apply]**
- Results will display.

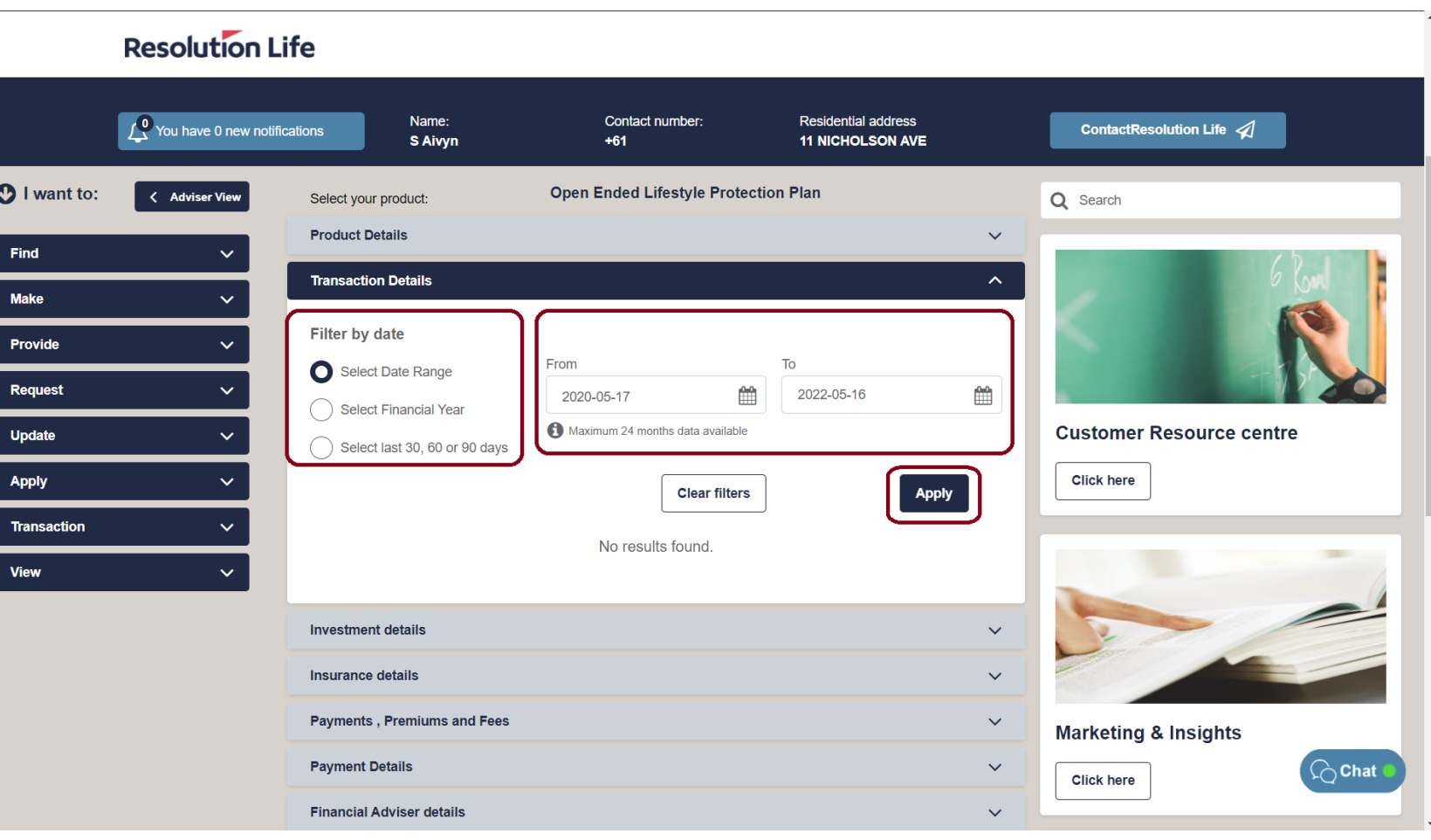

### <span id="page-27-0"></span>View customer notifications (1 of 3)

Using the Customer Search function on the home dashboard:

• Search for a customer using the available search options (detailed here in this guide)

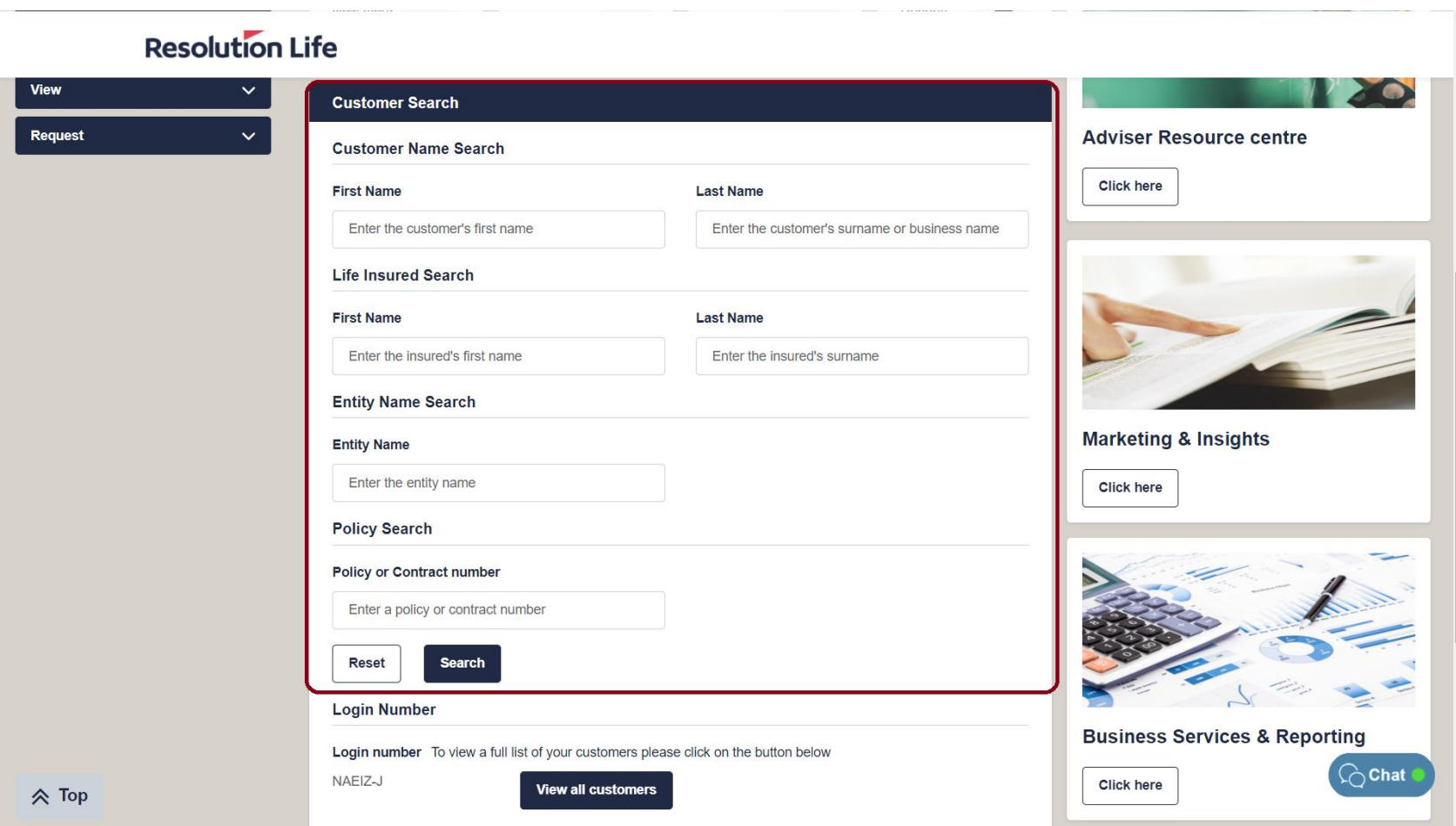

### <span id="page-28-0"></span>View customer notifications (2 of 3)

From the displayed list of Customer Search results:

 $\begin{bmatrix} & & \ \end{bmatrix}$ 

- Identify the correct customer record
- Select the view icon

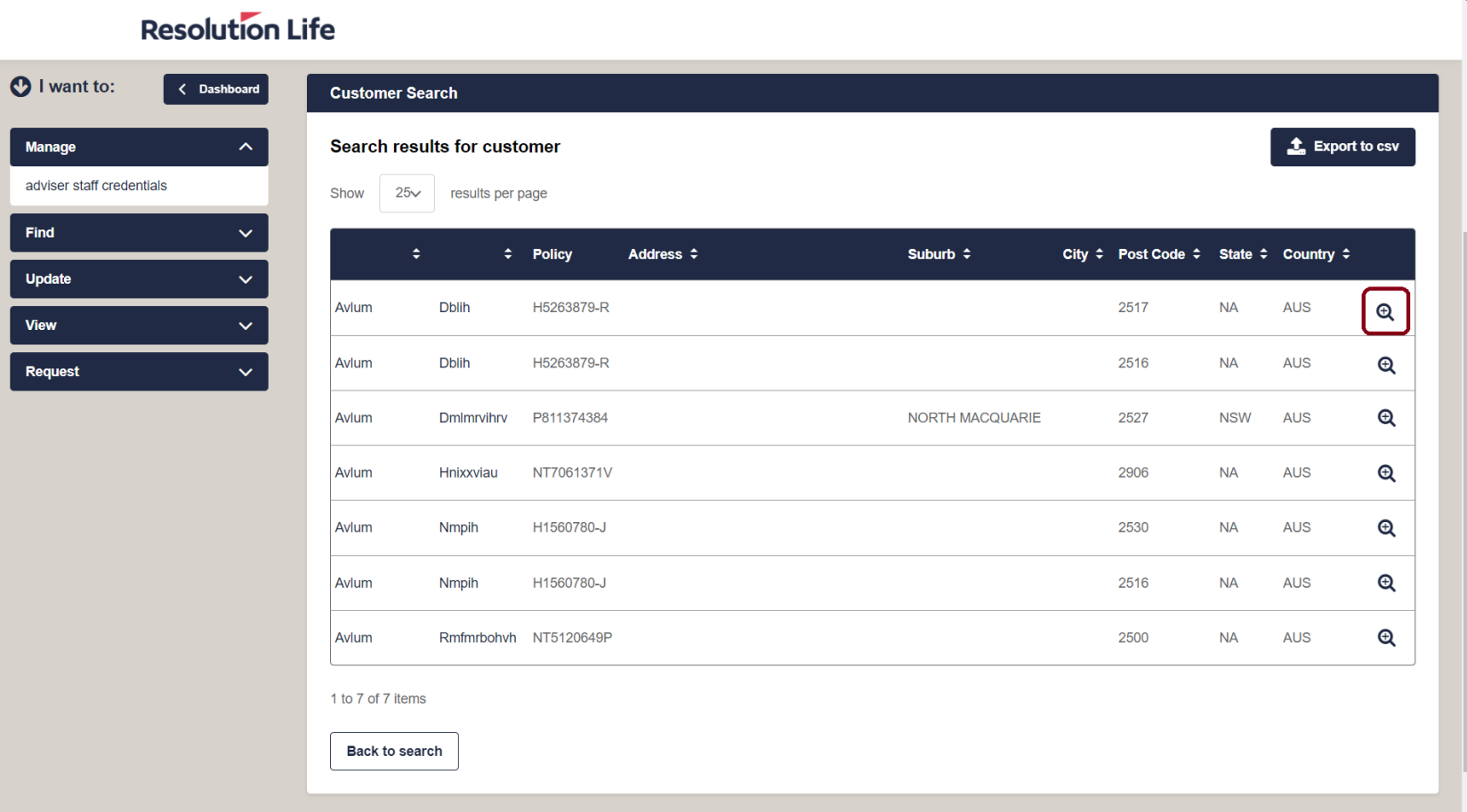

#### **Resolution Life**

### <span id="page-29-0"></span>View customer notifications (3 of 3)

 $\bullet$ 

#### Within **Customer view**:

- Select the bell icon
- Notifications will display

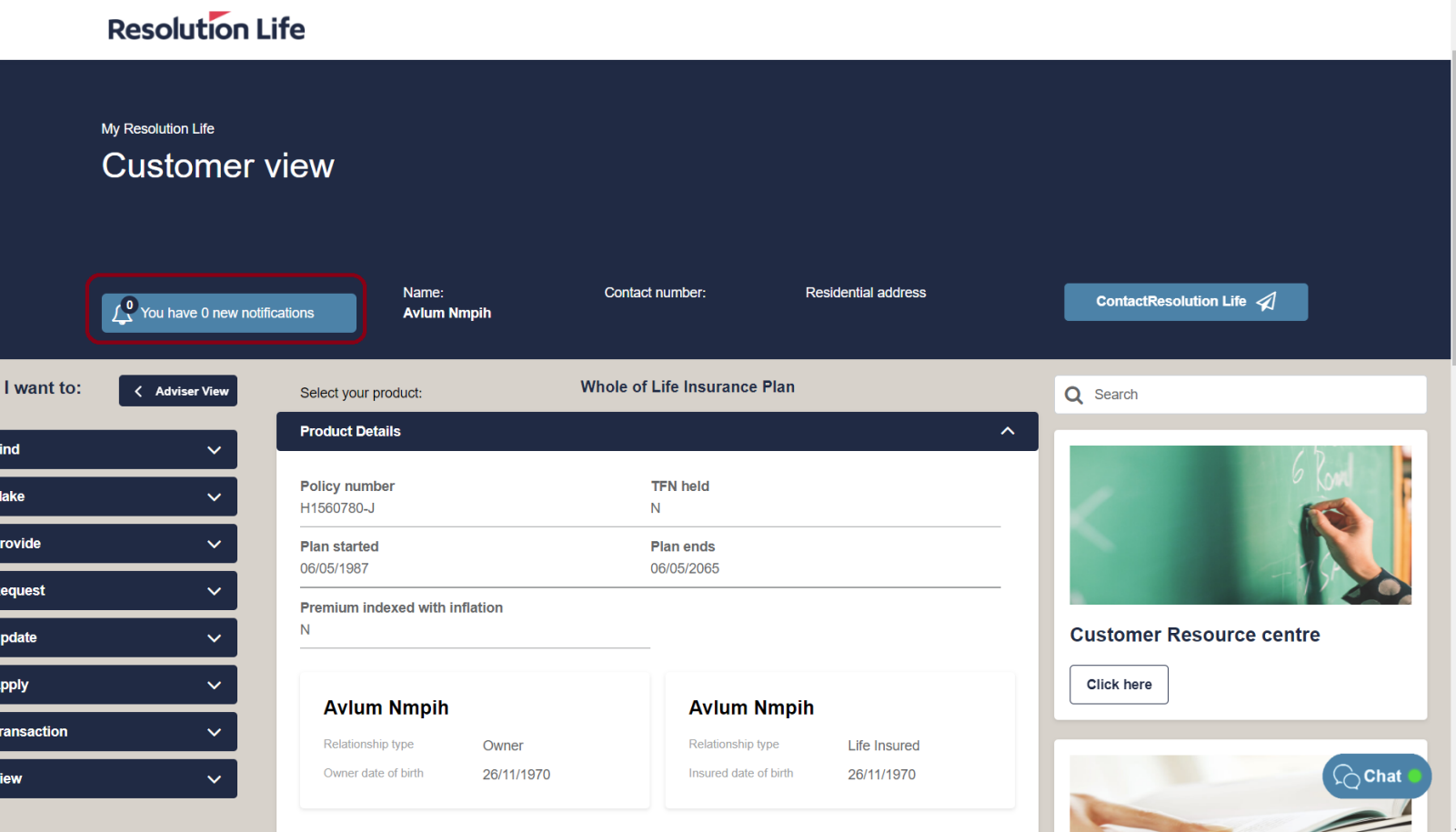

### <span id="page-30-0"></span>View customer statements and correspondence (1 of 4)

Using the Customer Search function on the home dashboard:

• Search for a customer using the available search options (detailed here in this guide)

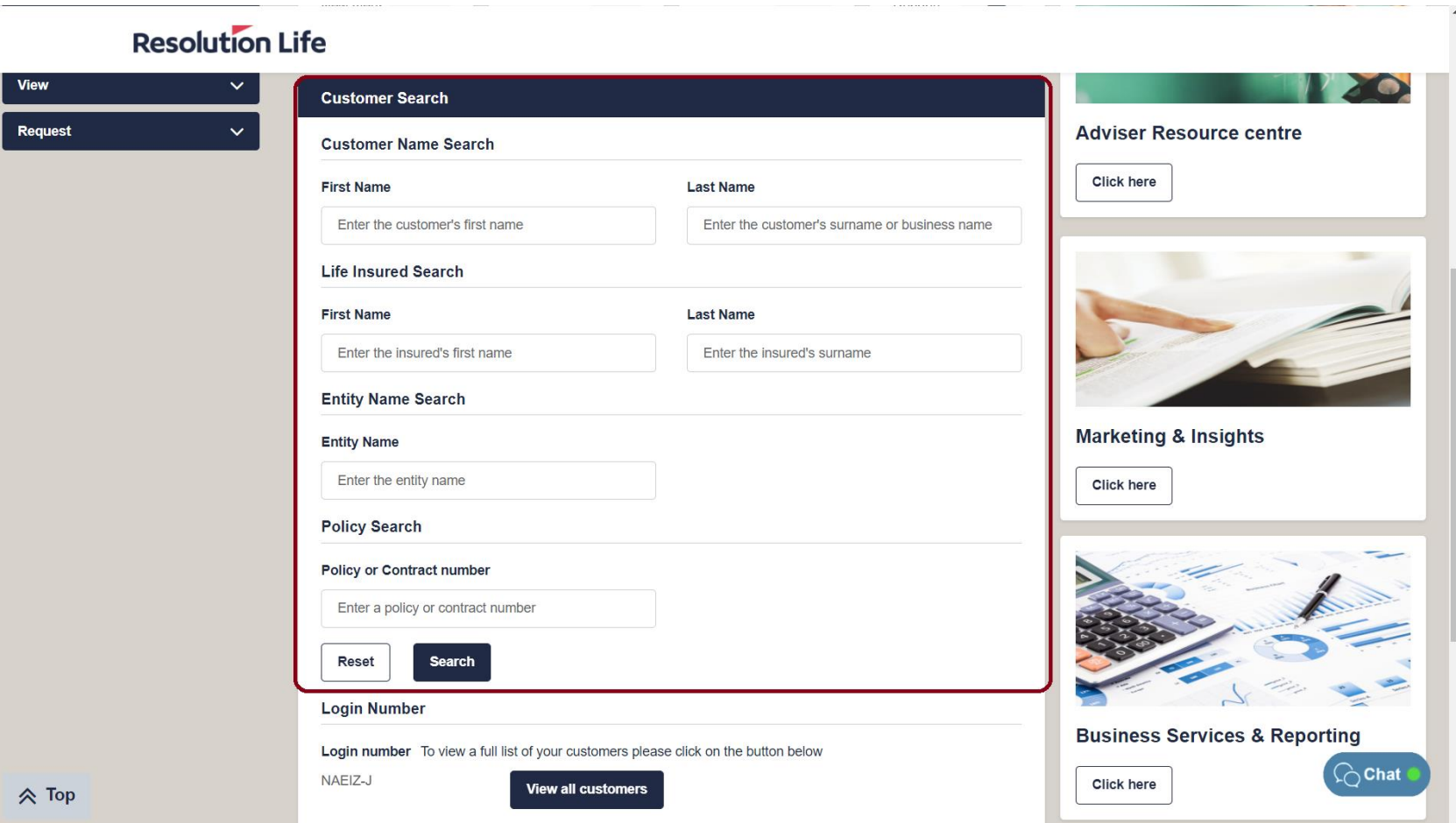

### <span id="page-31-0"></span>View customer statements and correspondence (2 of 4)

From the displayed list of Customer Search results:

 $\bullet$ 

- Identify the correct customer record
- Select the view icon

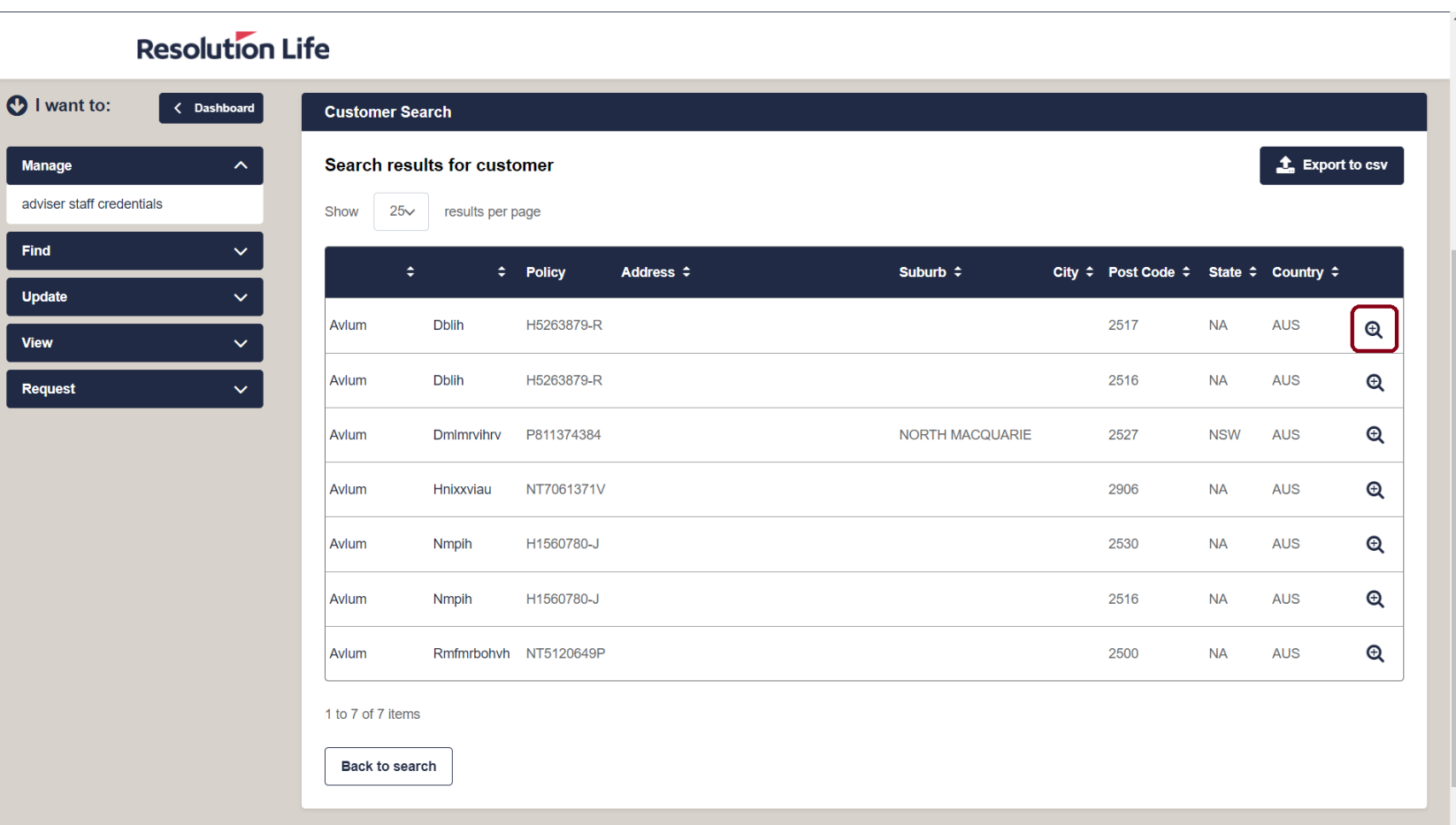

#### **Resolution Life**

### <span id="page-32-0"></span>View customer statements and correspondence (3 of 4)

C

Within **Customer view**:

- Select the bell icon
- Notifications will display

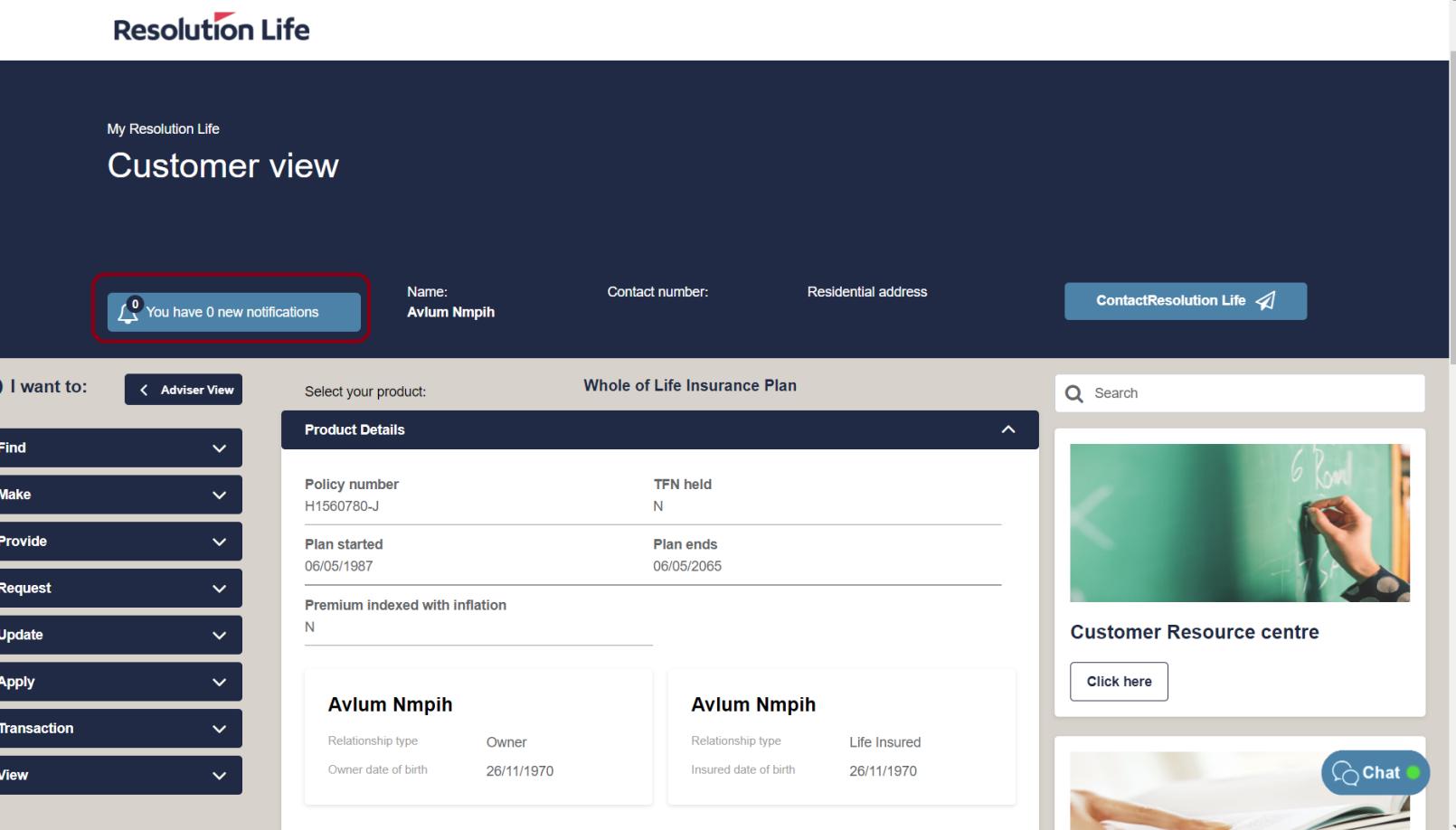

### <span id="page-33-0"></span>View customer statements and correspondence (4 of 4)

From the displayed list of statements and correspondence:

- Select **[View]** to open a document
- The document will open in a new window as a PDF file.

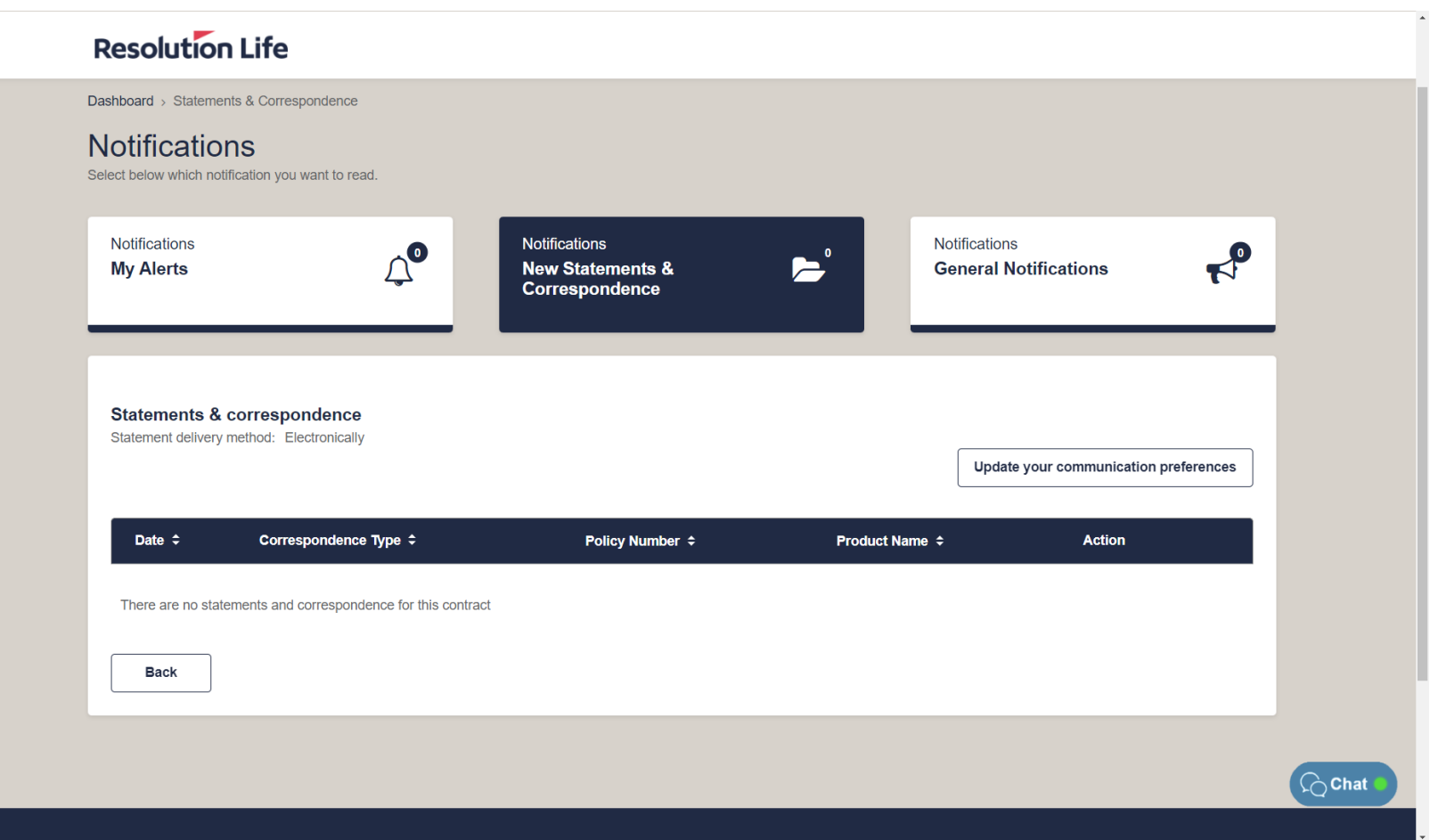

### <span id="page-34-0"></span>View missed payment reports (1 of 2)

From the home dashboard in **Adviser view**:

• Select **[Reports]**

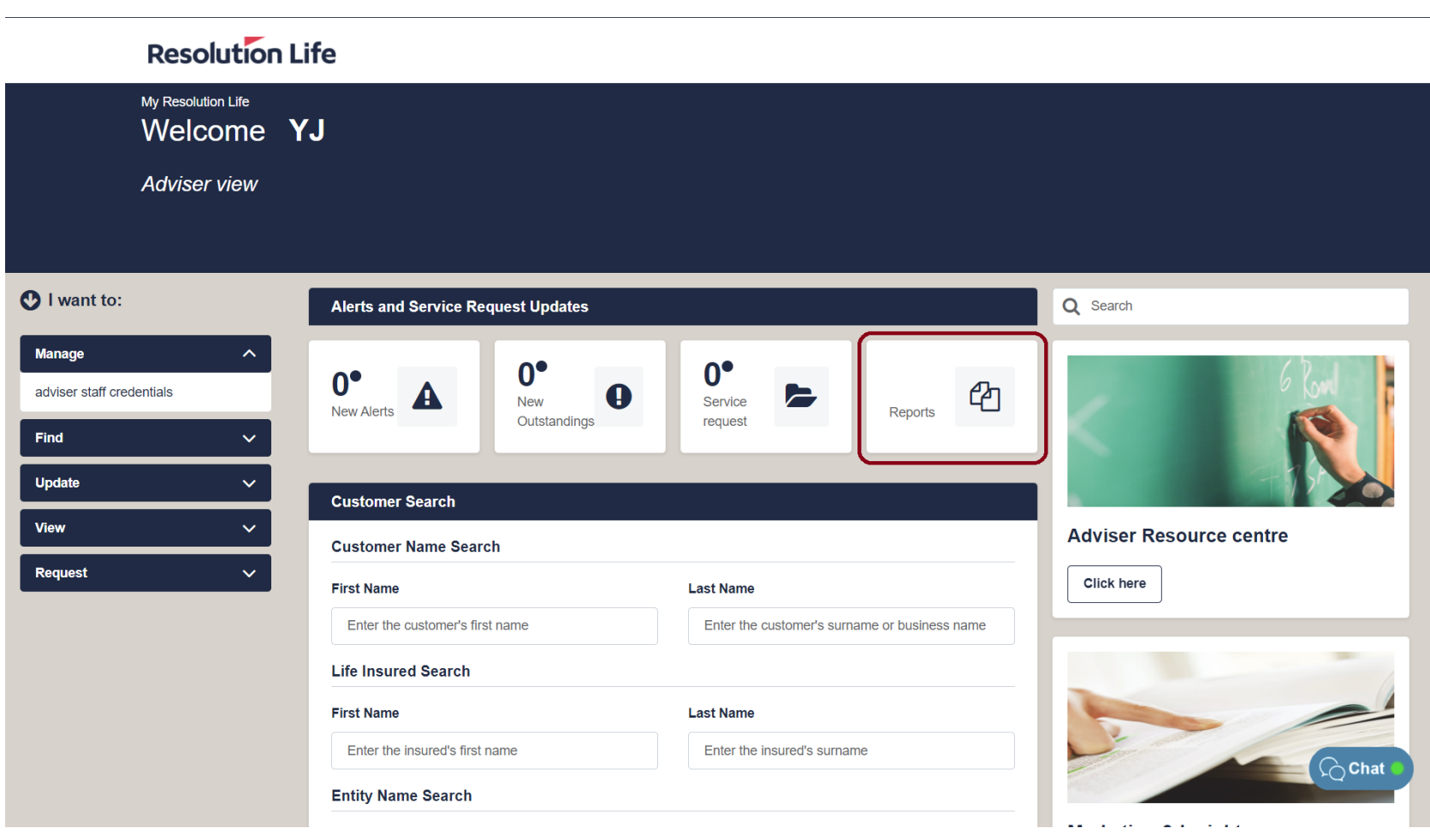

### <span id="page-35-0"></span>View missed payment reports (2 of 2)

Customer missed payment reports will display.

Reports can be sorted by the following criteria:

- Report Date
- Client Name
- Correspondence Type
- Date
- Status
- Policy Number

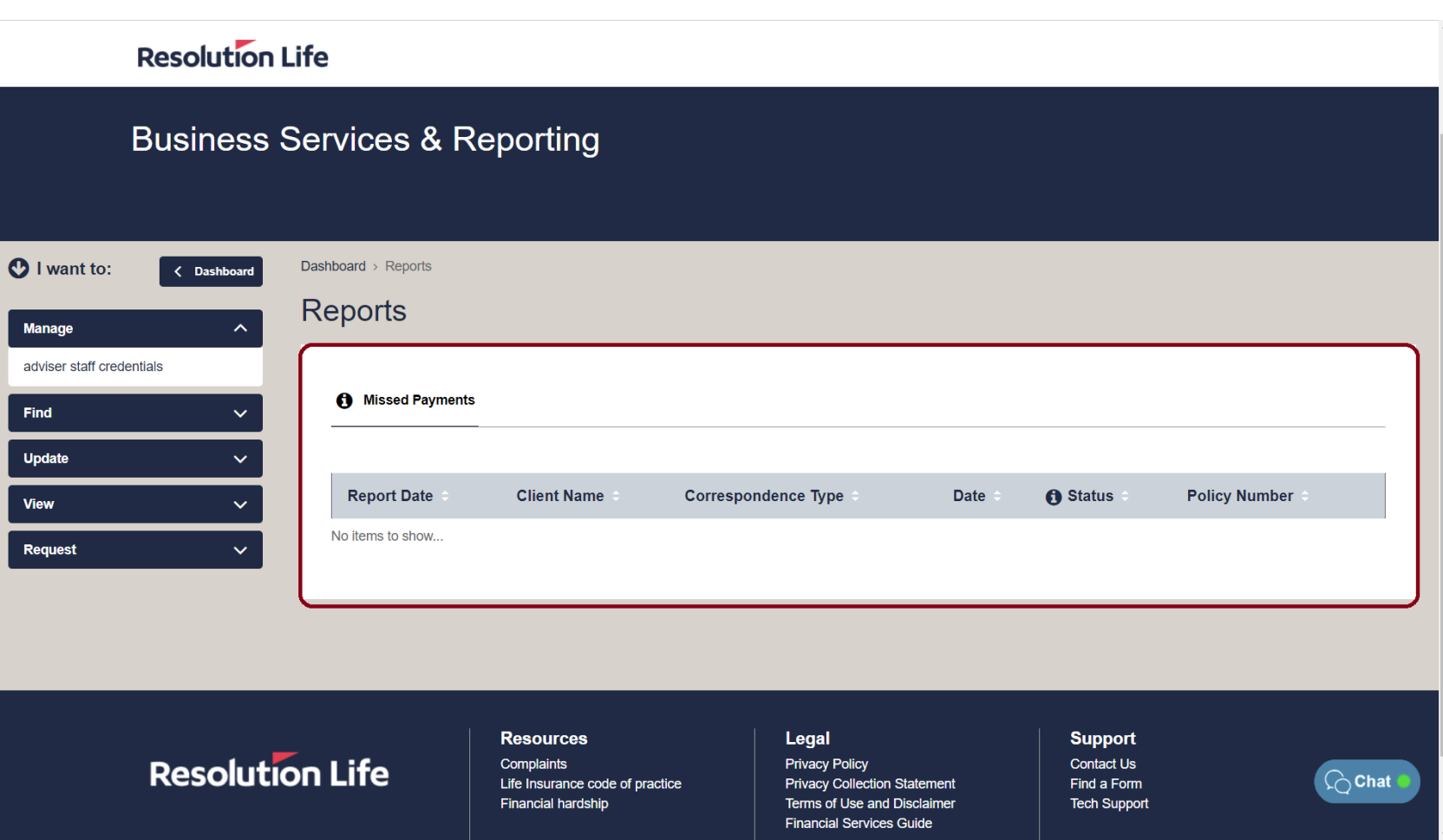

### <span id="page-36-0"></span>New Service Requests and Outstandings (1 of 1)

From the home dashboard in **Adviser view**:

- Select **[New Outstandings]** to view a list of all oustandings
- Select **[Service request]** to view a list of all customer service requests
- The Alerts and Service Request Updates section of the dashboard is where you can view your customer's service requests and outstandings.
- Case notes can be added and documents can be attached to customer service requests.

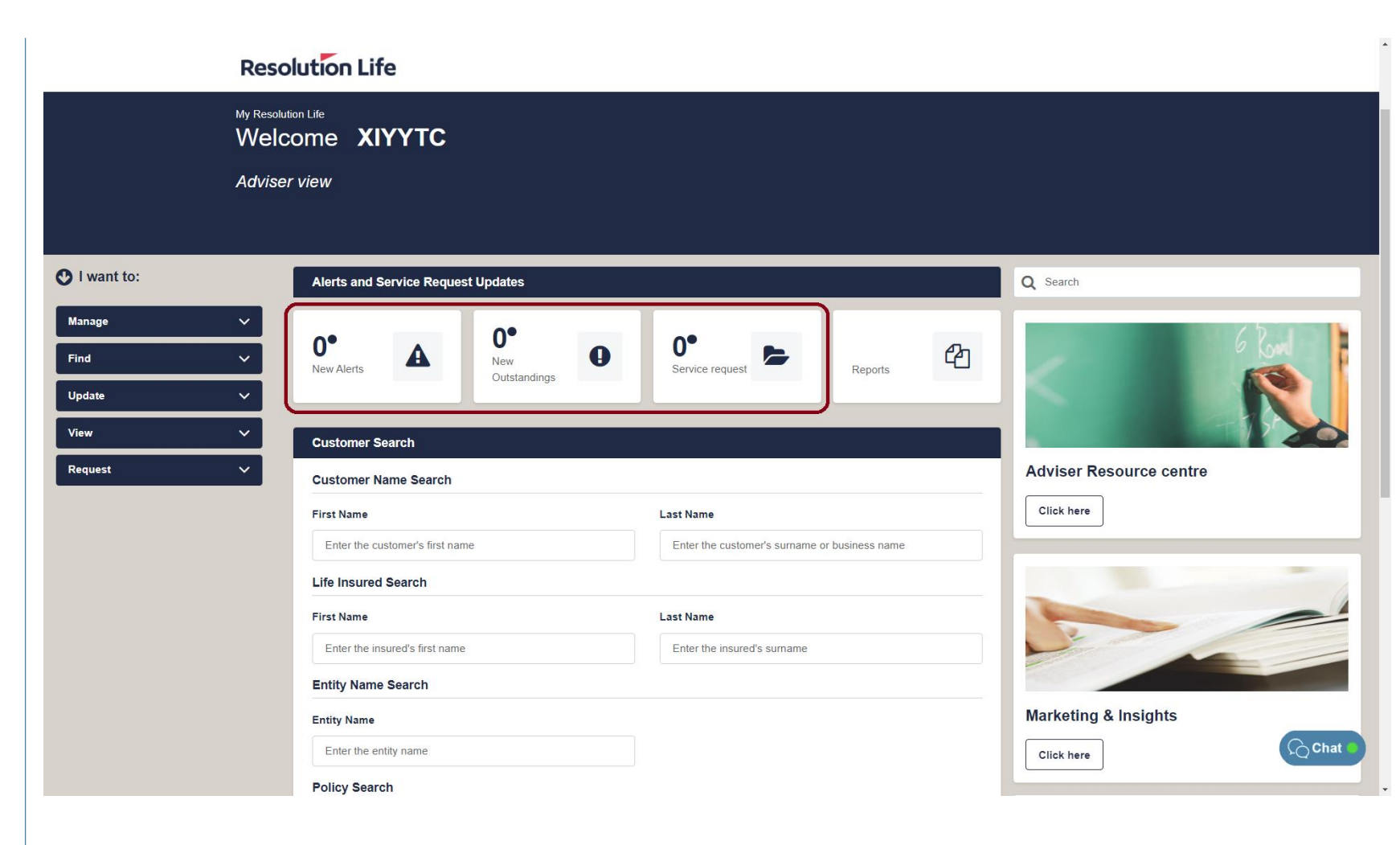

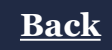

### <span id="page-37-0"></span>Update Service Request (1 of 4)

From the home dashboard in **Adviser view**:

• Select **[Service request]** to view a list of all customer service requests

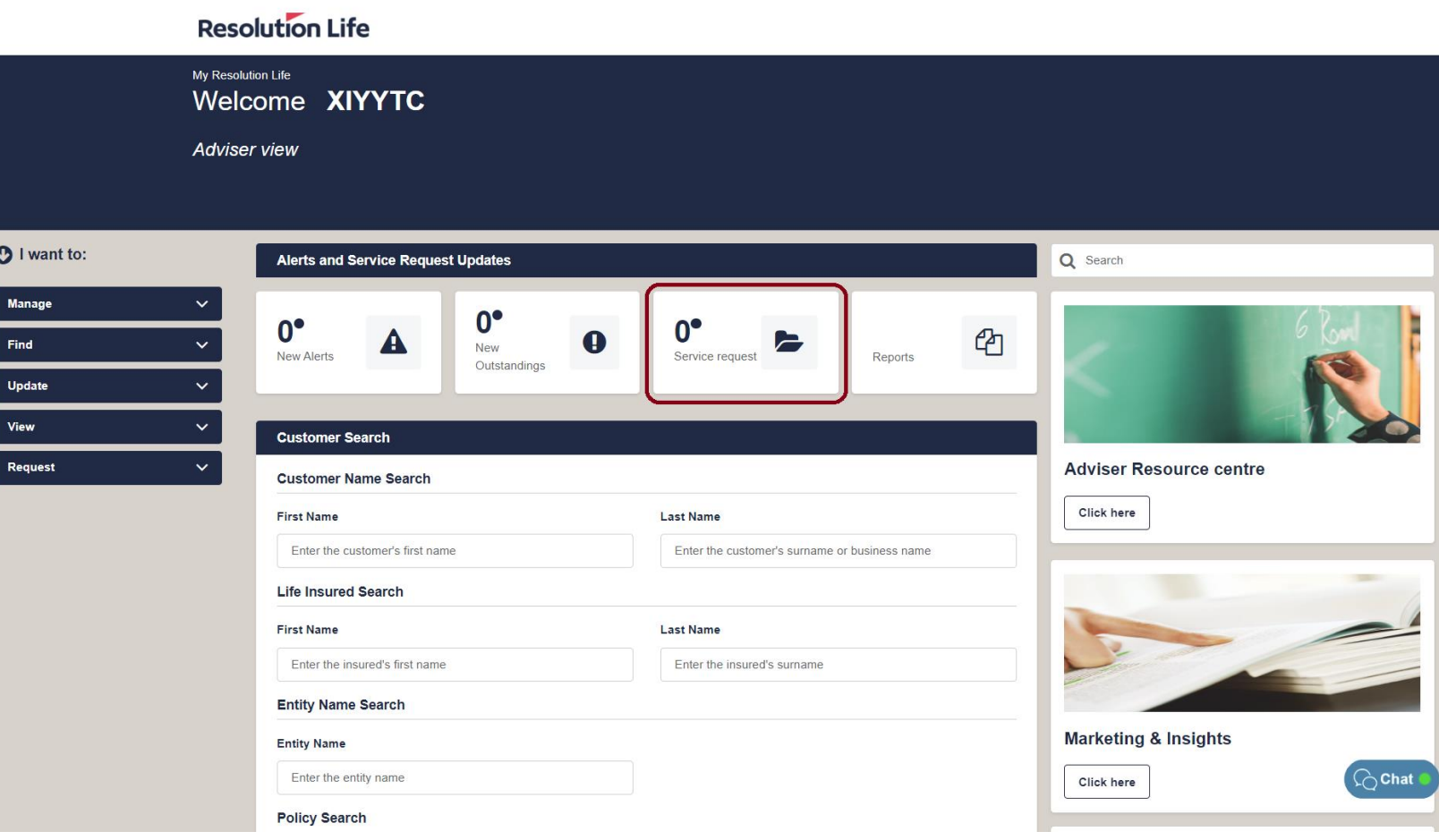

### <span id="page-38-0"></span>Update Service Request (2 of 4)

A list of all current service requests will be displayed.

Items in bold text are yet to be viewed.

The following fields are displayed:

- Request Date
- ID
- Customer
- Type
- Product
- Policy Number
- Status

Select **[View]** to open an item.

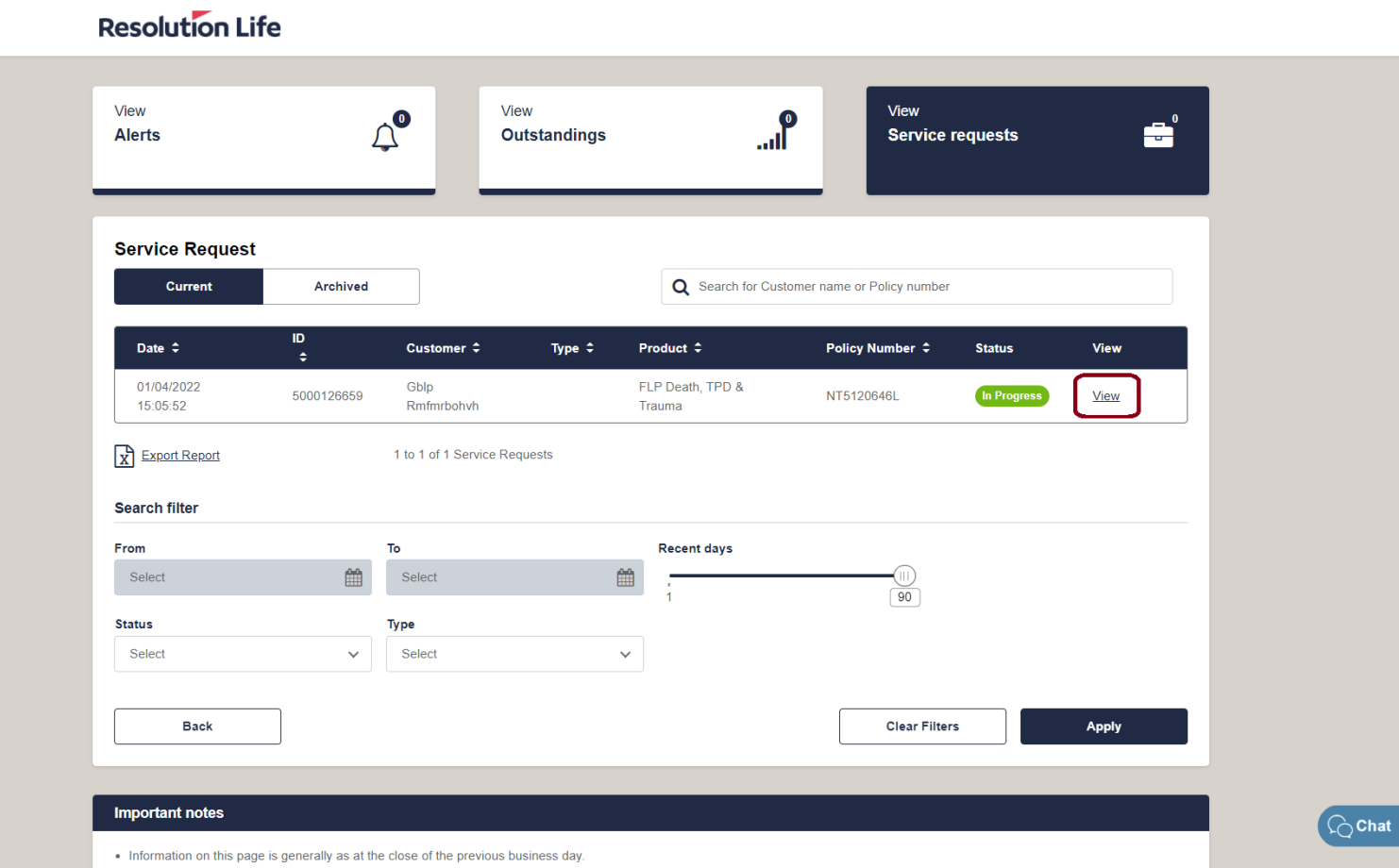

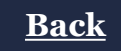

## <span id="page-39-0"></span>Update Service Request (3 of 4)

The status of the service request will be displayed, as well as the following:

- Request ID
- Case type information
- Customer details
- Outstandings
- Case notes
- Documents
- Service request milestones

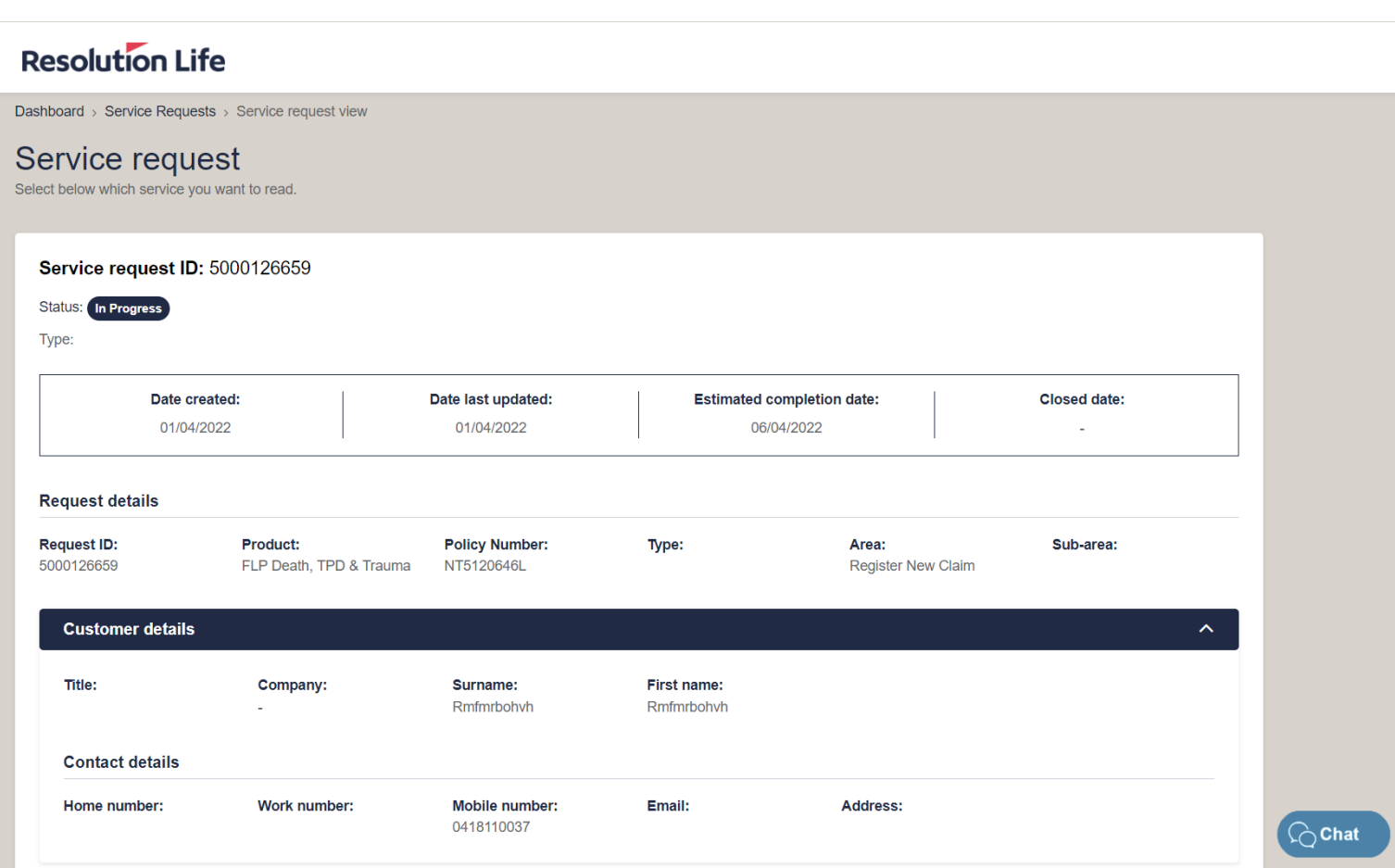

### <span id="page-40-0"></span>Update Service Request (4 of 4)

To add a case note:

- Select **[Add new comment]**
- Type notes and select **[Save]**

To upload a document:

- Select **[Browse to upload files]**
- Choose file and upload.
- Select **[Update]** to save changes before exiting

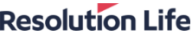

 $\hat{P}$  Top

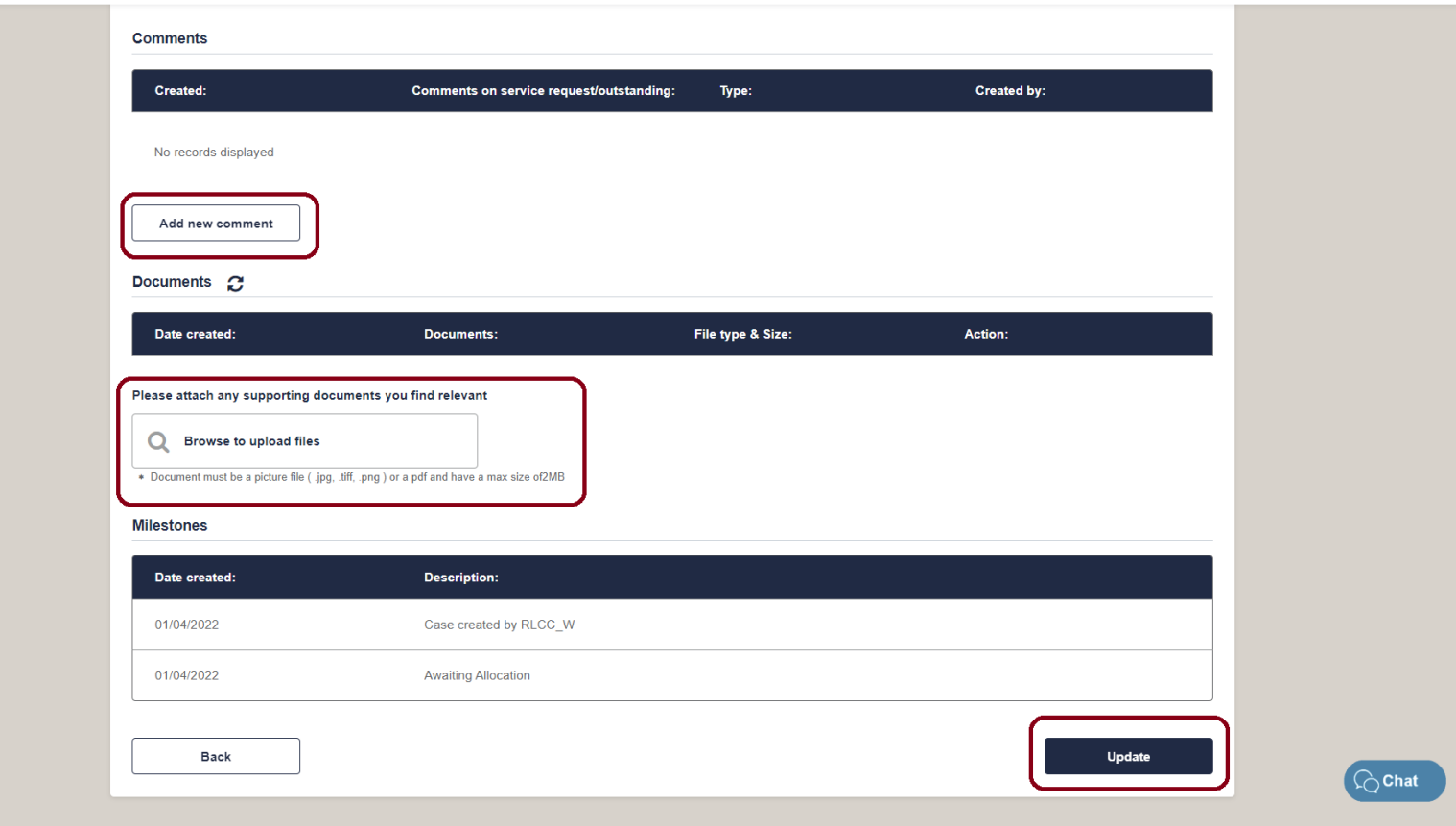

### <span id="page-41-0"></span>Update an Outstanding (1 of 4)

From the home dashboard in **Adviser view**:

• Select **[New Outstandings]** to view a list of all oustandings

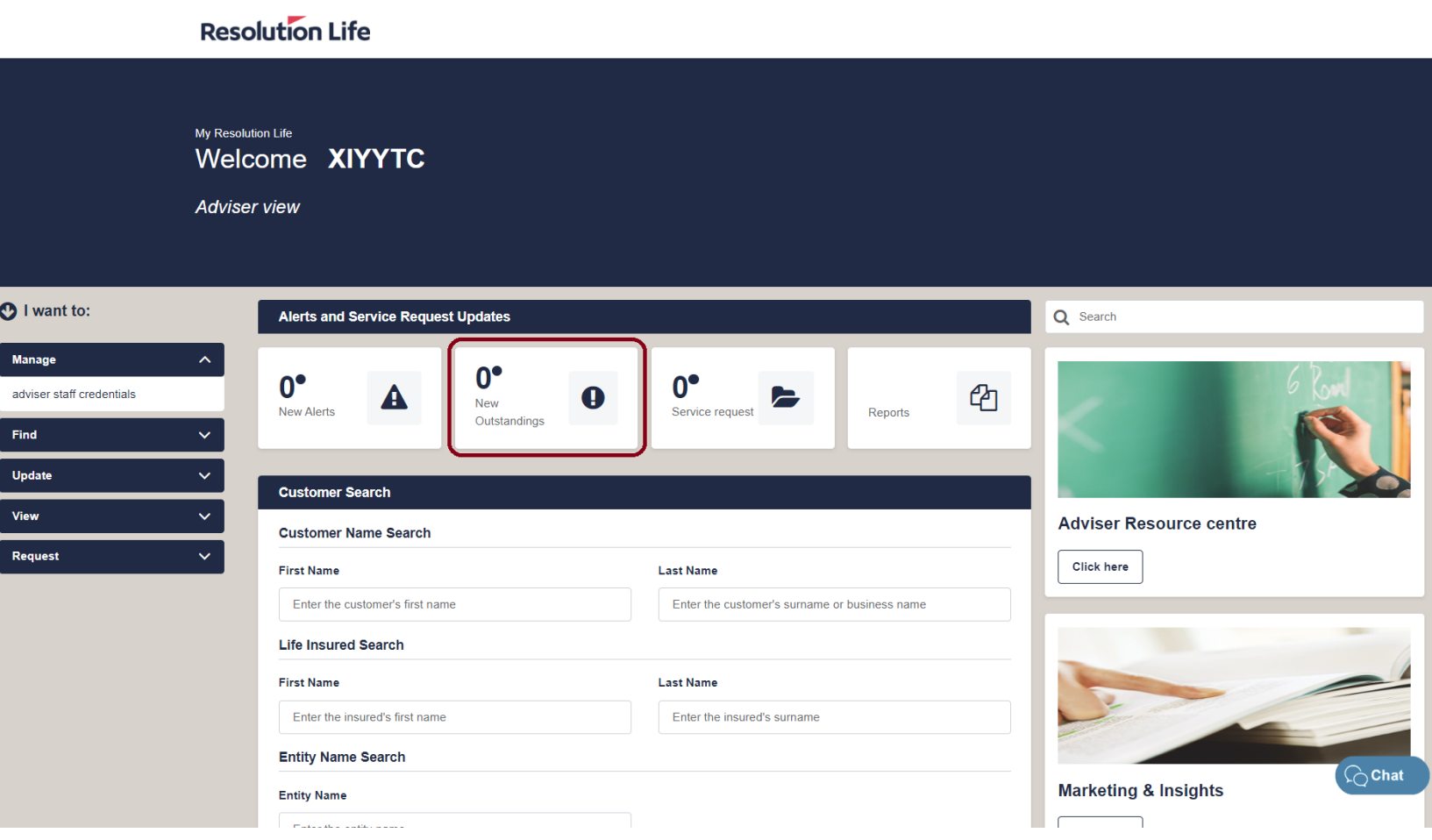

### <span id="page-42-0"></span>Update an Outstanding (2 of 4)

A list of all current outstandings will be displayed.

Items in bold text are yet to be viewed.

The following fields are displayed:

- Request Date
- ID
- Customer
- Type
- Product
- Policy Number
- Status

Select **[View]** to open an item.

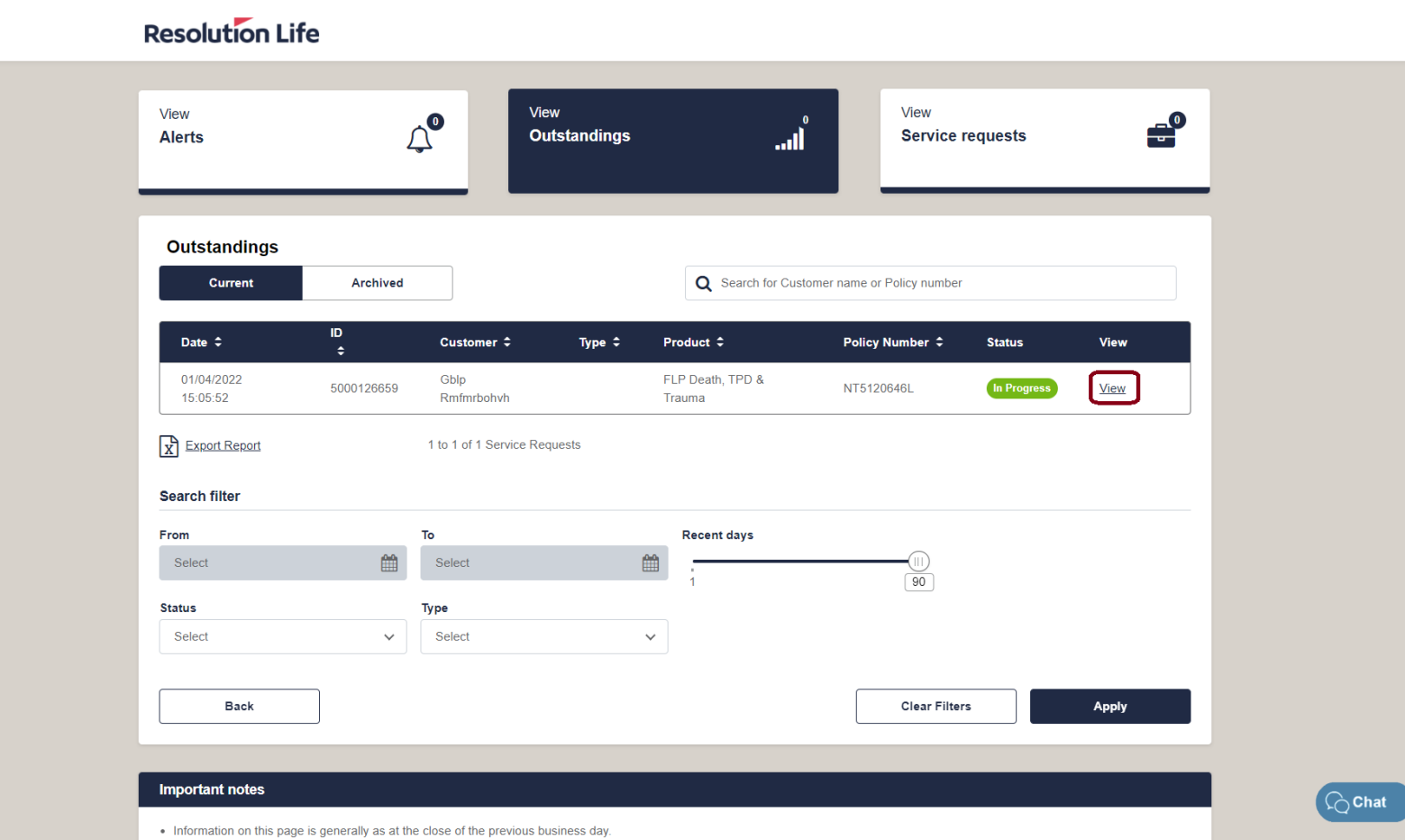

### <span id="page-43-0"></span>Update an Outstanding (3 of 4)

The status of the outstanding will be displayed, as well as the following:

- Request ID
- Case type information
- Customer details
- Case notes
- Documents
- Service request milestones

#### **Resolution Life**

#### Outstandings

Select below which service you want to read.

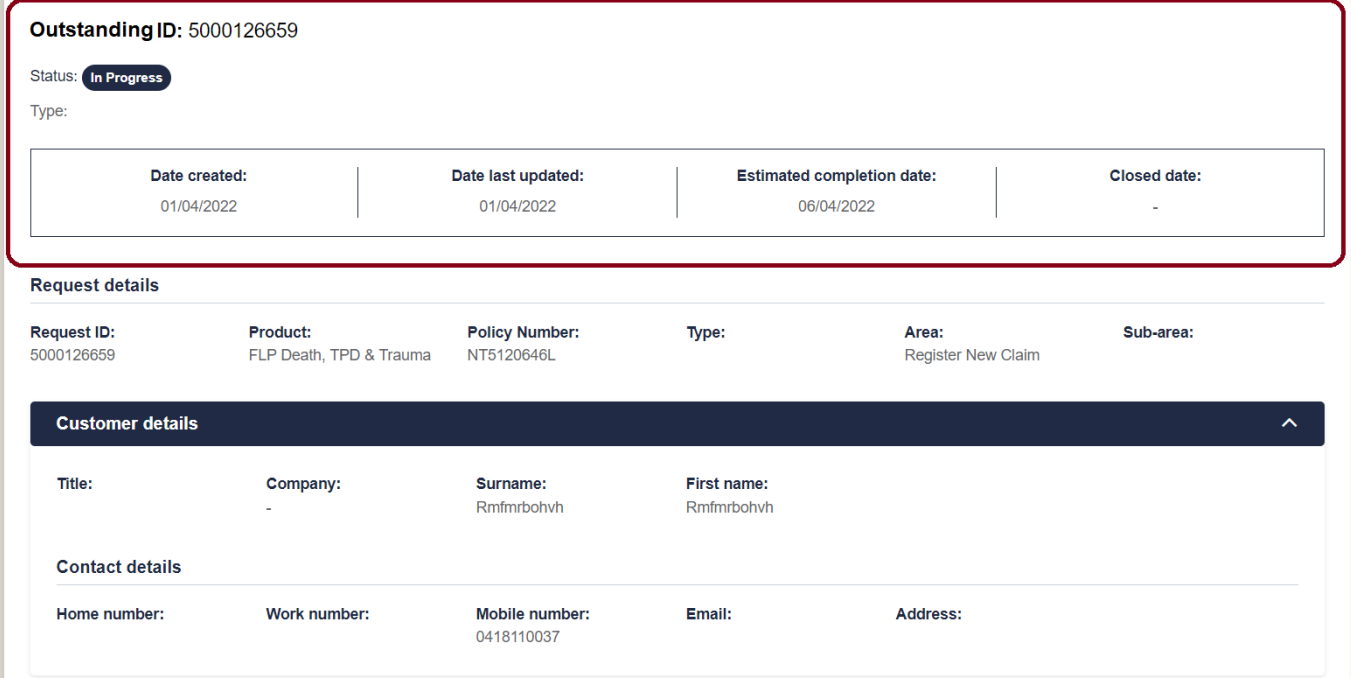

 $\bigcirc$  Chat

### <span id="page-44-0"></span>Update an Outstanding (4 of 4)

To add a case note:

- Select **[Add new comment]**
- Type notes and select **[Save]**

To upload a document:

- Select **[Browse to upload files]**
- Choose file and upload.
- Select **[Update]** to save changes before exiting

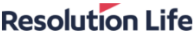

 $\hat{P}$  Top

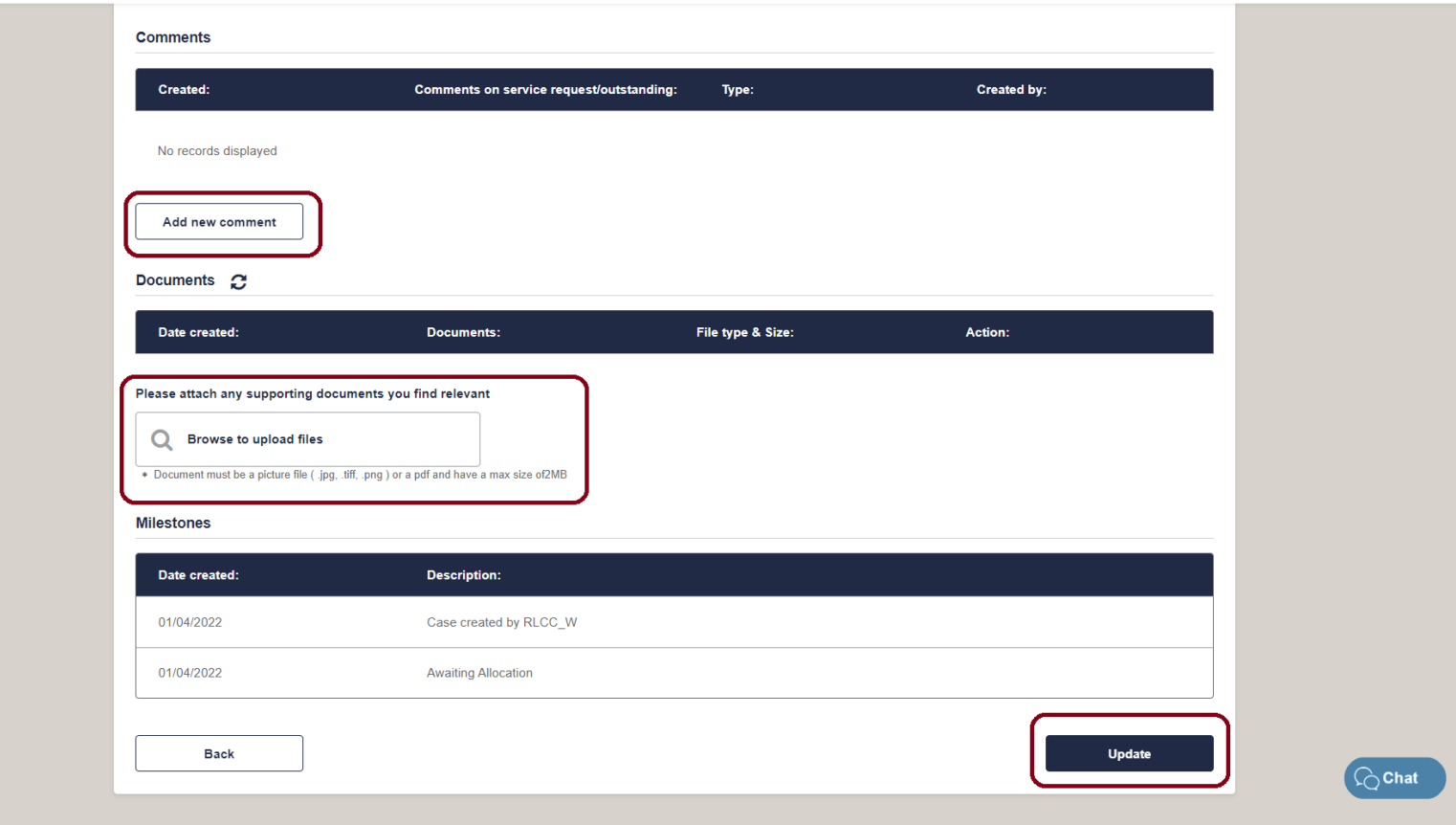

### <span id="page-45-0"></span>Search Service Requests and Outstandings (1 of 1)

Service Requests and Outstandings can be searched by entering:

- Customer name
- Policy number

Search results can be filtered by:

- Date range
- **Status**
- Type

Select **[Apply]** to refine results.

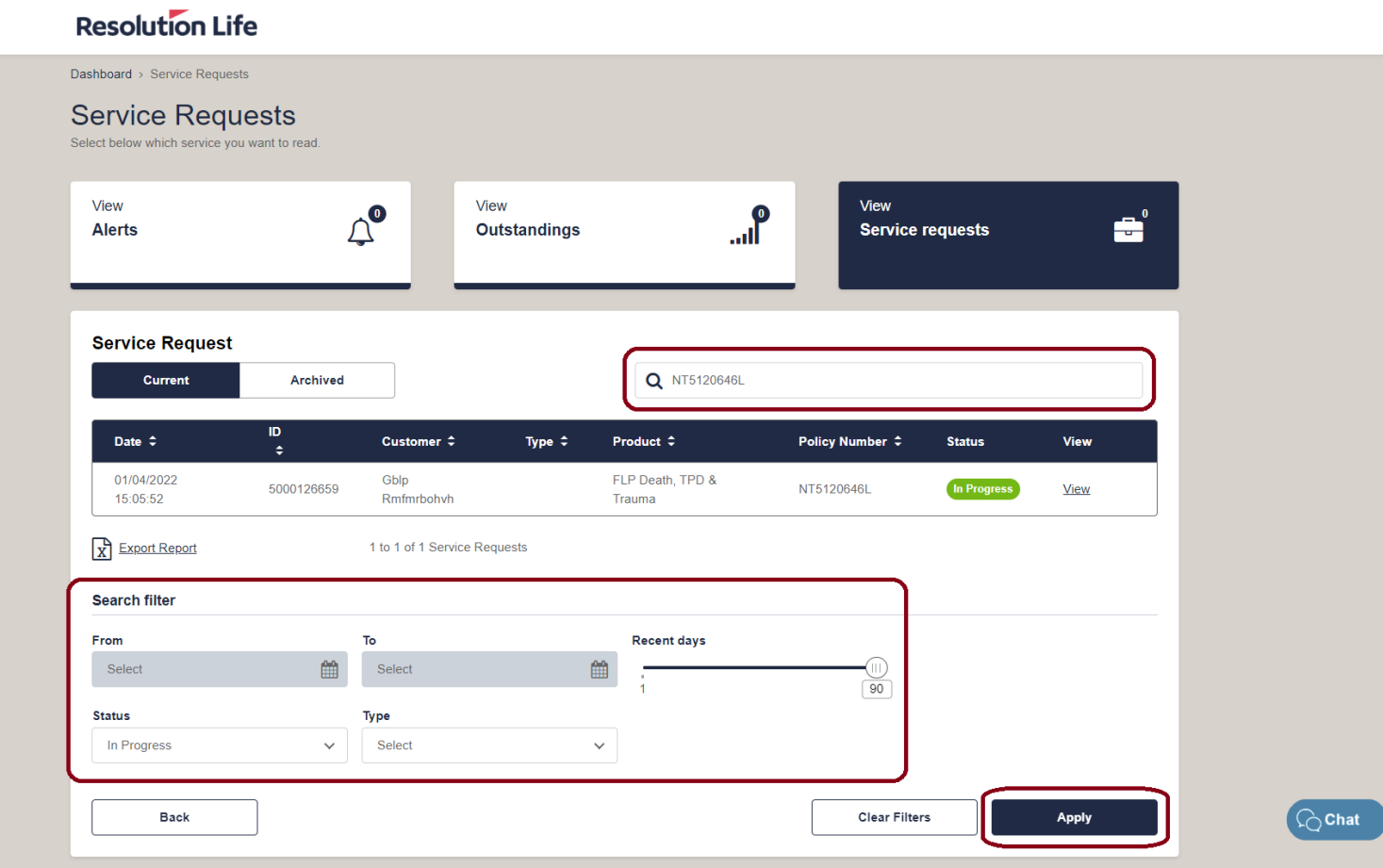

#### **[Back](#page-1-0)**

### <span id="page-46-0"></span>Manage staff credentials (1 of 4)

From the dashboard menu on the left of the **Adviser view** home screen:

- Select the drop-down icon on **Manage**
- Select **[adviser staff credentials]**

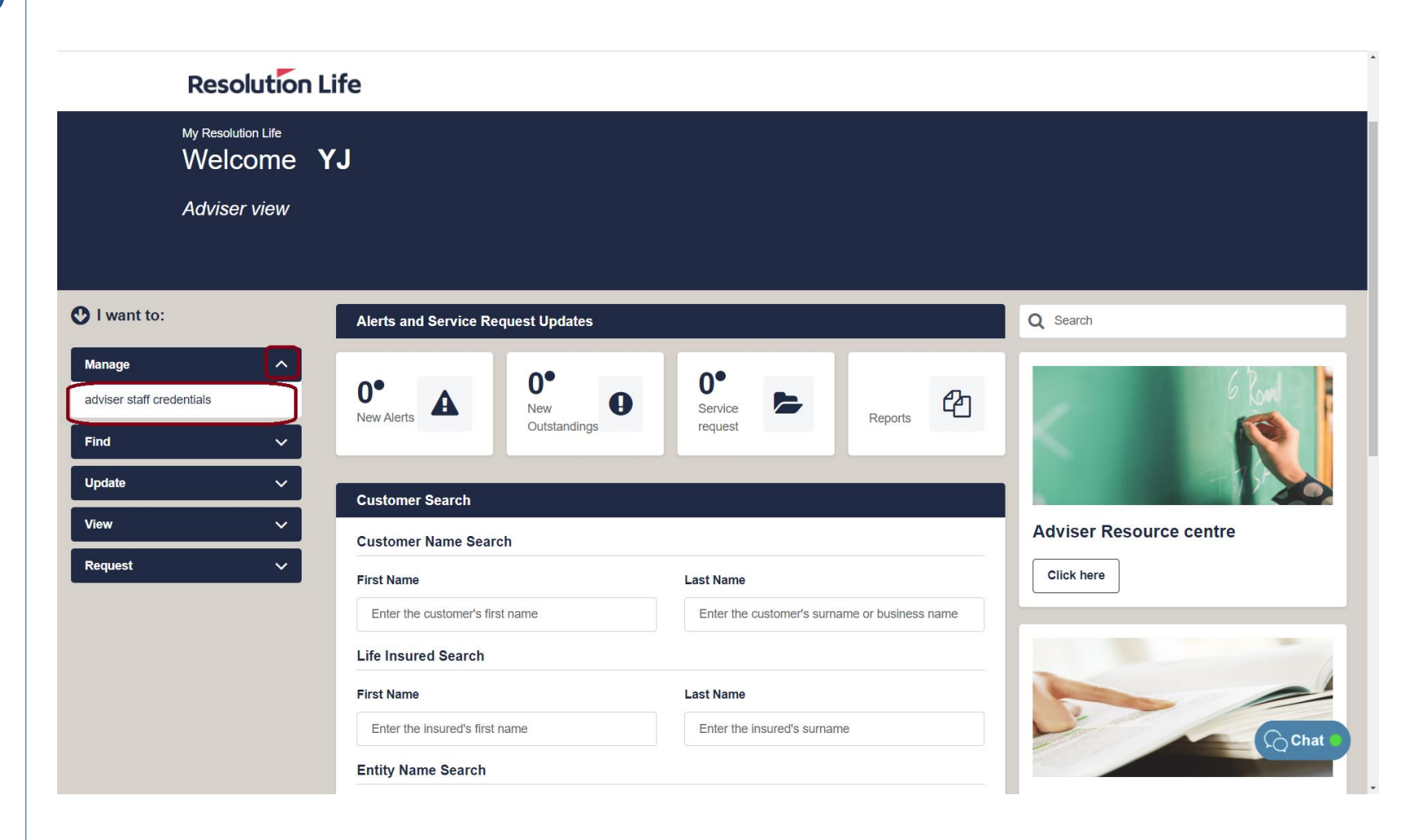

### <span id="page-47-0"></span>Manage staff credentials (2 of 4)

A list of **Active Adviser Staff Accounts** and **Deactivated Adviser Staff Accounts** will display.

• Select **[Manage adviser staff details]**  next to the chosen record.

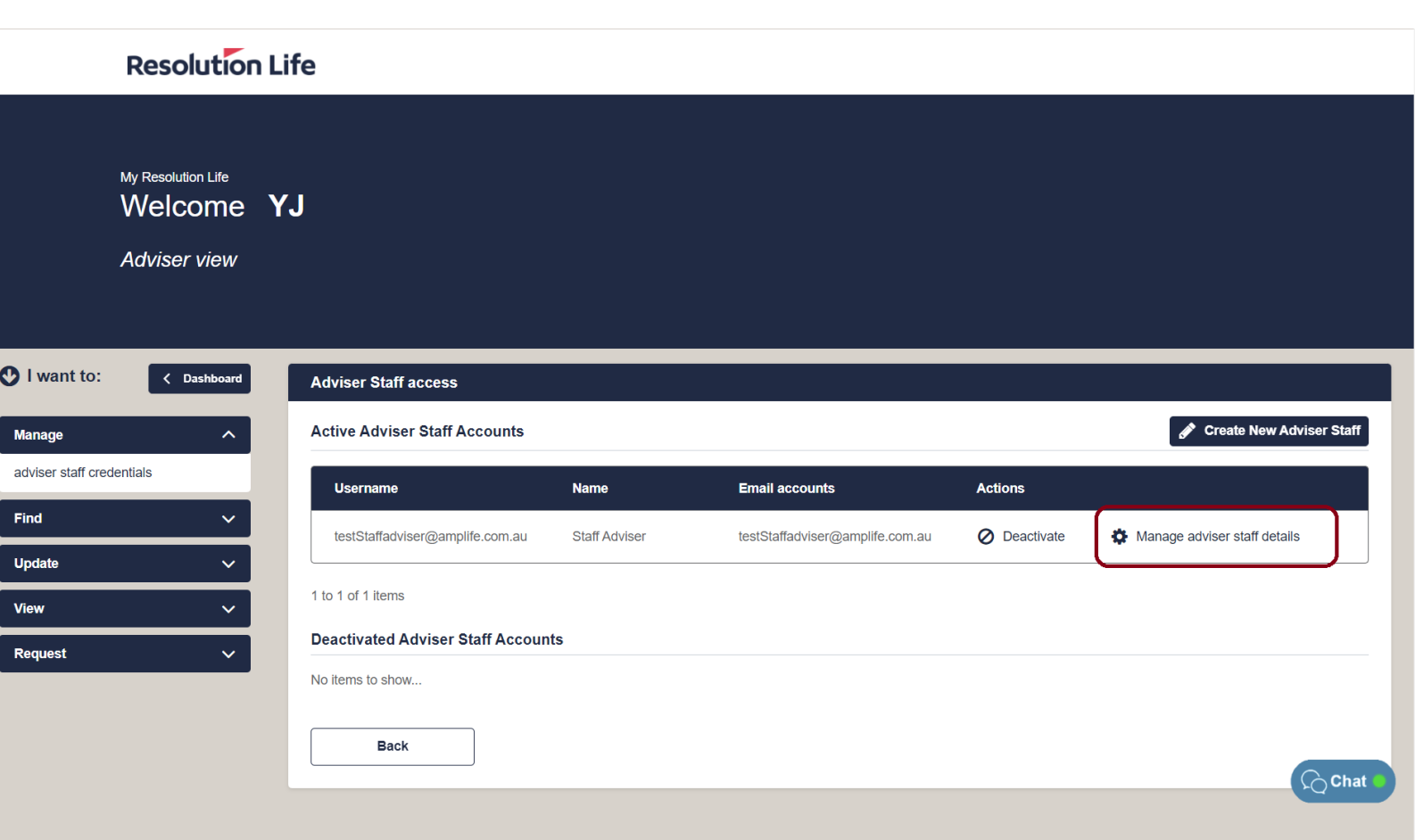

# <span id="page-48-0"></span>Manage staff credentials (3 of 4)

• Select the **[Edit]** button in the top righthand corner

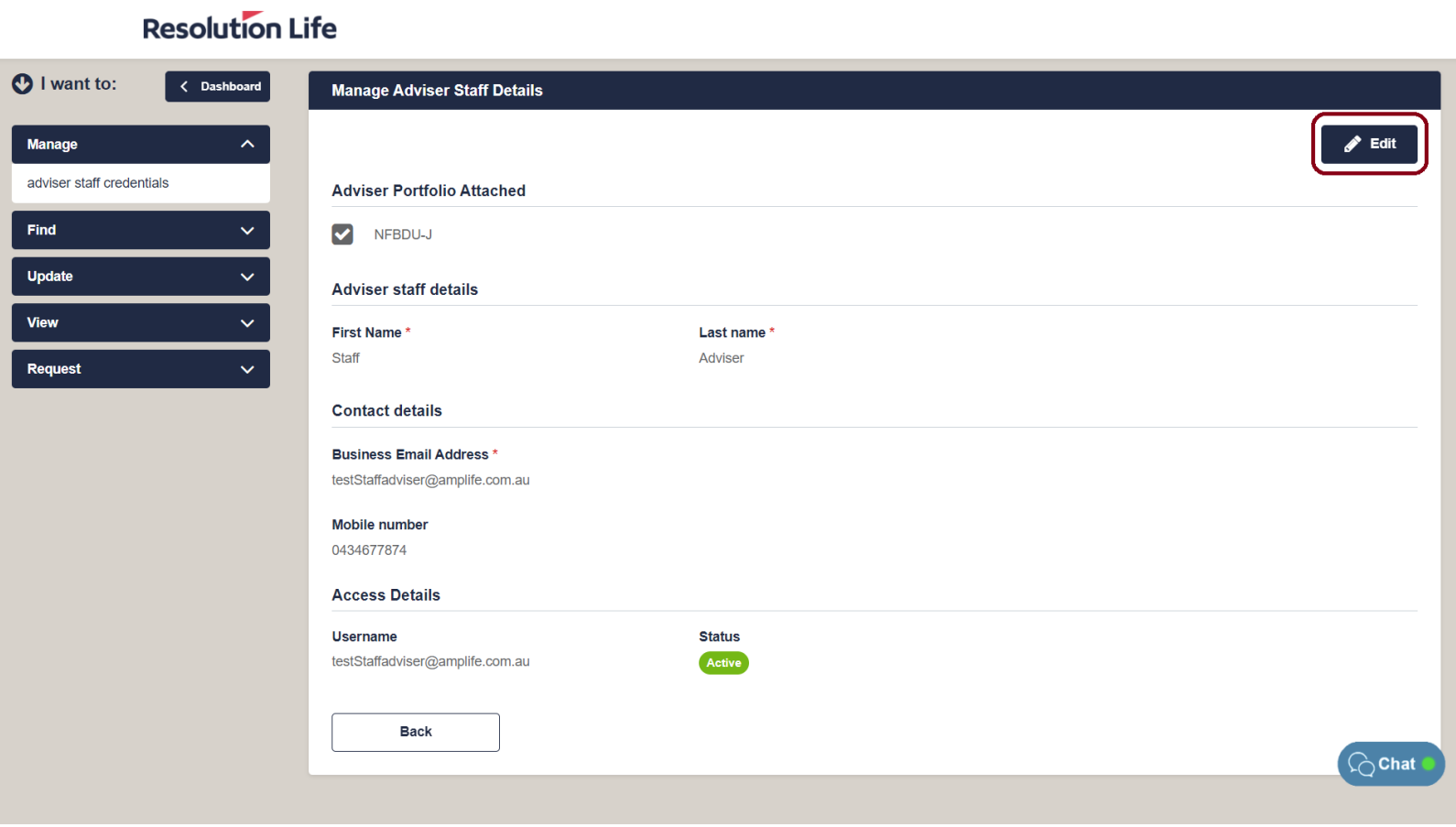

### <span id="page-49-0"></span>Manage staff credentials (4 of 4)

From this screen, the following details can be edited:

Find Update View Request

- The adviser portfolio attached
- First name and last name
- Contact details

Select **[Save]** to confirm changes.

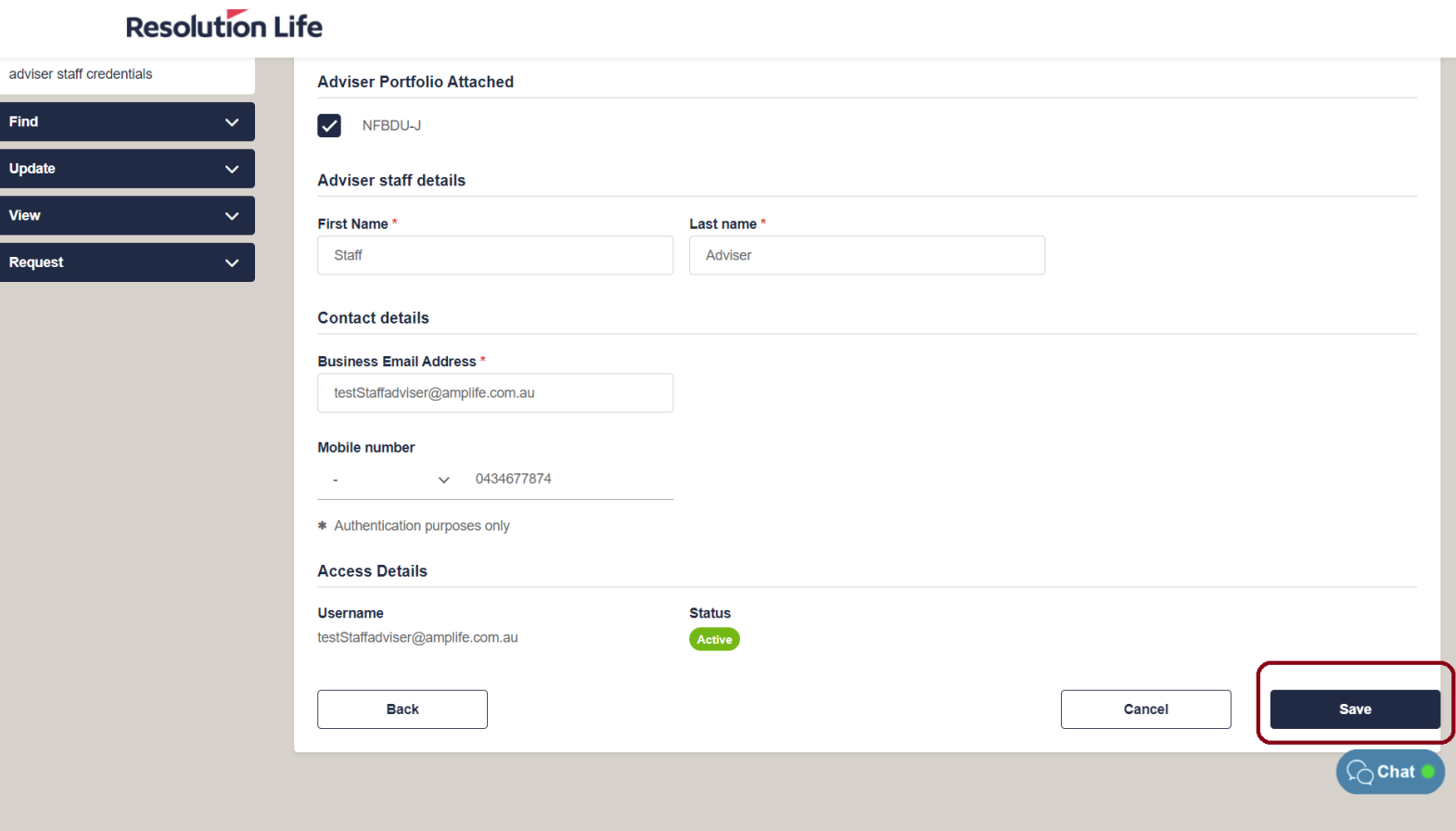

#### **[Back](#page-48-0)**

### <span id="page-50-0"></span>Create new adviser staff (1 of 7)

From the dashboard menu on the left of the **Adviser view** home screen:

- Select the drop-down icon on **Manage**
- Select **[adviser staff credentials]**

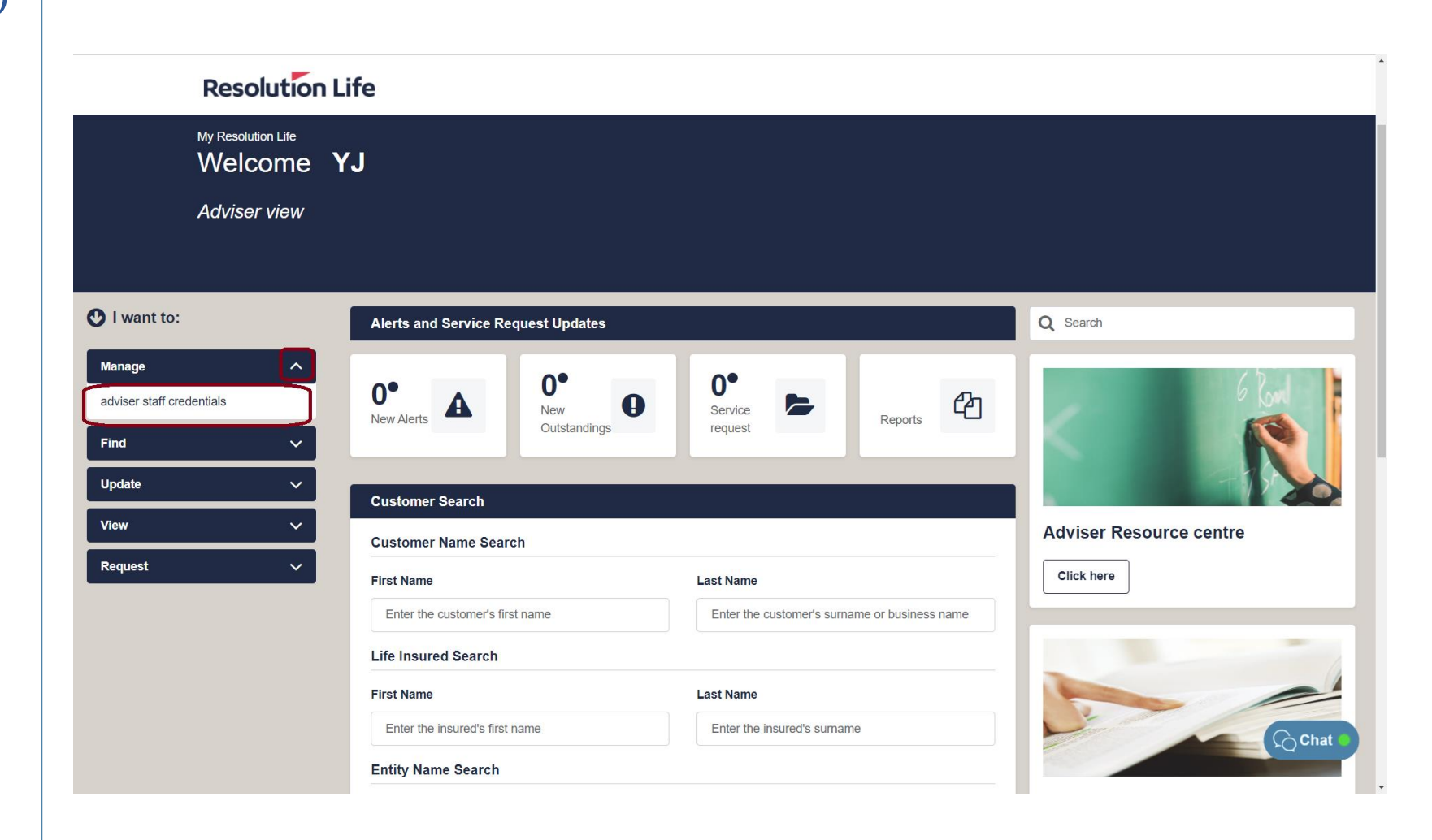

### <span id="page-51-0"></span>Create new adviser staff (2 of 7)

• Select the **[Create New Adviser Staff]**  button in the top right-hand corner.

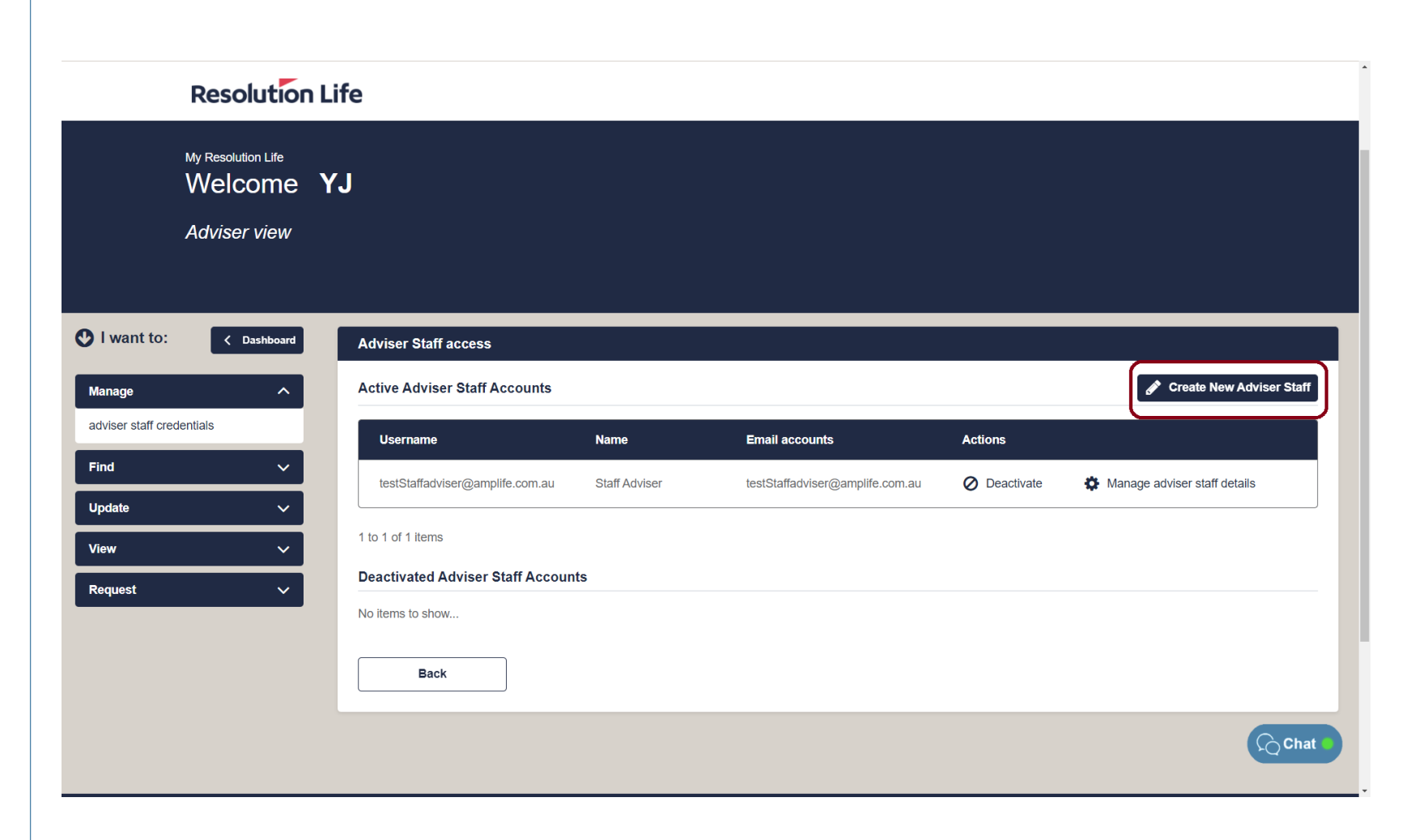

**[Back](#page-50-0)**

### <span id="page-52-0"></span>Create new adviser staff (3 of 7)

- Enter the email address of the new staff member
- Select **[Next]**

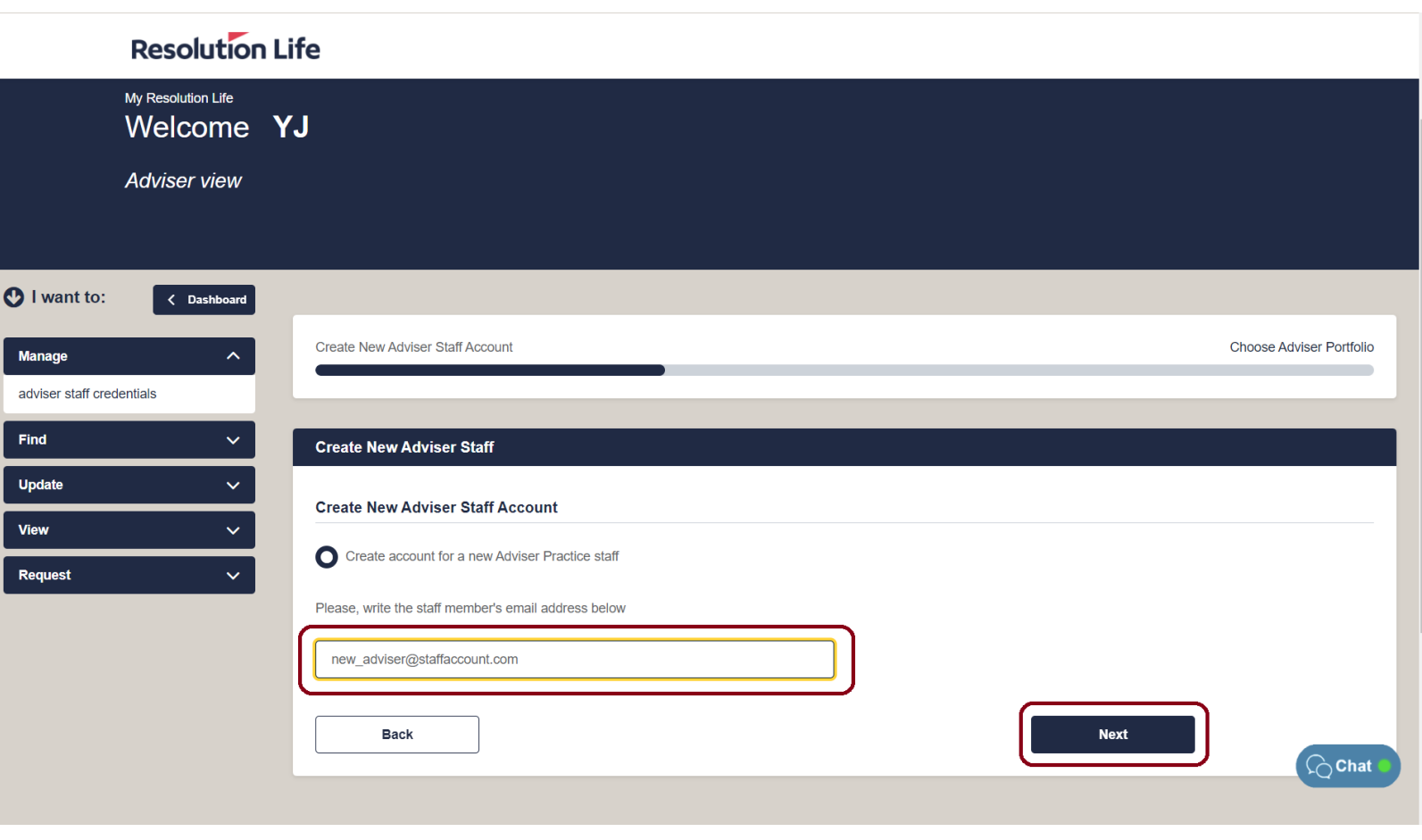

### <span id="page-53-0"></span>Create new adviser staff (4 of 7)

- Complete the name, email address, and mobile number fields of the new staff member
- Select **[Next]**

#### **Resolution Life**

 $\begin{bmatrix} 1 \\ 2 \end{bmatrix}$ 

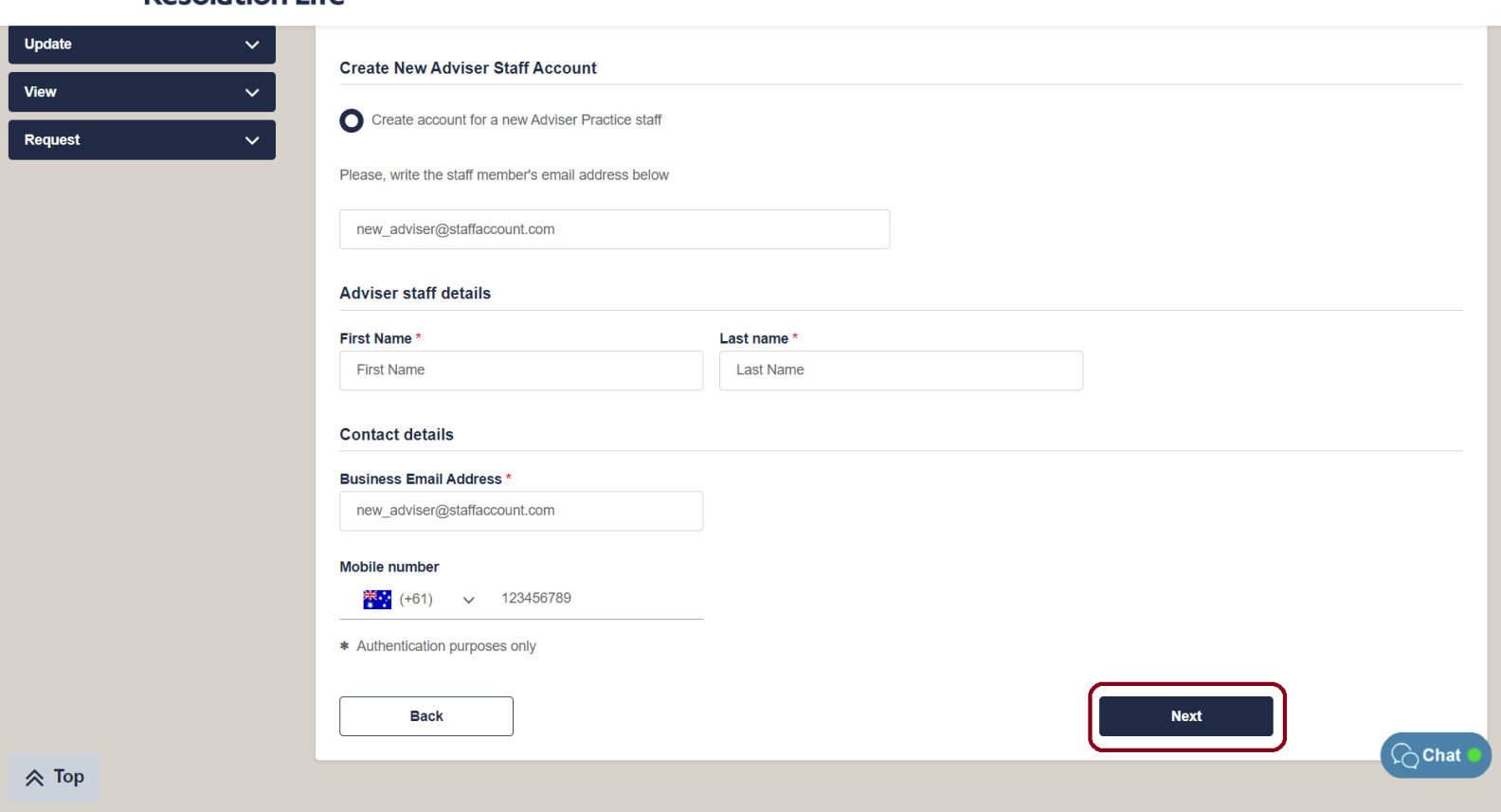

**[Back](#page-52-0)**

### <span id="page-54-0"></span>Create new adviser staff (5 of 7)

- Use the tick box to toggle Adviser Portfolio permissions
- Select **[Next]**

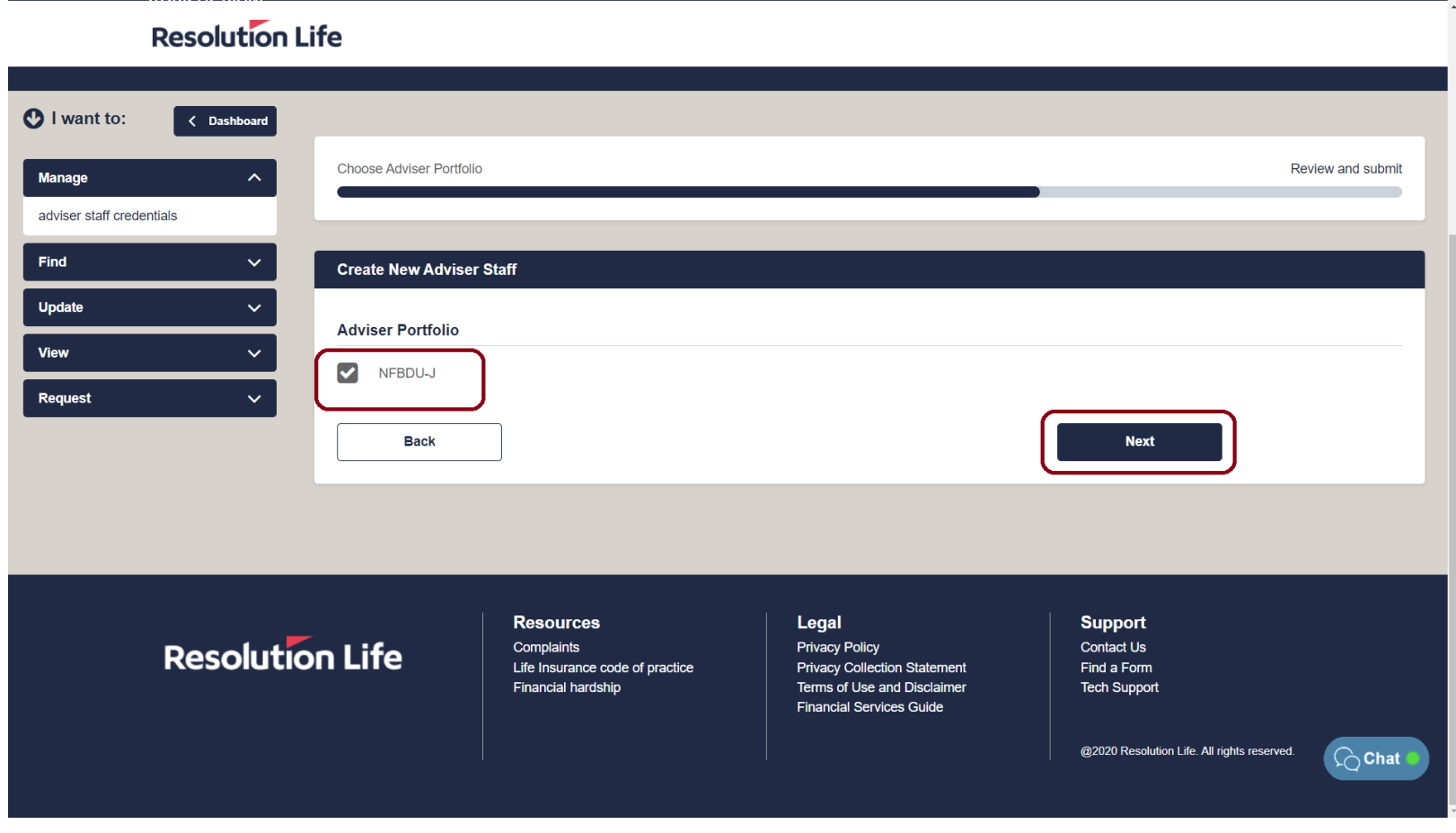

### <span id="page-55-0"></span>Create new adviser staff (6 of 7)

 $\overline{O}$ 

- Review and ensure that the new staff details are correct.
- Select **[Submit]**

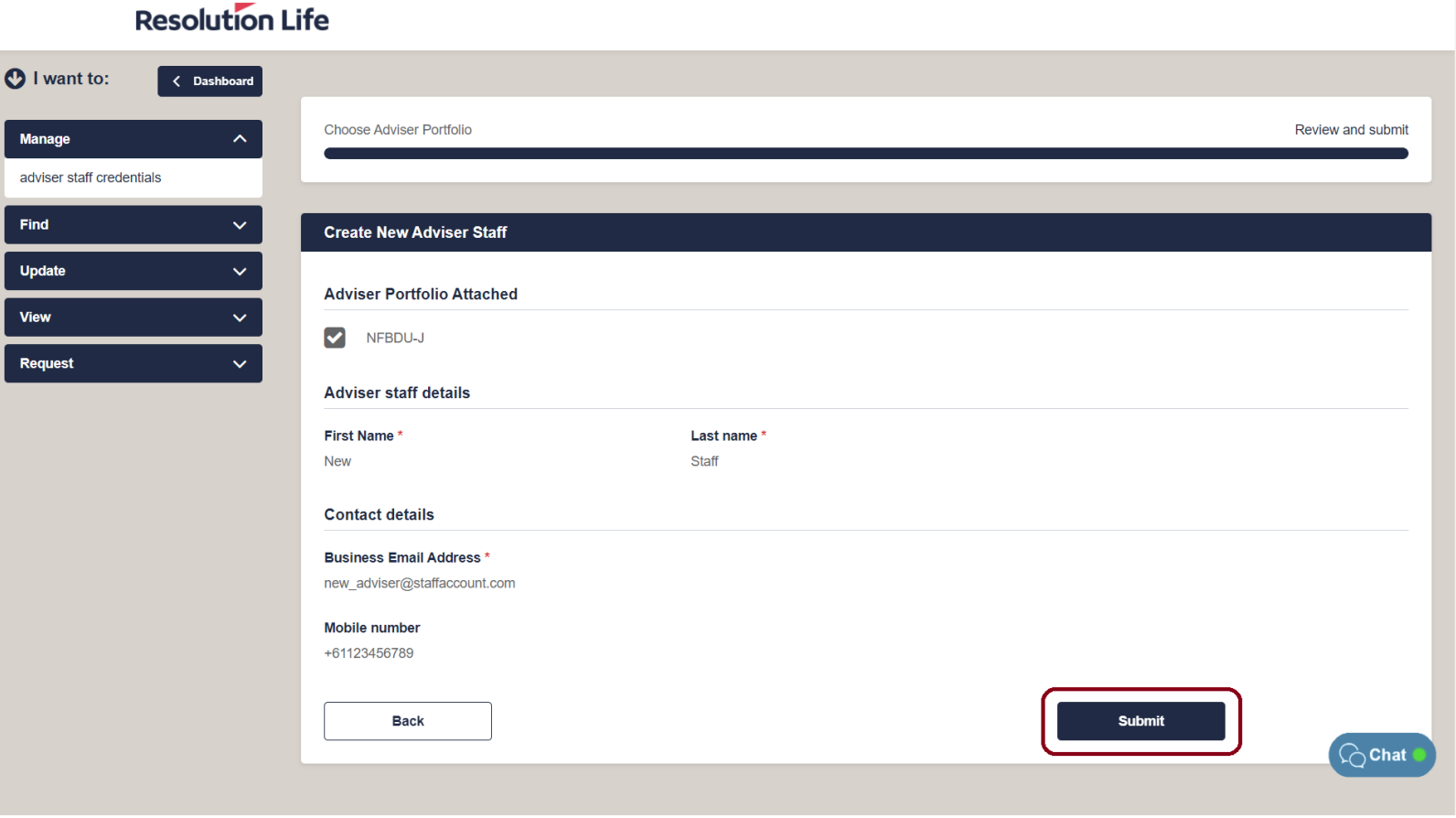

### <span id="page-56-0"></span>Create new adviser staff (7 of 7)

Confirmation of new staff member will display as per illustration.

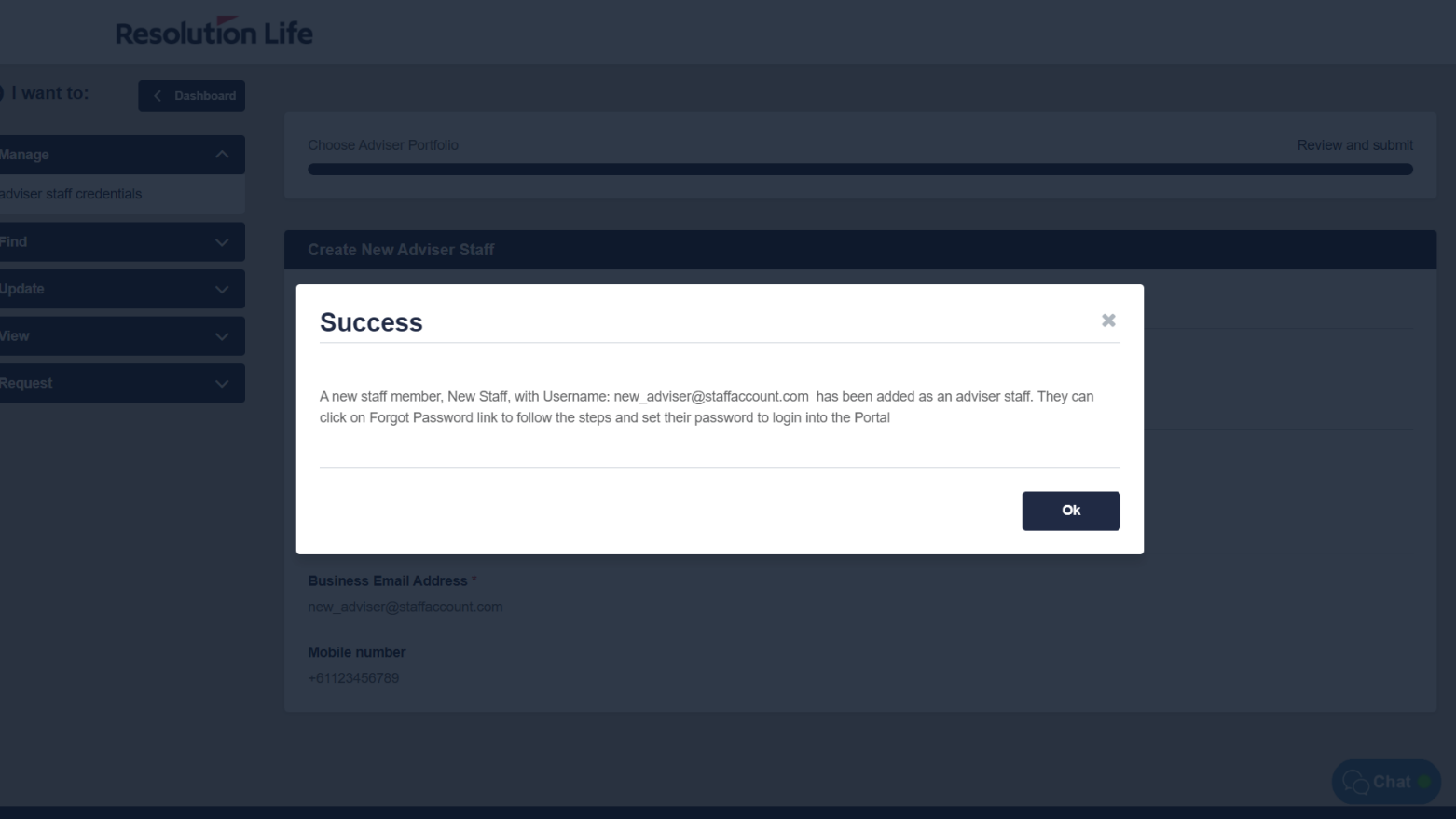

**[Back](#page-55-0)**

### <span id="page-57-0"></span>Activate / Deactivate staff (1 of 3)

From the dashboard menu on the left of the **Adviser view** home screen:

- Select the drop-down icon on **Manage**
- Select **[adviser staff credentials]**

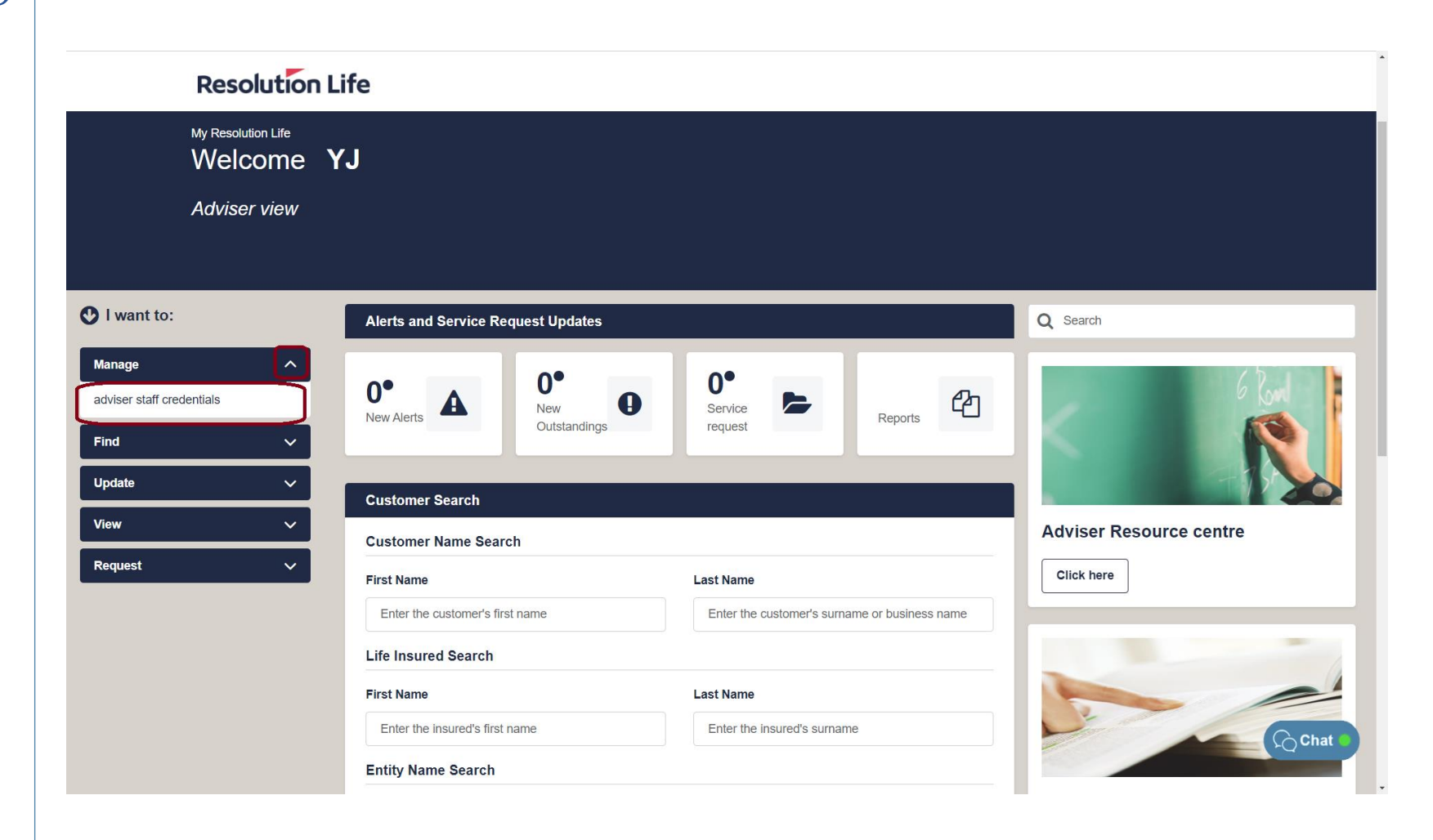

### <span id="page-58-0"></span>Activate / Deactivate staff (2 of 3)

In the **Actions** column:

- Select **[Activate]** to activate an account
- Select **[Deactivate]** to deactivate an account.

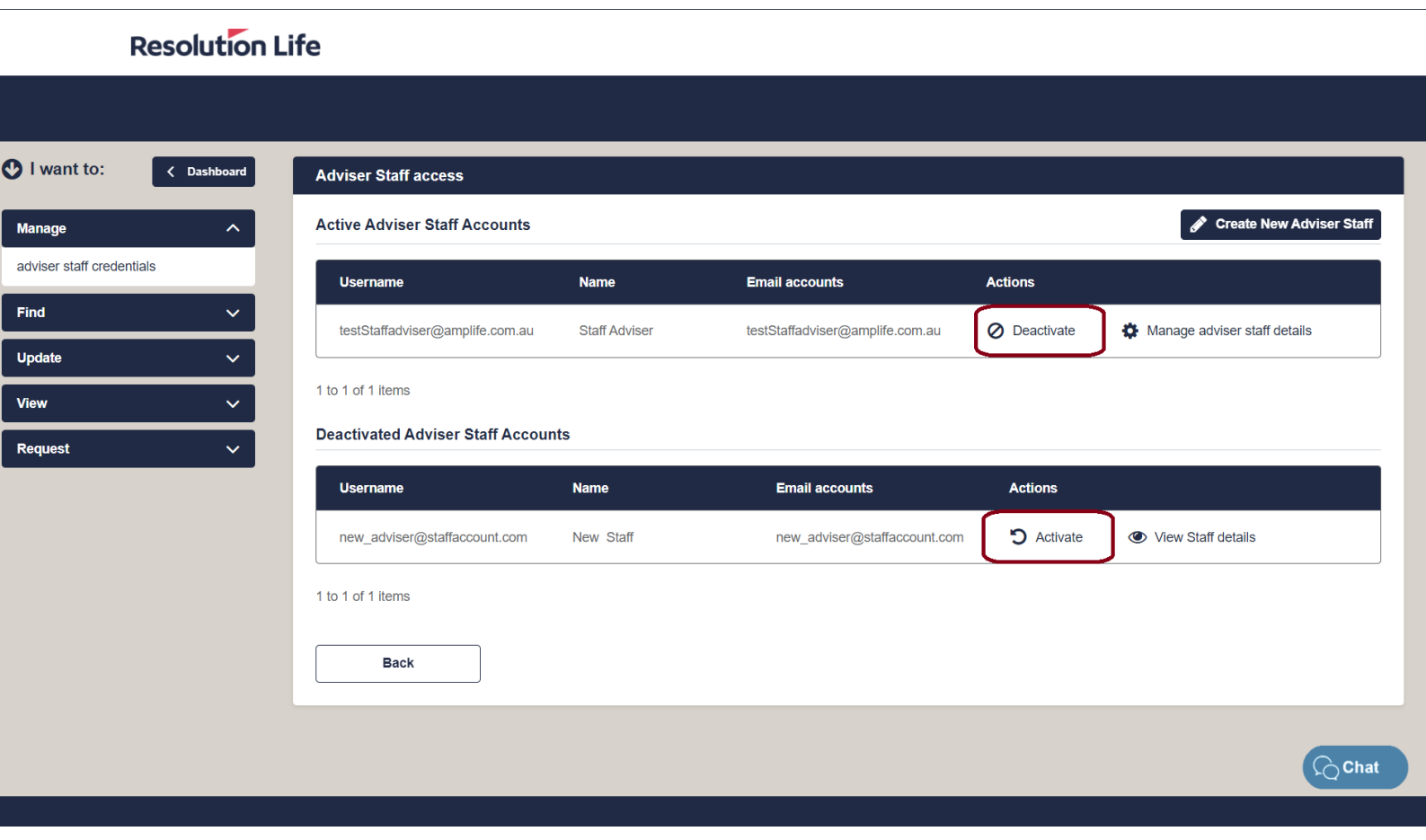

# <span id="page-59-0"></span>Activate / Deactivate staff (3 of 3)

• Select **[Yes]** to confirm

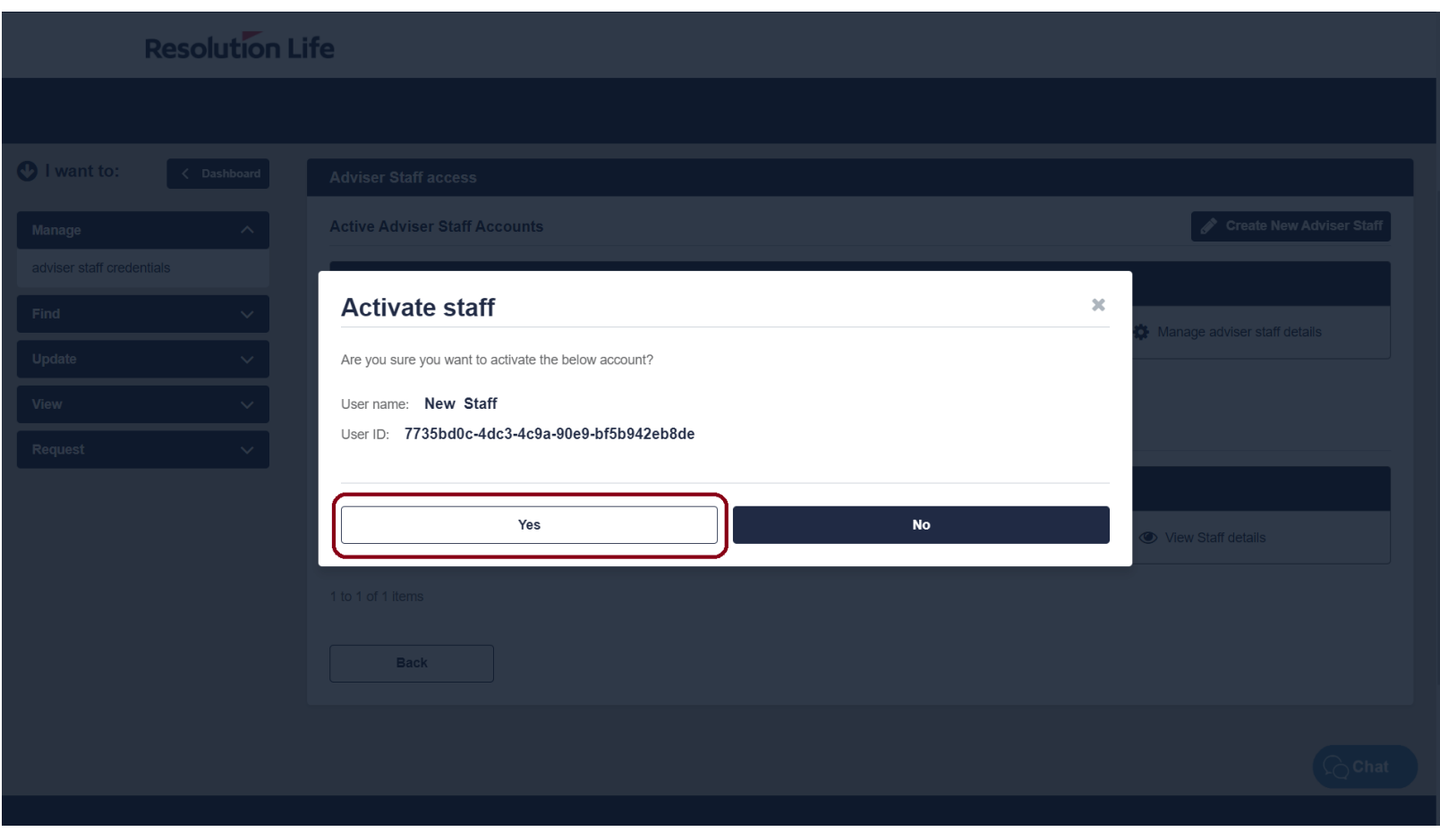

### <span id="page-60-0"></span>Click to chat (1 of 3)

From any screen in My Resolution Life:

• Select the [**Chat]** button to access **Click to Chat.**

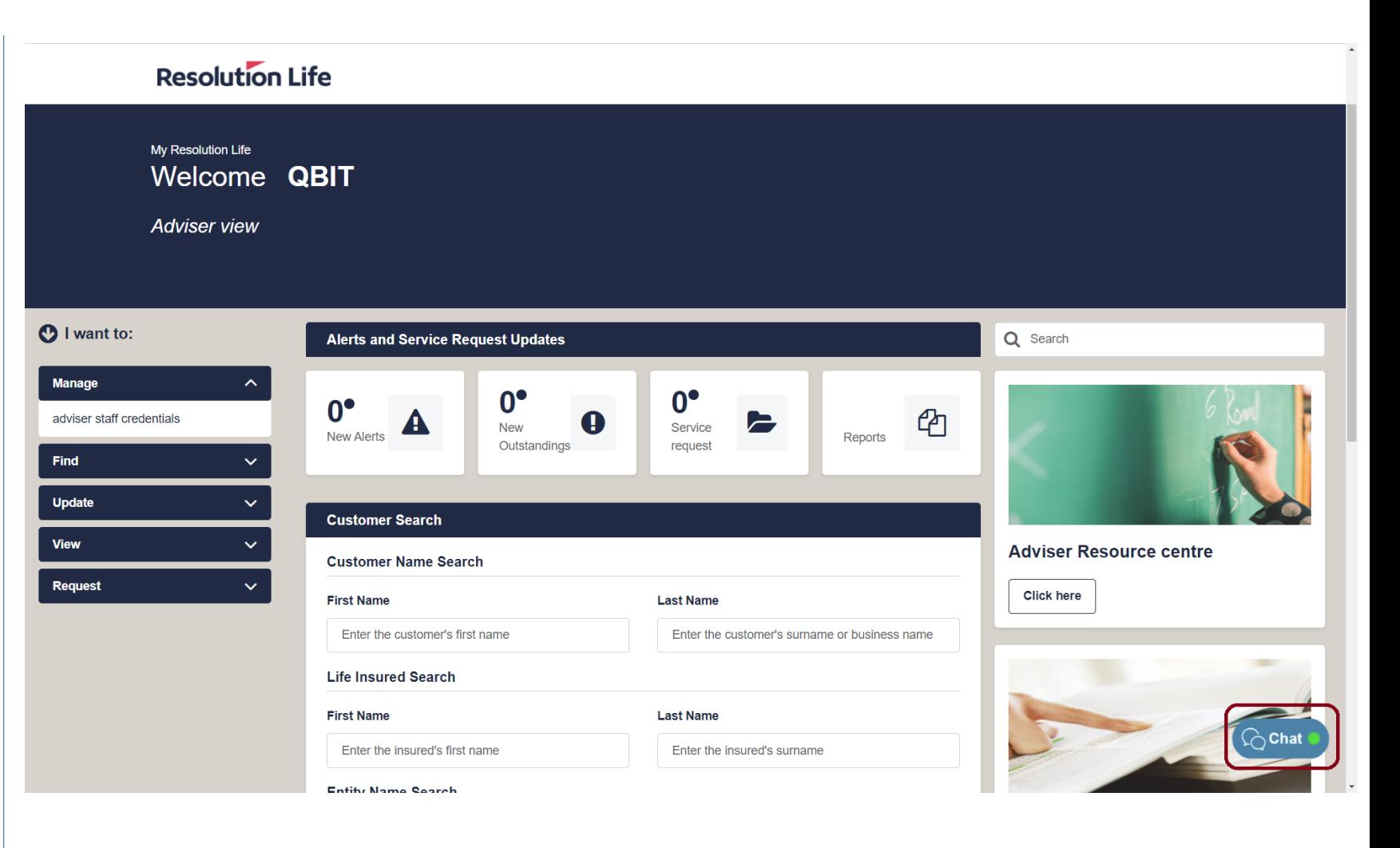

**[Back](#page-1-0)**

**Resolution Life** 

### <span id="page-61-0"></span>Click to chat (2 of 3)

In the Chat pop-up window:

• Select the [**Yes]** button to confirm acceptance of the Click to Chat terms and conditions.

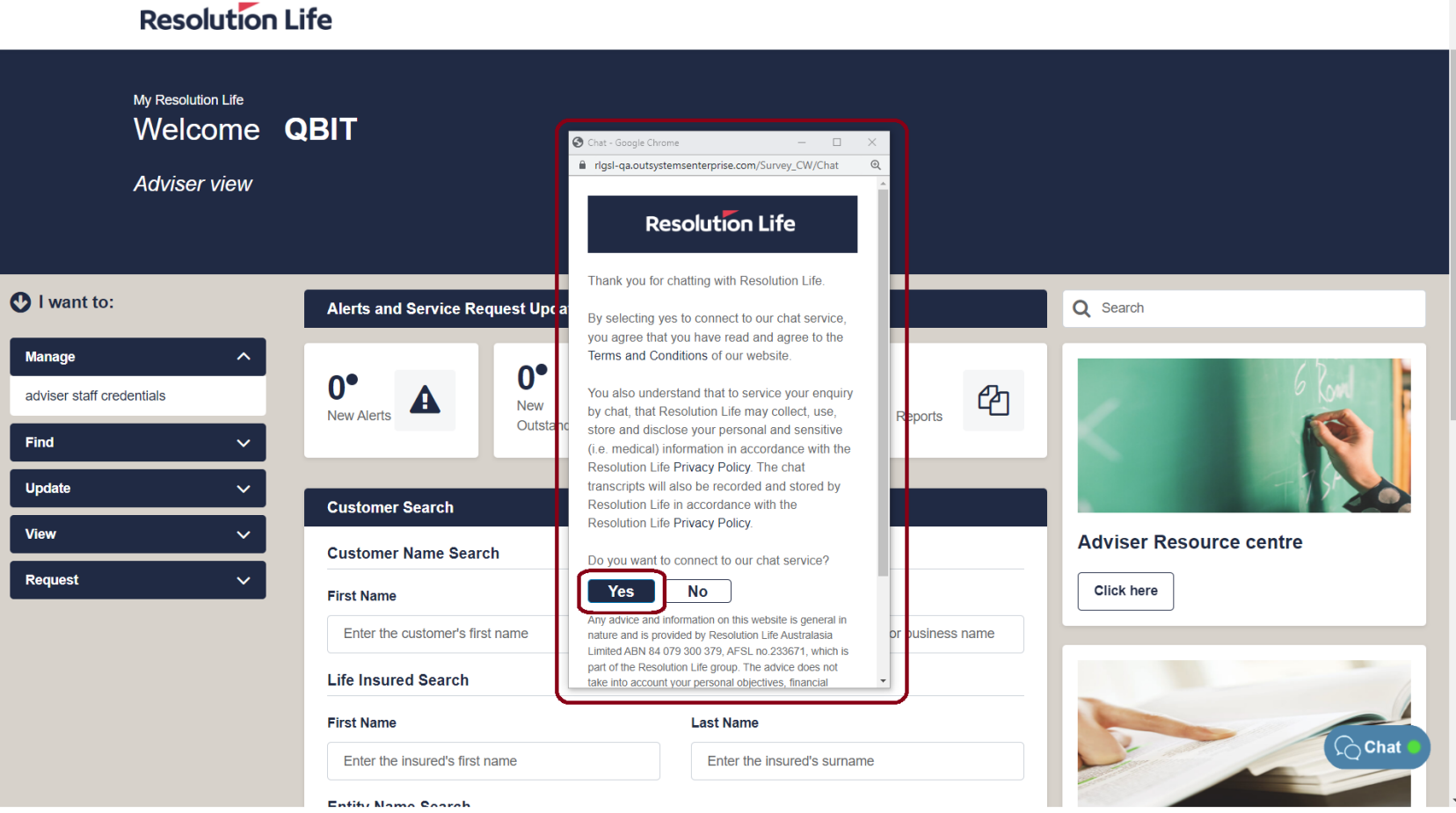

**Resolution Life** 

### <span id="page-62-0"></span>Click to chat (3 of 3)

Click to Chat will connect to a virtual assistant as per illustration.

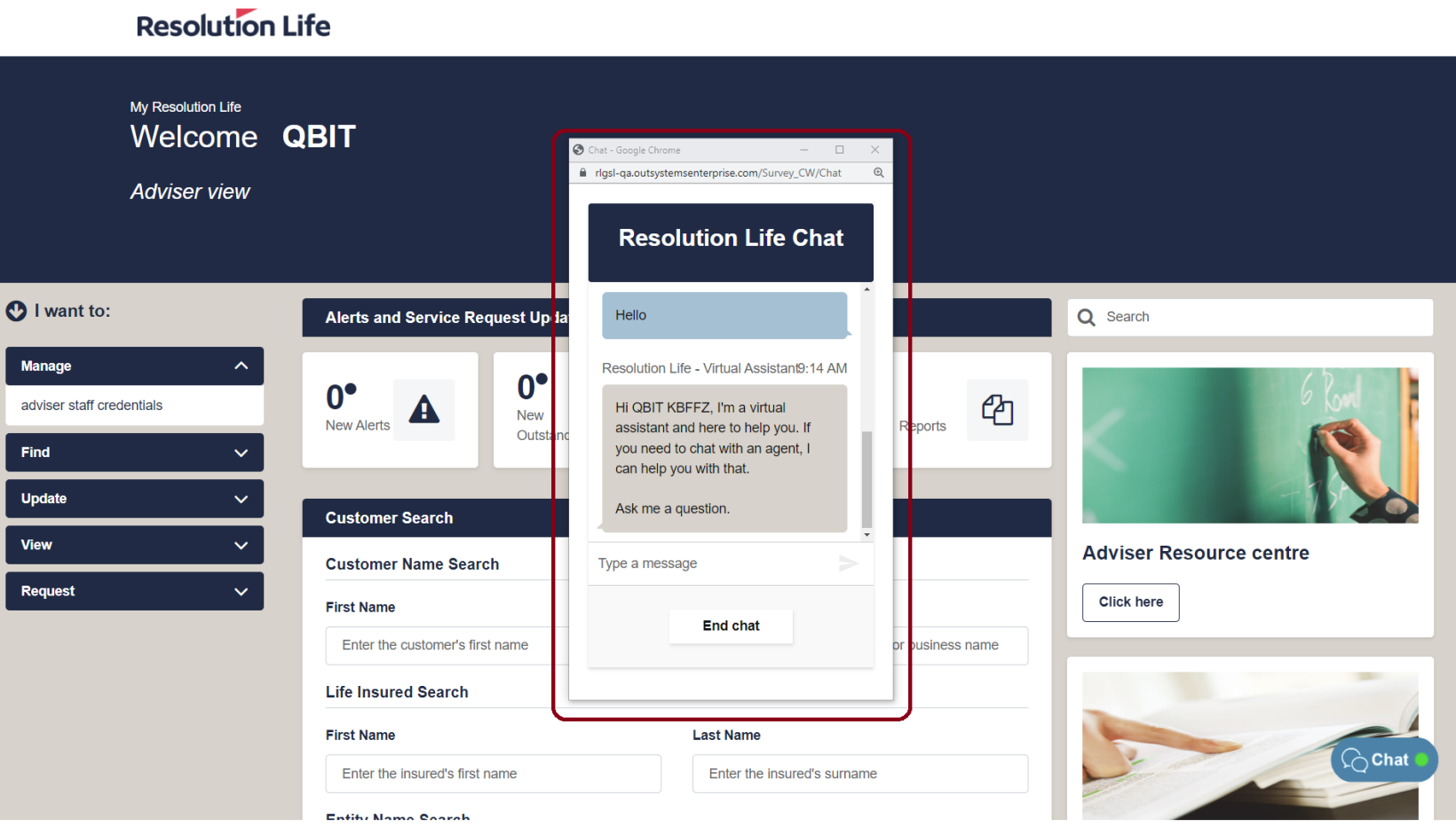